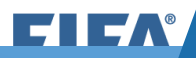

# SENHAS E LOGINS PARA TREINAMENTO NO SIMULADOR DE **DTMS**

**Senhas e Logins para Treinamento**

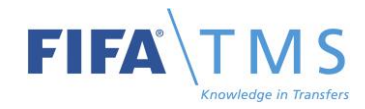

#### PÁGINA PARA O SIMULADOR DE TMS **HTTPS://TEST.FIFATMS.COM**

#### Escolha uma conta de teste entre os slides seguintes e entre no TMS com o login e senha do usuário

## **FIFA + TMS**

**Welcome to the Transfer Matching System - TMS** 

#### **Training**

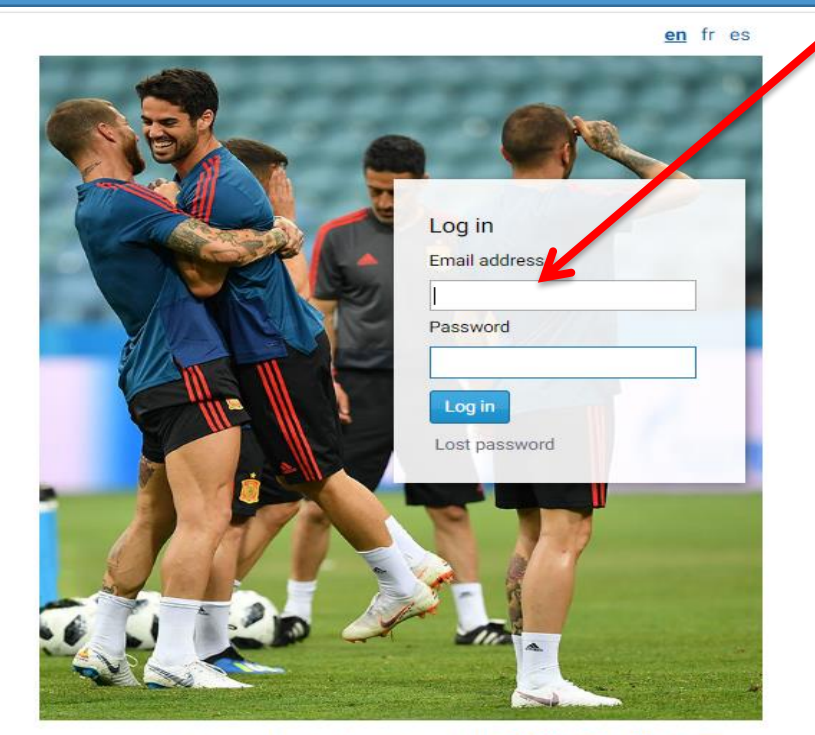

For assistance, please contact TMShelpdesk@fifa.org

@ 2011 - 2023 FIFA. All rights reserved. 10.17.7663

 $\rightarrow$  FIFA $\sqrt{T}$ MS FA $^{\circ}$ 

## **https://test.fifatms.com**

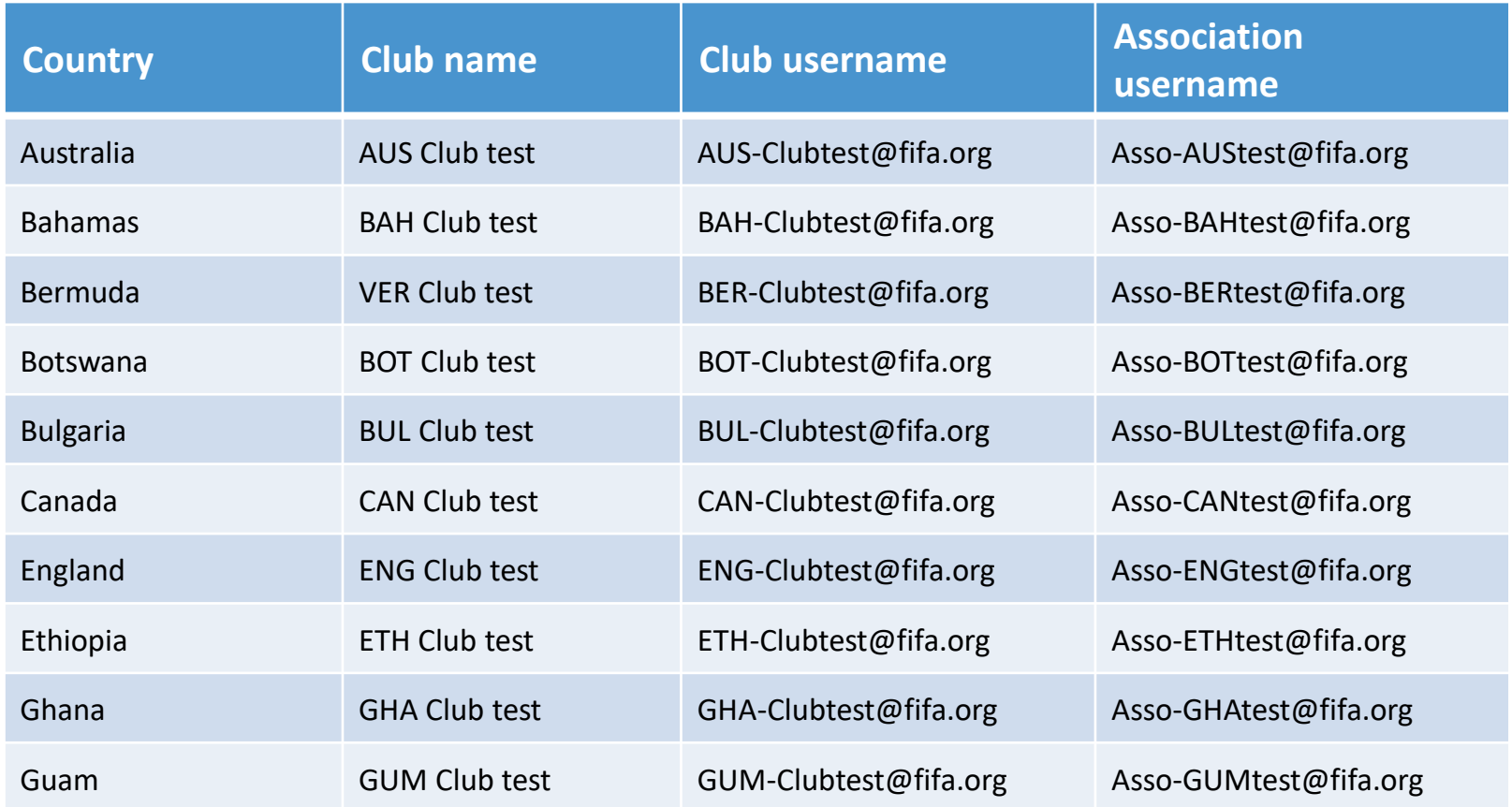

A senha para todas as contas é: TMStest@1

Se a conta que você está usando parecer estar sendo usada por outro usuário, tenha paciência e tente outra conta.

**Lembre-se de que as contas de teste do TMS estão disponíveis para todos os usuários do TMS compartilharem.**

## **https://test.fifatms.com**

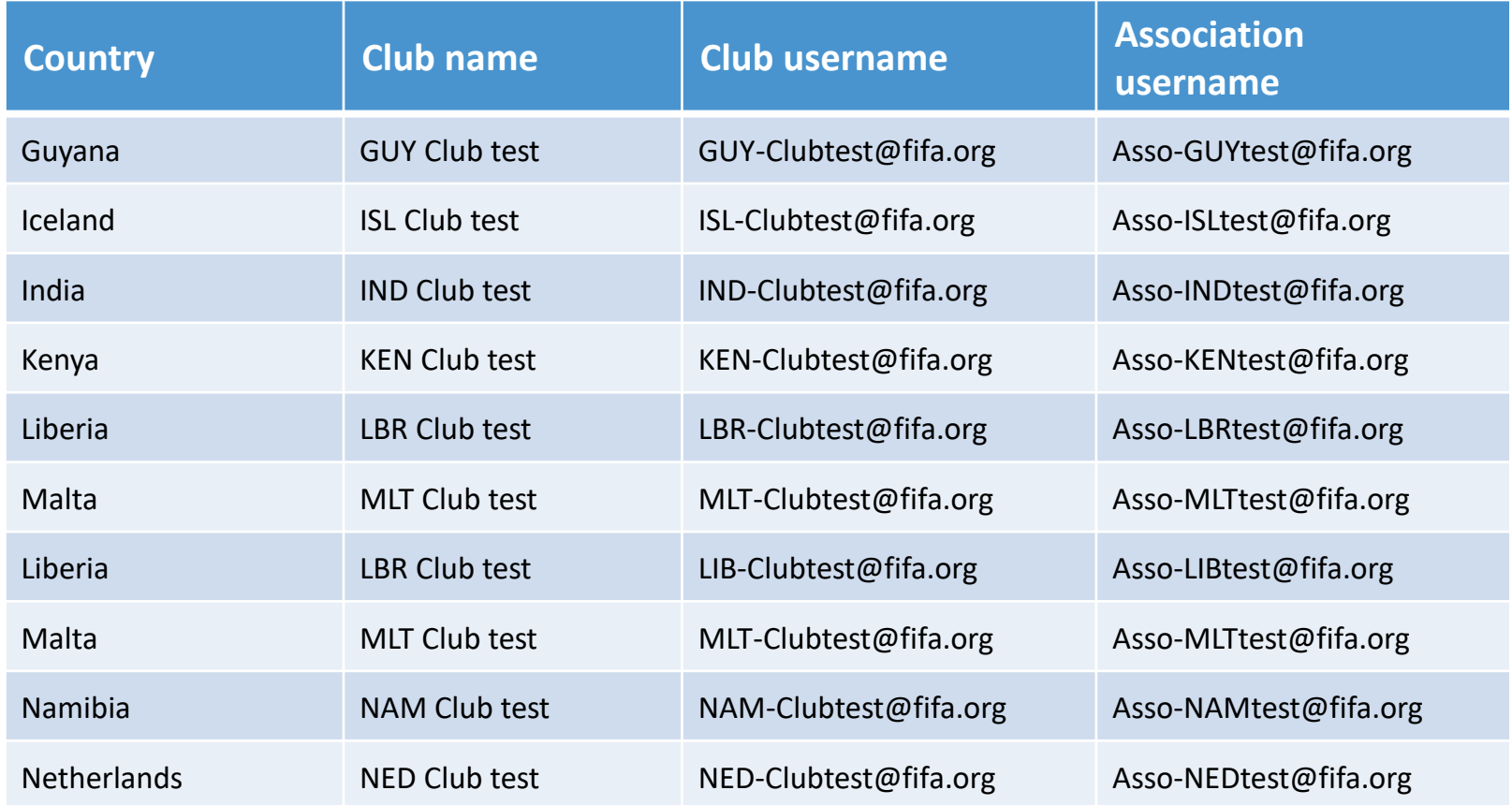

A senha para todas as contas é: TMStest@1

Se a conta que você está usando parecer estar sendo usada por outro usuário, tenha paciência e tente outra conta.

**Lembre-se de que as contas de teste do TMS estão disponíveis para todos os usuários do TMS compartilharem.**

# FIFA®

### **DTMS – Transferências Domésticas (Nacionais) Realizadas no TMS**

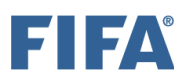

#### **Indice**

- Slide 3 Profissional vs. Jogador Amador
- Slide 4 A Diferença entre DTMS e ITMS
- Slide 6 O Processo de Transferências Domésticas
- Slide 8 Contratar o Jogador sem Acordo de Transferência
- Slide 24 Contratar Jogador de Forma Definitiva com Acordo de Transferência
- Slide 39 Liberar Jogador Permanentemente com Acordo de Transferência
- Slide 50 Contratar Jogador por Empréstimo
- Slide 65 Liberar Atletas por Empréstimo
- Slide 76 Introdução a Empréstimos
- Slide 78 Cancelando Transferências
- Slide 83 Validation Issues
- Slide 85 Idade Completa e Data Limite
- Slide 87 Transfer Forced Closure
- Slide 90 Transfer Approval
- Slide 92 Rejeitar Transferências
- Slide 93 Confirmar Registro
- Slide 96 Autorizar / Rejeitar Transferências
- Slide 99 Divisões da Associação Nacional

#### **Objetivos do Módulo**

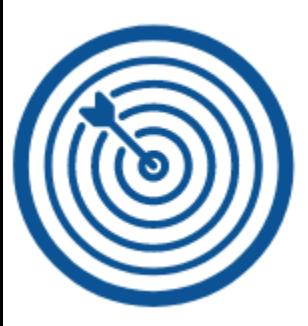

• Ser capaz de inserir corretamente transferências permanentes no DTMS para jogadores que serão registrados como **profissionais** em seu novo clube e que podem possuir ou não algum tipo de acordo com seu último clube do Brasil.

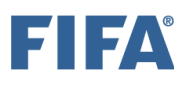

#### **Profissional vs. Jogador Amador ALERTA**

Art. 2 do Regulamento: *"Jogadores que participam de futebol organizado são amadores ou profissionais."*

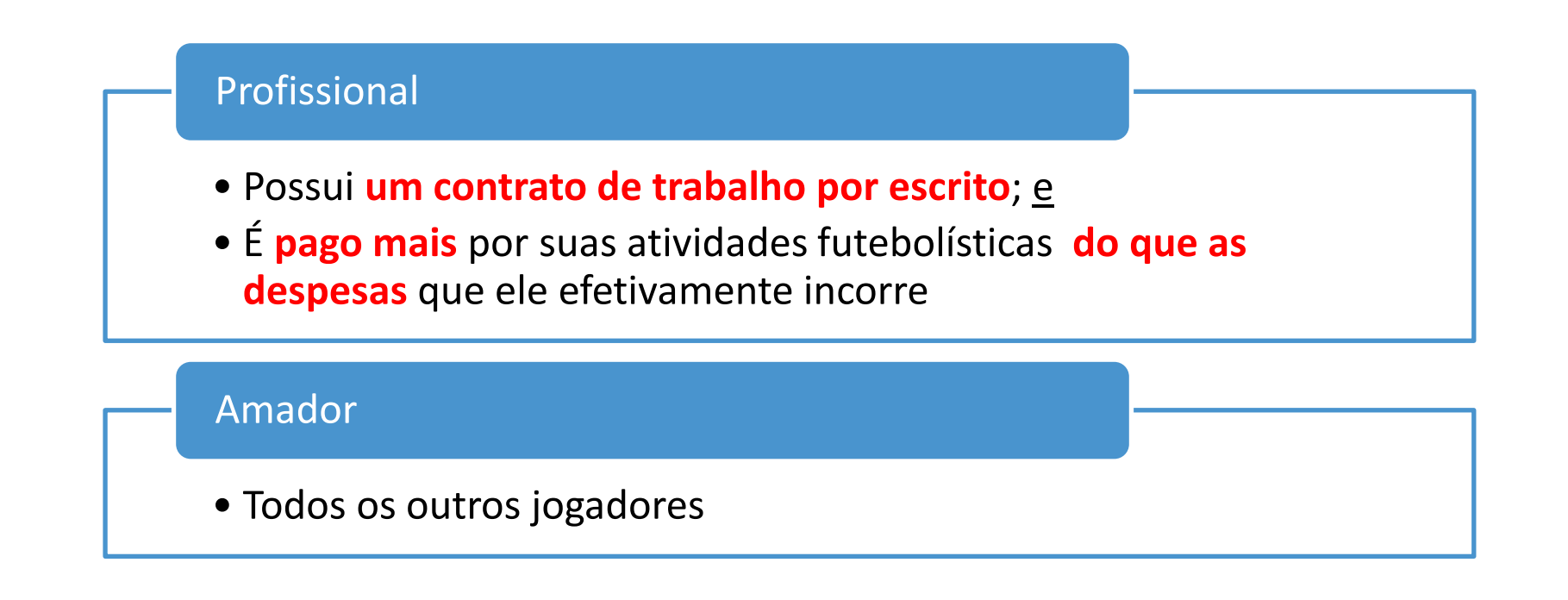

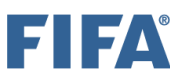

#### **A Diferença entre DTMS e ITMS (1/2)**

- O Domestic Transfer Matching System ("DTMS") é a versão nacional *do International Transfer Matching System* ("ITMS").
- O DTMS é um produto opcional integrado à plataforma TMS e funciona com um único login.
- Com o DTMS, a associação e seus clubes têm a capacidade de gerenciar e monitorar sua atividade de transferência doméstica, gerar estatísticas e relatórios, agilizar o processo de transferência e armazenar os documentos necessários on-line, com segurança. Com essa extensão do TMS, o sistema permite que a associação acesse transferências internacionais e domésticas em um só lugar.
- DTMS e ITMS são totalmente integrados e operam de forma muito semelhante. Existem, no entanto, algumas diferenças entre os dois sistemas:

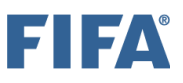

### **A Diferença entre DTMS e ITMS (2/2)**

#### **Regulamentos:**

- O DTMS é regido exclusivamente pelos regulamentos nacionais da associação específica que o adotou. Portanto, o órgão regulador é a associação nacional.
- O ITMS, por outro lado, é regido pela FIFA. Todas as transferências internacionais devem estar de acordo com os Regulamentos da FIFA sobre Status e Transferência de Jogadores.

#### **Scopo**:

• O DTMS não é um sistema obrigatório, é opcional para qualquer associação adotá-lo. O ITMS, por outro lado, é um sistema obrigatório para a transferência internacional de jogadores amadores e profissionais masculinos e femininos no futebol de 11.

#### **Processo:**

- O DTMS requer apenas a intervenção da federação nacional, primeiro aprova a transferência e depois confirma o registro do jogador para concluir a transferência.
- O ITMS, por outro lado, exige que a nova associação solicite o certificado de transferência internacional (ITC) e a antiga associação entregue o ITC, portanto, duas associações estão sempre envolvidas.

#### **O Processo de Transferências Domésticas (1/2)**

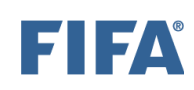

**Veja abaixo uma visão geral do processo de transferência doméstica no DTMS.**

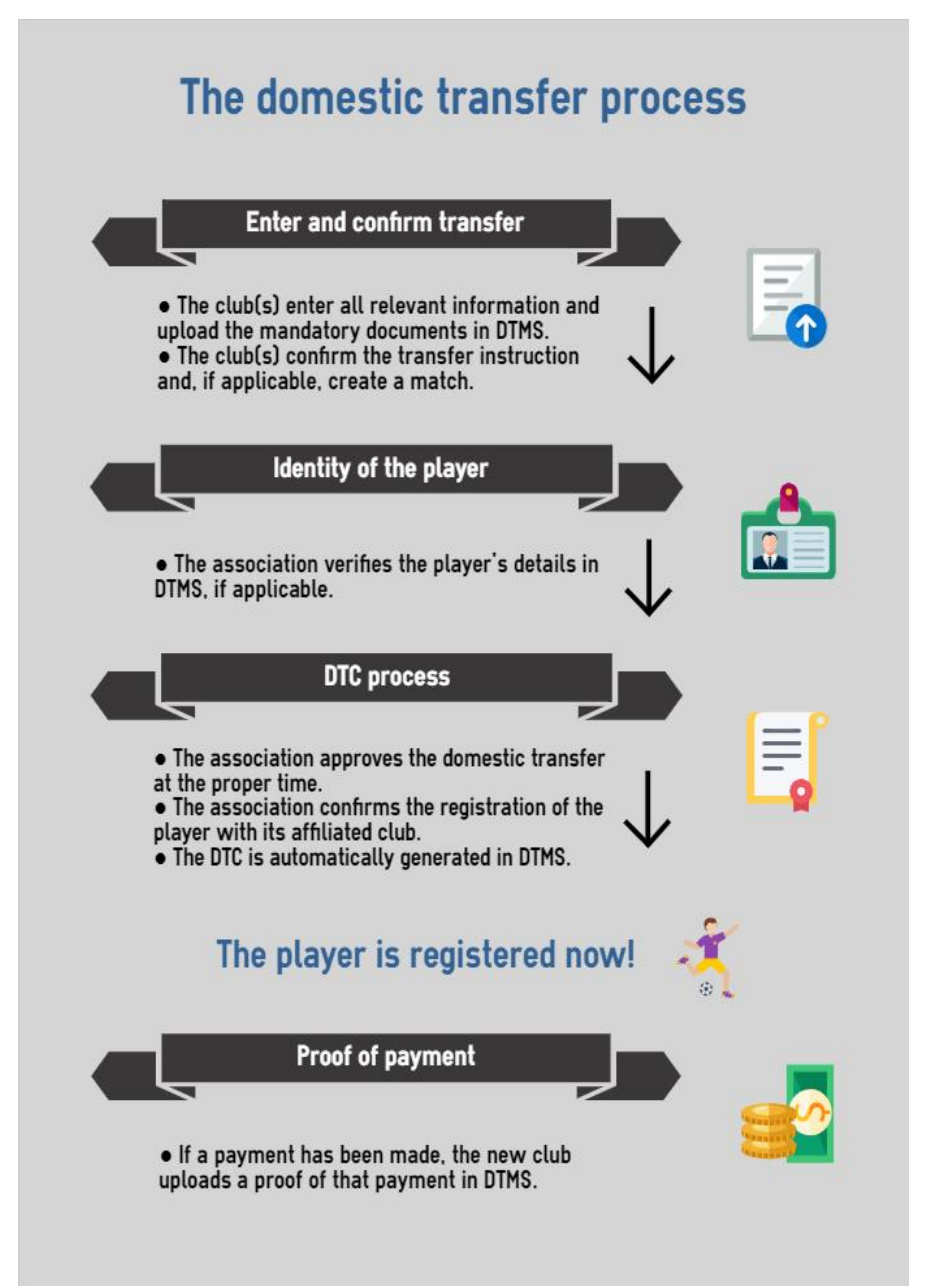

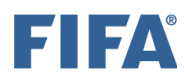

### **Processo de transferência doméstica (2/2) ALERTA**

**O jogador é registrado neste momento!!**

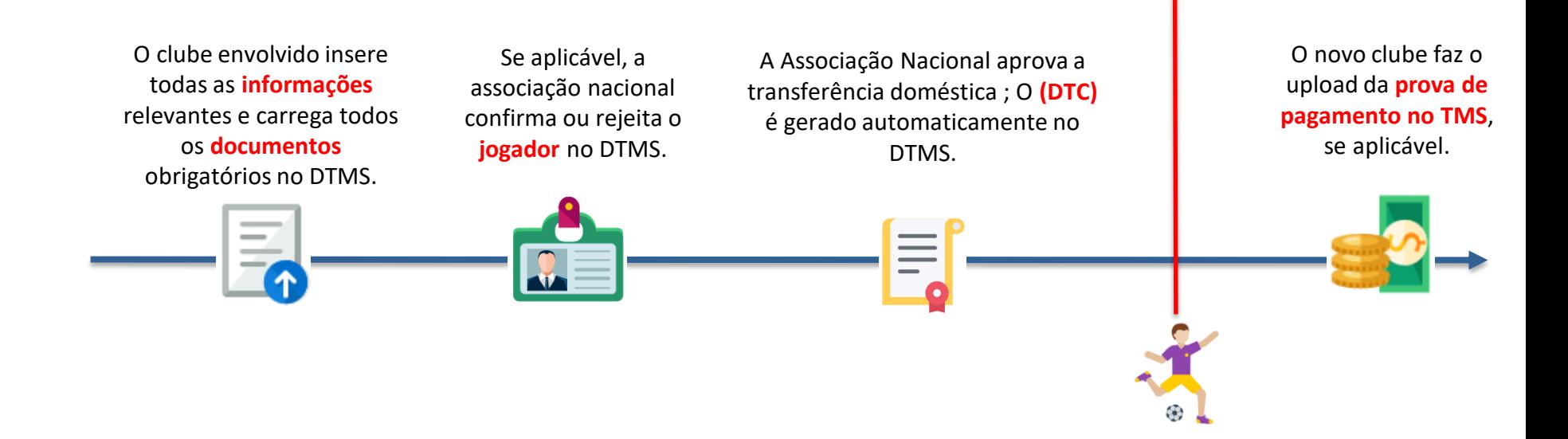

**Se o novo clube não possuir uma conta DTMS, entrar em contato com sua Associação Nacional.**

#### **Contratar o Jogador Permanentemente Sem Acordo de Transferência (DTMS)**

- A seção "Os diferentes tipos de instruções de transferência" contém uma visão geral de todos os diferentes tipos de instruções de transferência. Certifique-se de selecionar o tipo de instrução correto antes de inserir a transferência.
- As informações devem ser inseridas no DTMS com a maior precisão possível e os documentos obrigatórios necessários devem ser enviados pelo novo clube. Para mais informações sobre os documentos obrigatórios, consulte a seção "Instruções sobre o upload de documentos de transferência".
- Para inserir uma transferência de um jogador sem contrato, clique em **"Engajar jogador" na aba "Transferências" e selecione "Permanentemente" em "Doméstico".**

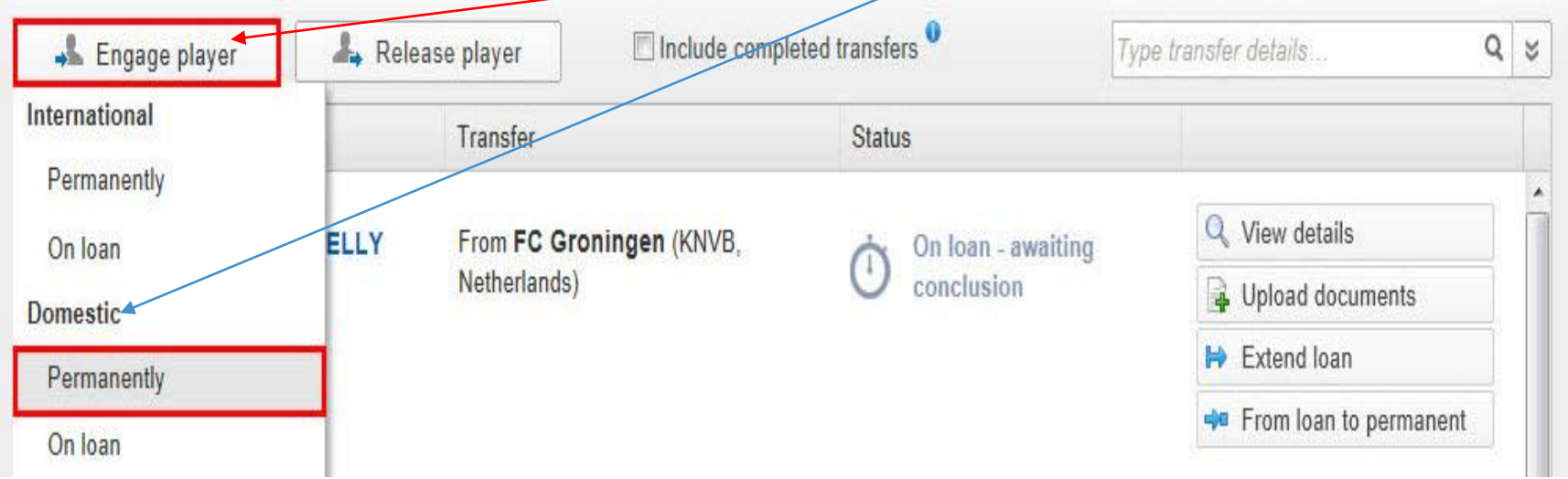

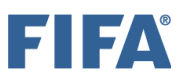

### **Seção "Jogador" (1/3)**

Os detalhes do jogador envolvido na transferência devem ser divulgados. Para fazer isso, procure o jogador que deseja contratar digitando seu nome, nacionalidade, data de nascimento e/ou ID do jogador. Se ele estiver no banco de dados do TMS, seu nome aparecerá na lista suspensa. Para evitar a duplicação de jogadores, certifique-se de usar a grafia correta do nome do jogador (conforme indicado no comprovante de identidade do jogador), nacionalidade (ou nacionalidades) e data de nascimento. Para mais informações sobre como procurar, criar e editar jogadores, veja a seção "Procurar, criar e editar jogadores".

Se o jogador não estiver no banco de dados do TMS, você pode criar um novo jogador manualmente clicando em "Criar novo jogador". Observe que, se você estiver criando um novo jogador, seus detalhes de identidade devem primeiro ser confirmados pela associação antes que a transferência possa prosseguir. Para obter mais informações sobre este tópico, consulte a seção "Confirmação do jogador".

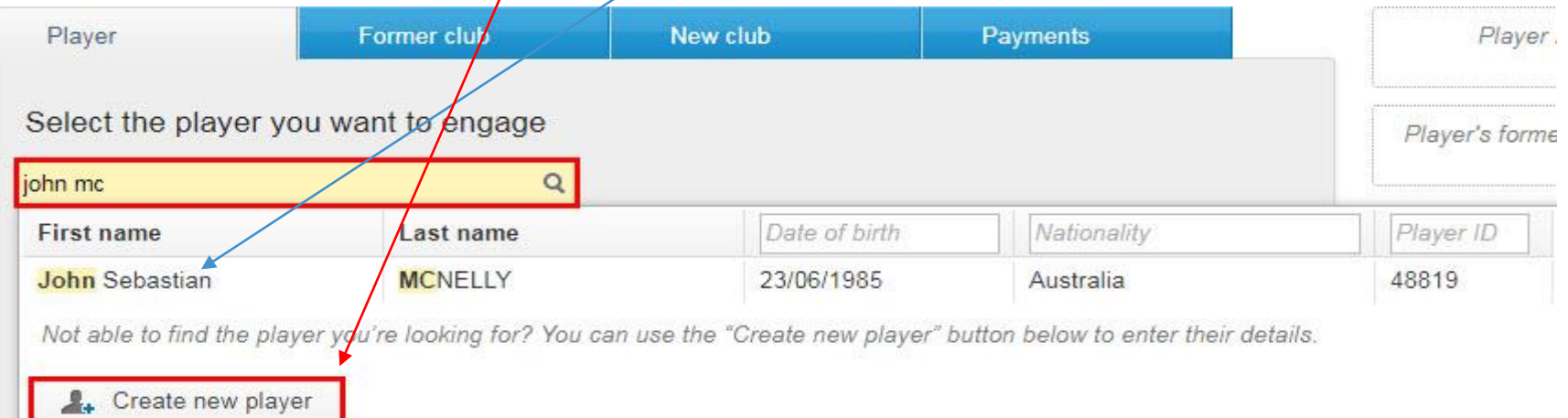

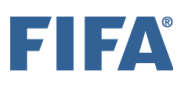

### **Seção "Jogador" (2/3)**

O comprovante de identidade do jogador deve ser carregado clicando em "Carregar documento". A prova de identidade, que inclui o nome do jogador, nacionalidade e data de nascimento, deve corresponder às informações que foram inseridas no DTMS.

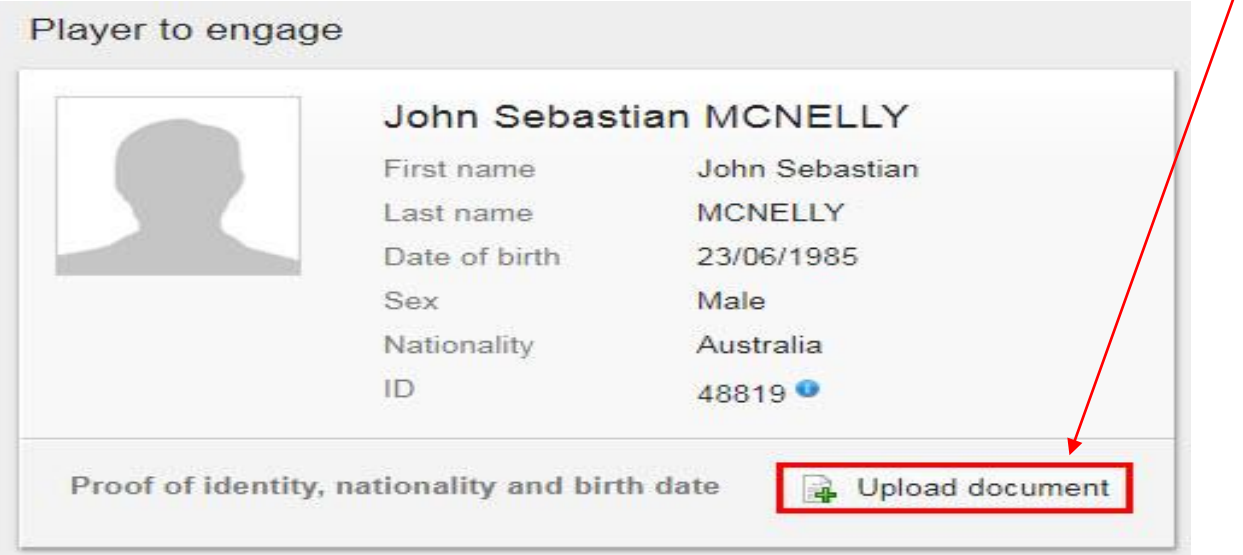

Você será solicitado a confirmar se o jogador será registrado como amador ou profissional no novo clube.

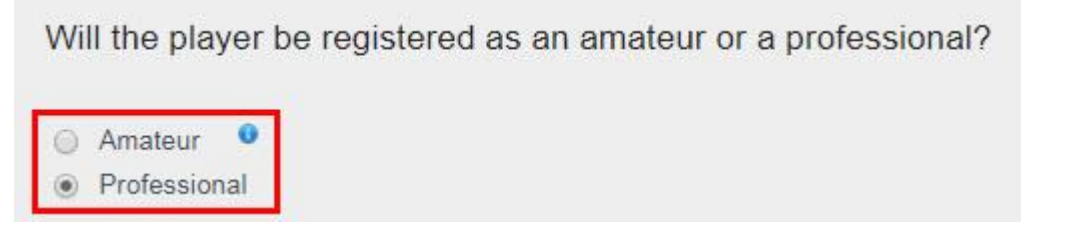

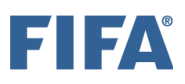

#### **Seção "Jogador" (3/3)**

Dependendo da nacionalidade do jogador, você também pode precisar preencher os dados relacionados à autorização de trabalho e/ou residência. Se qualquer um desses documentos for necessário para o jogador contratado, clique na categoria de permissão relevante e preencha as datas, se conhecidas.

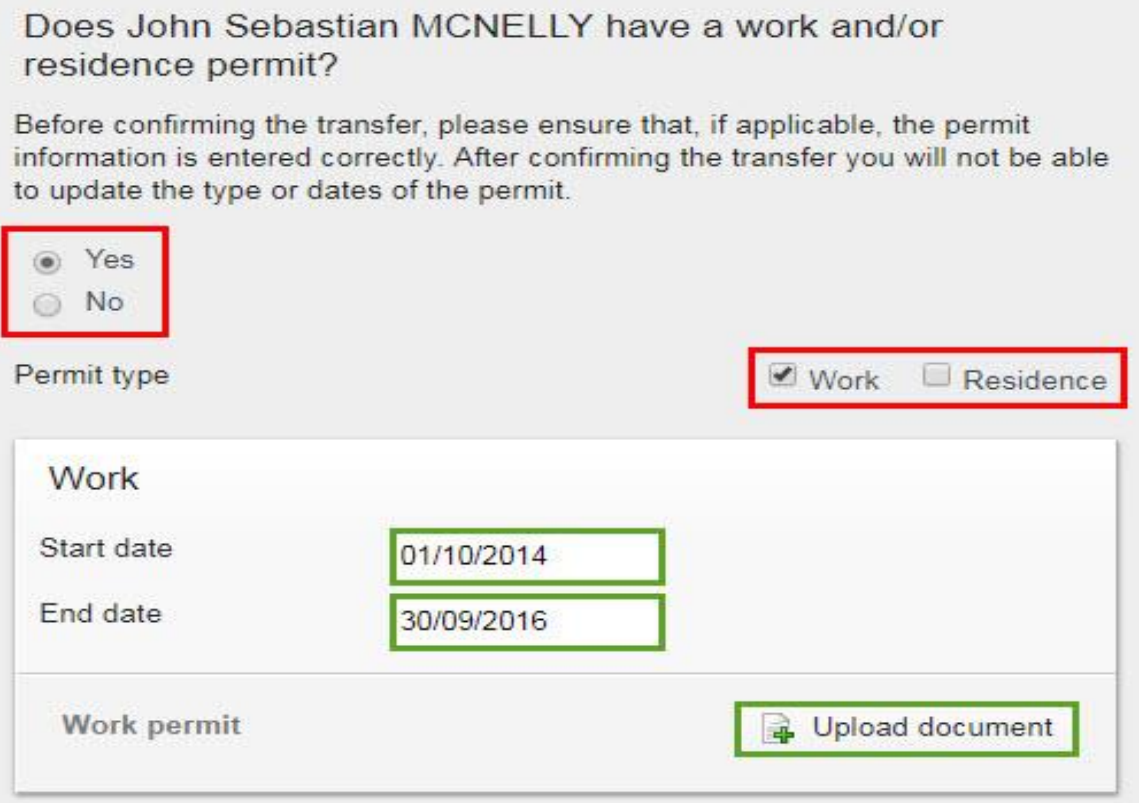

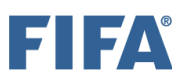

#### **Seção "Antigo Clube" (1/4)**

Ao contratar um jogador sem um acordo de transferência, o novo clube deve ser capaz de responder **"Não"** à pergunta abaixo. No entanto, se você decidir selecionar "Sim", consulte a seção "Envolver o jogador permanentemente com um contrato de transferência (DTMS)".

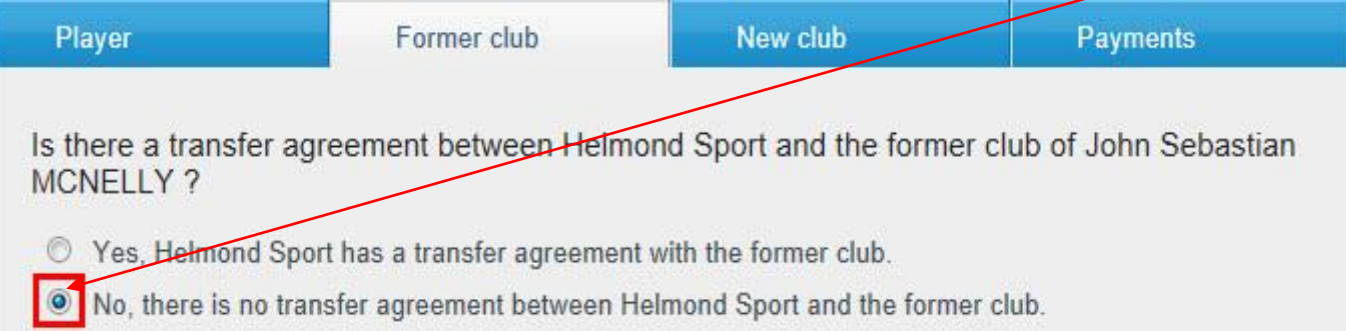

O ex-clube do jogador deve ser selecionado digitando o nome do ex-clube no campo relevante. Se o clube já estiver registrado no TMS, o nome aparecerá na lista suspensa. Caso o antigo clube ainda não esteja cadastrado no TMS, adicione-o manualmente digitando seu nome e clique em "Adicionar".

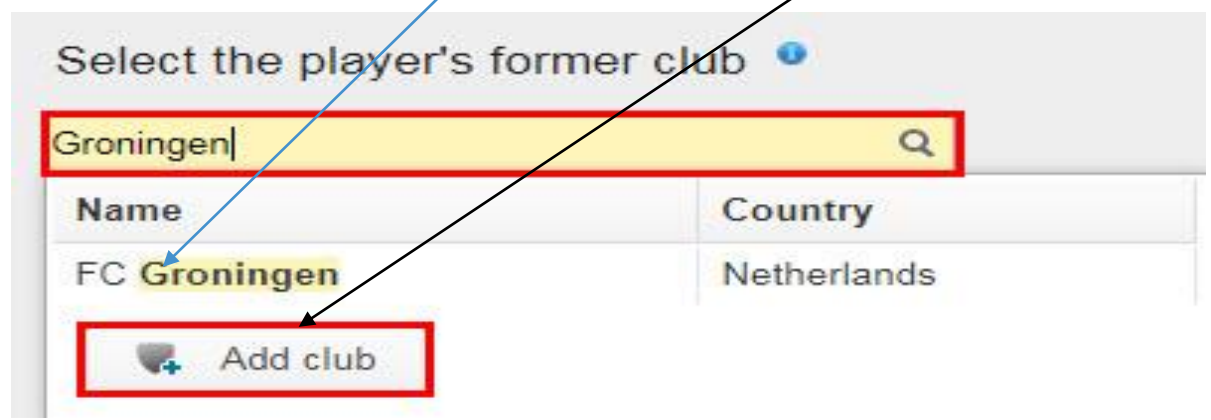

### **Seção "Antigo Clube" (2/4)**

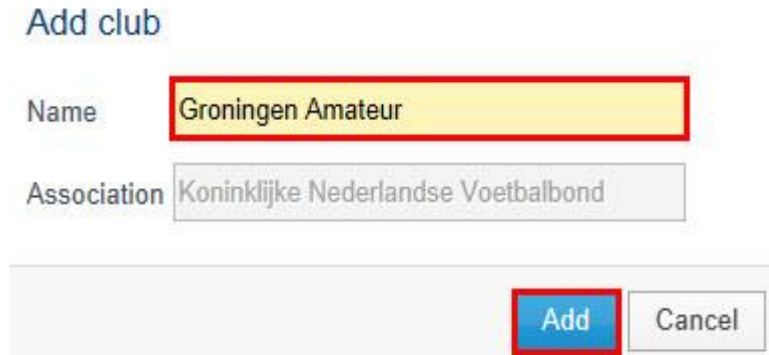

Você deve indicar o status do jogador em seu antigo clube selecionando "Amador" ou "Profissional", conforme apropriado. Se você selecionar "Amador", nenhuma informação adicional será necessária.

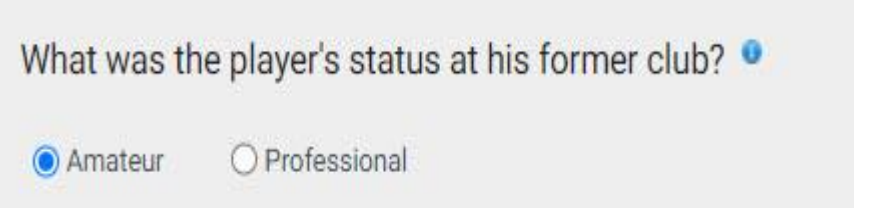

Se você selecionar "Profissional", deverá selecionar o motivo da rescisão do contrato anterior. Há três razões possíveis para selecionar.

#### **Seção "Antigo Clube" (3/4)**

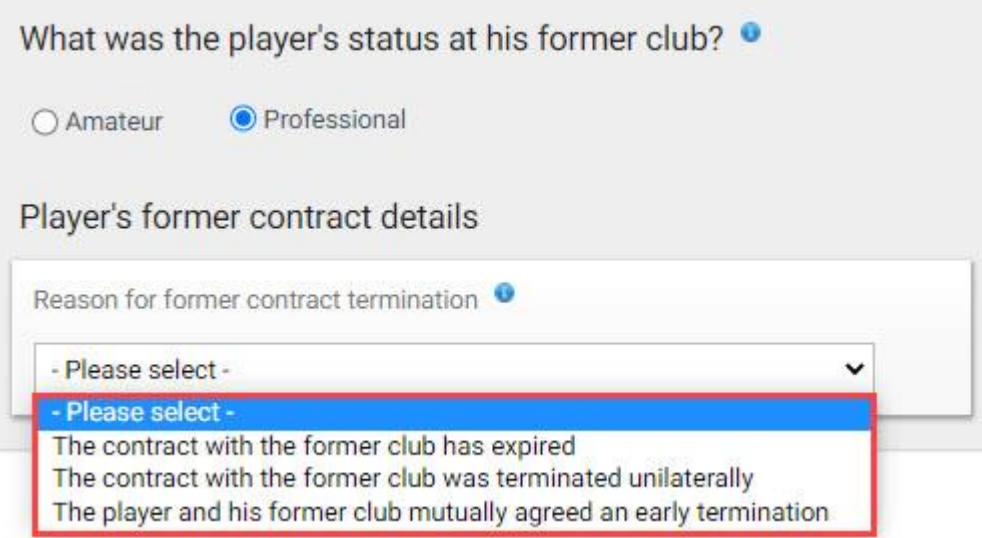

Dependendo do motivo selecionado para a rescisão do contrato anterior, o sistema solicitará que você insira a data da última rescisão do contrato do jogador. Um documento comprovando a rescisão de contrato anterior do jogador deve ser carregado clicando em *"Upload document".* O documento carregado deve suportar o motivo selecionado. Por exemplo, se você selecionar a opção "O contrato com o antigo clube expirou", você deve então enviar um documento assinado pelo antigo clube confirmando que o contrato expirou e indicando a data de vencimento.

### **Seção "Antigo Clube" (4/4)**

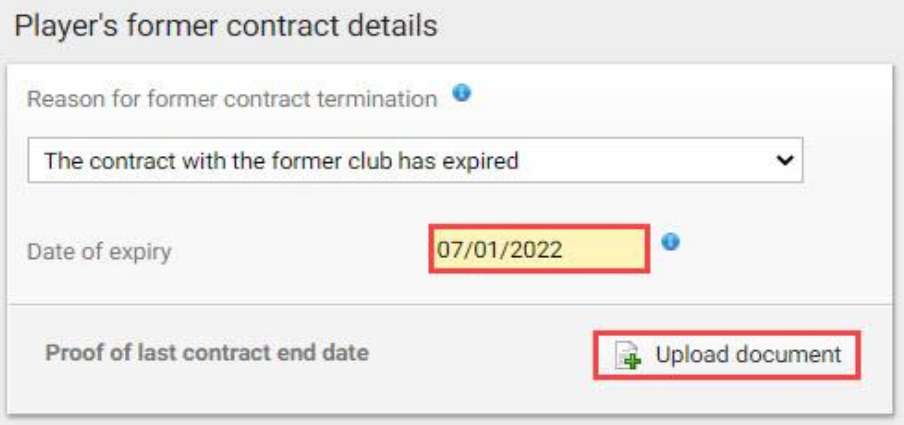

Breve explicação dos três motivos da rescisão do antigo contrato do jogador:

#### *a. O Contrato com o antigo clube expirou*

=> A data de término do contrato de trabalho entre o jogador e seu ex-clube já passou e nenhum novo contrato ou extensão de contrato foi acordado.

#### *b. O Contrato com antigo terminou de forma unilateral*

=> O ex-clube ou o jogador rescindiu unilateralmente o contrato de trabalho.

#### *c. O atleta e seu antigo clube terminaram contrato por mutuo acordo*

=> O ex-clube e o jogador rescindiram o contrato de trabalho com base em um acordo mútuo.

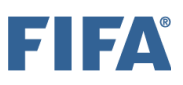

### **Seção "Novo Clube" (1/4)**

À medida que você contrata o jogador, seu clube será automaticamente selecionado como o novo clube do jogador.

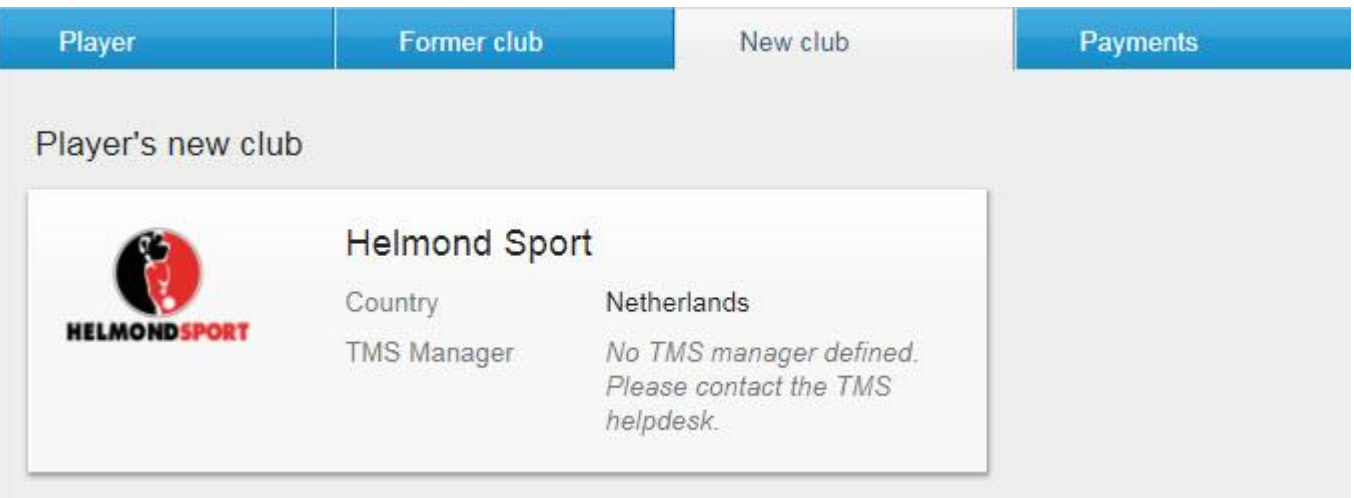

Se o seu clube contratou os serviços de um intermediário com vista à celebração de um contrato de trabalho e/ou acordo de transferência, esta informação deve ser declarada no DTMS clicando em "Sim" e digitando o nome do intermediário no campo correspondente.

Você também precisará inserir a comissão do intermediário do clube, especificamente o valor e a moeda.

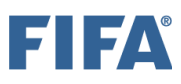

### **Seção "Novo Clube" (2/4)**

Se houver mais de um intermediário envolvido nas negociações, clique em "Adicionar intermediário" e insira o nome do intermediário e a comissão de acordo.

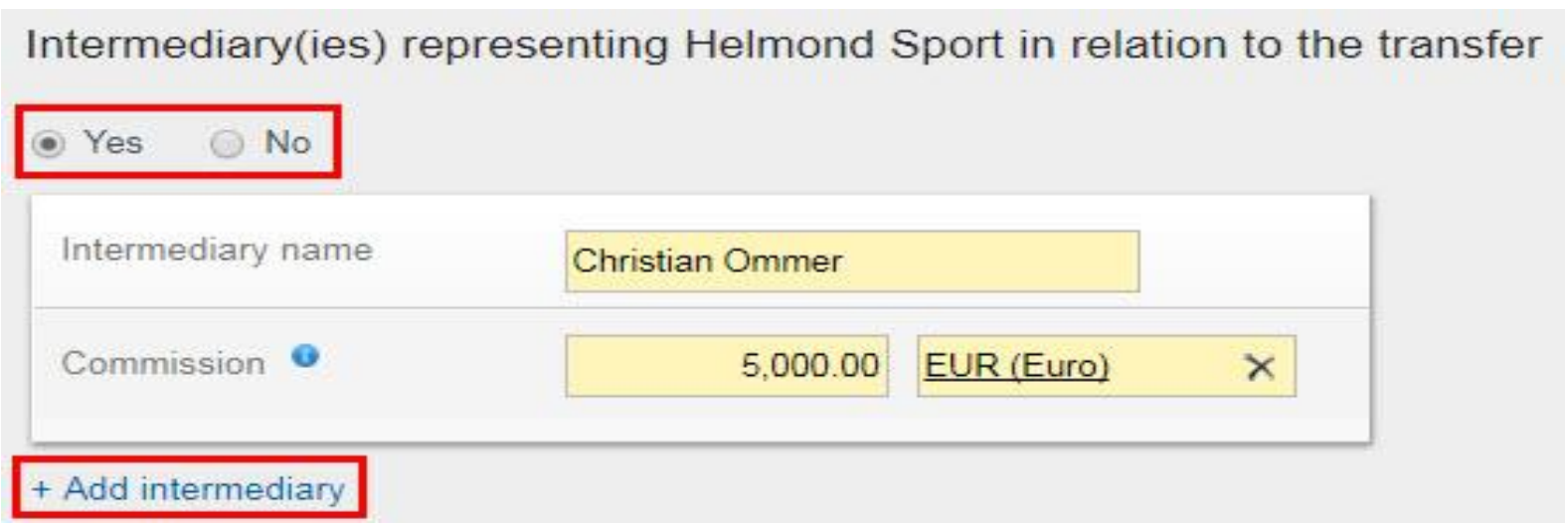

Se o jogador for registrado como profissional, preencha corretamente todos os campos relativos ao contrato de trabalho do jogador. Para mais informações sobre como usar a calculadora de salário do jogador, consulte a seção "Calculadora de remuneração fixa total". Em seguida, faça o upload do contrato de trabalho completo do jogador. Todas as páginas do contrato de trabalho devem ser carregadas, incluindo todos os anexos e emendas. Como há um limite máximo de 5 MB por documento, é possível adicionar o documento em uploads separados.

#### Player's new employment contract with Helmond Sport

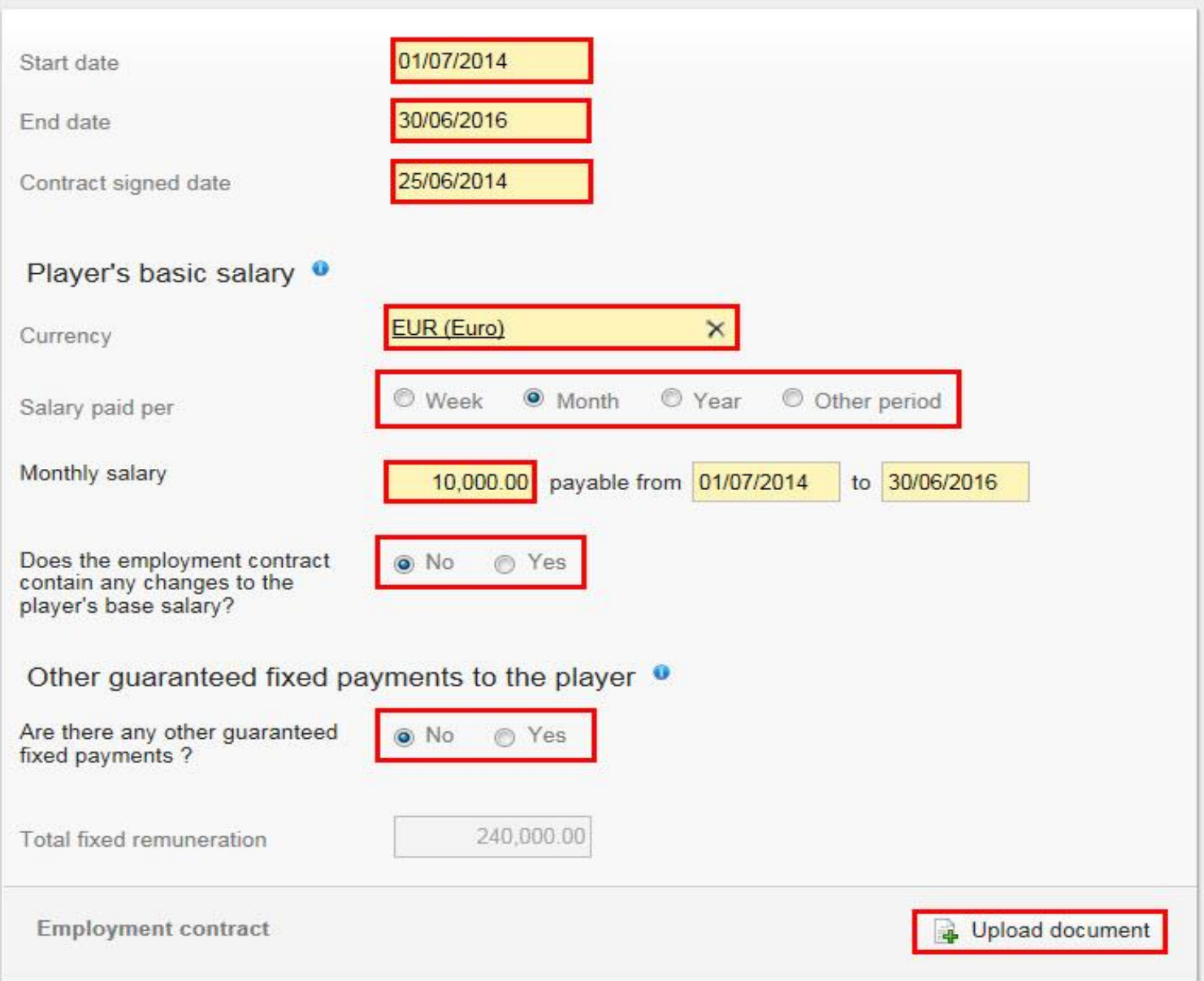

FIFA

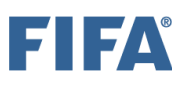

#### **Seção "Novo Clube" (4/4)**

Se o jogador contratou os serviços de um intermediário com vista à celebração de um contrato de trabalho, esta informação deve ser mencionada no DTMS. Se for o caso, clique em "Sim" e digite o nome do intermediário no campo relevante.

Se houver/mais de um intermediário representando o jogador, clique em "Adicionar intermediário" e insira o nome do intermediário de acordo.

Intermediary (ies) representing the player in relation to the employment contract

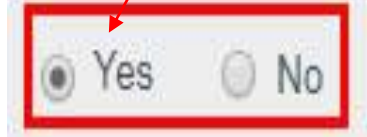

Intermediary name

Alan Tamburino

+ Add intermediary

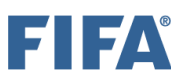

### **Seção "Pagamentos" (1/2)**

Se a transferência incluir pagamentos de compensação de treinamento ou taxa de liberação (compra), selecione "Sim" para a pergunta de pagamento na guia "Pagamentos". Se isso não acontecer, selecione "Não".

Observe também que pagamentos de taxas de transferência fixas, pagamentos de taxas de transferência condicionais e pagamentos de taxas de venda só podem ser declarados em uma instrução "Contratar/Liberar com acordo de transferência" e não podem ser declarados em uma instrução "Contratar fora do contrato".

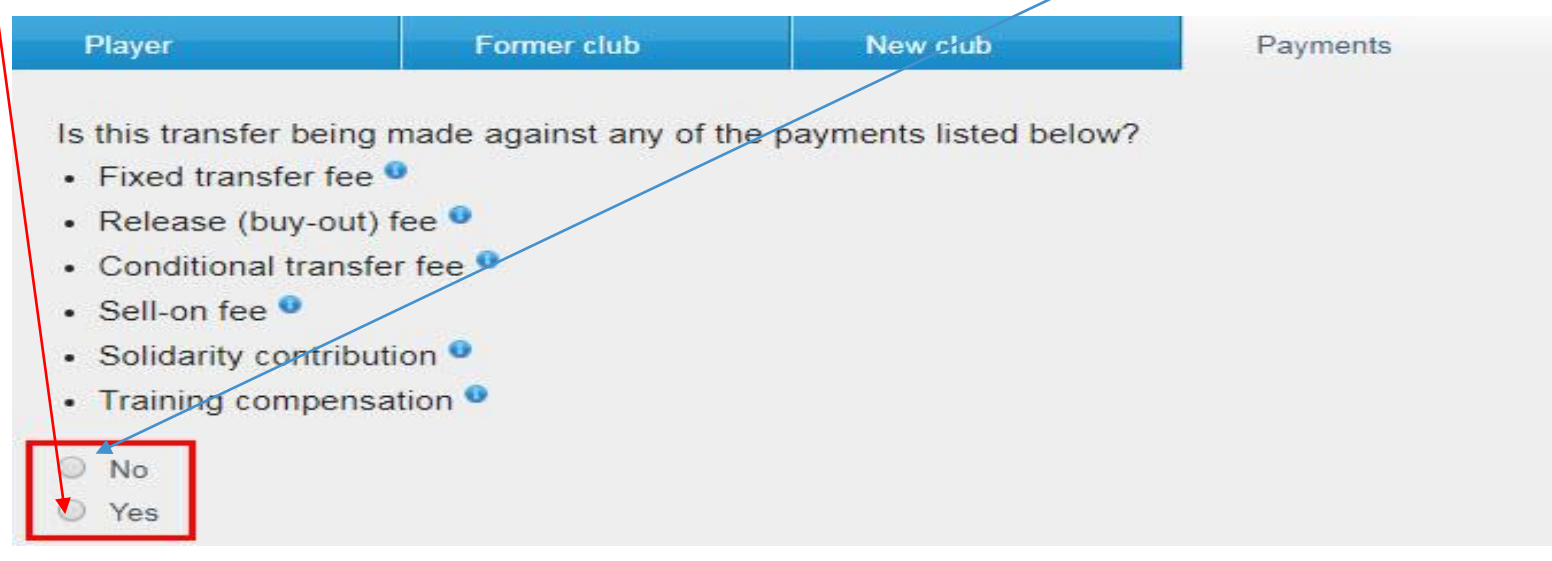

Se você clicar em "Sim", insira os detalhes do pagamento de acordo, ou seja, a moeda em que o pagamento será feito, o valor do pagamento, detalhes das parcelas (se houver) e os dados bancários do seu clube. Para obter mais informações sobre como declarar os pagamentos em uma instrução de transferência, consulte a seção "Pagamentos de clube a clube na instrução de transferência".

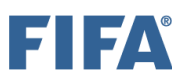

### **Seção "Pagamentos" (2/2)**

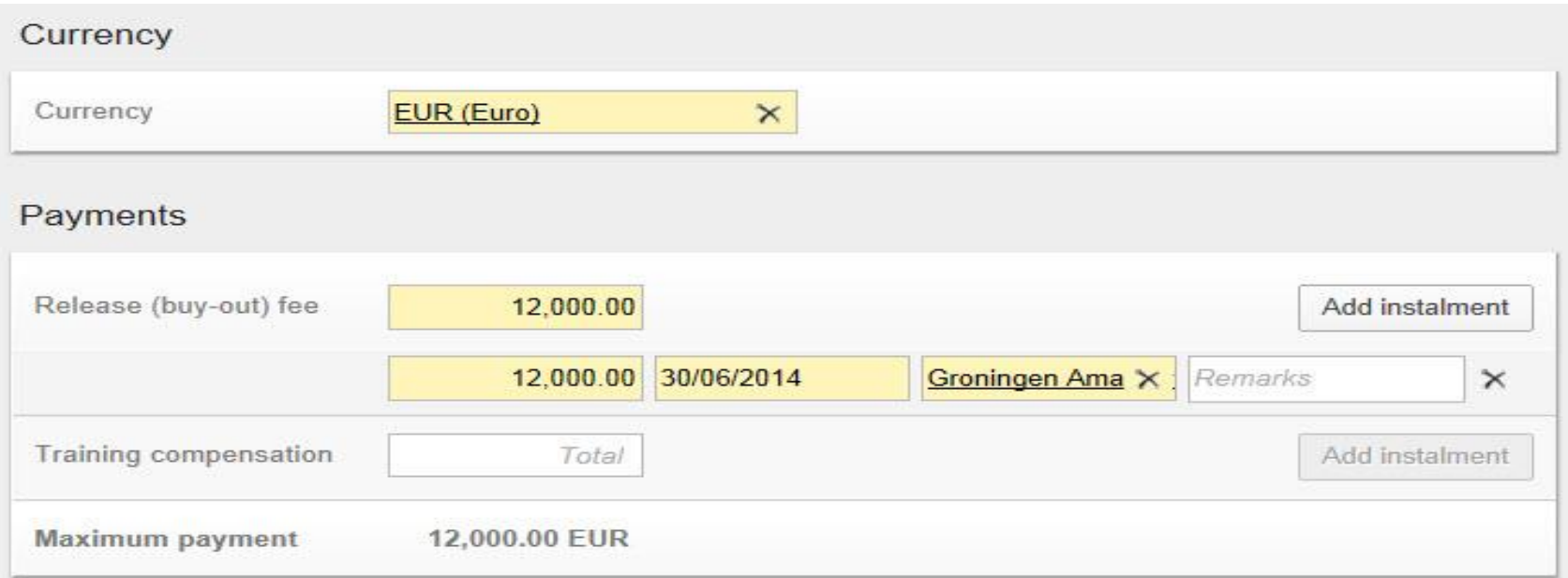

#### Banking details of FC Zurich <sup>o</sup>

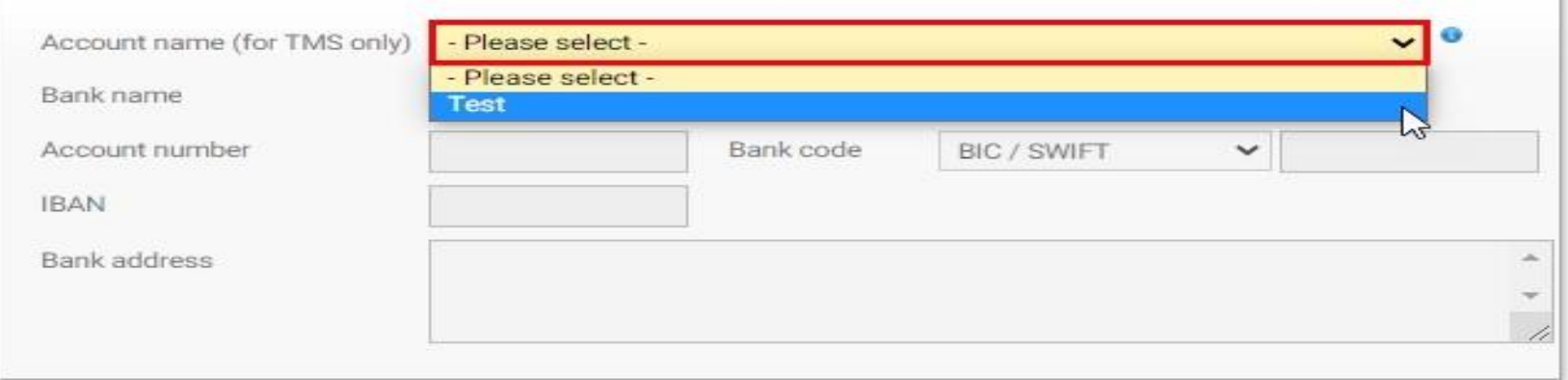

#### **Declaração sobre pagamentos de terceiros e influência nos clubes**

Antes de confirmar a transferência, você deve, em nome do seu clube, declarar "Sim" ou "Não" à declaração sobre influência de terceiros nos clubes. Para obter mais informações sobre este tópico, consulte a seção "Influência de terceiros".

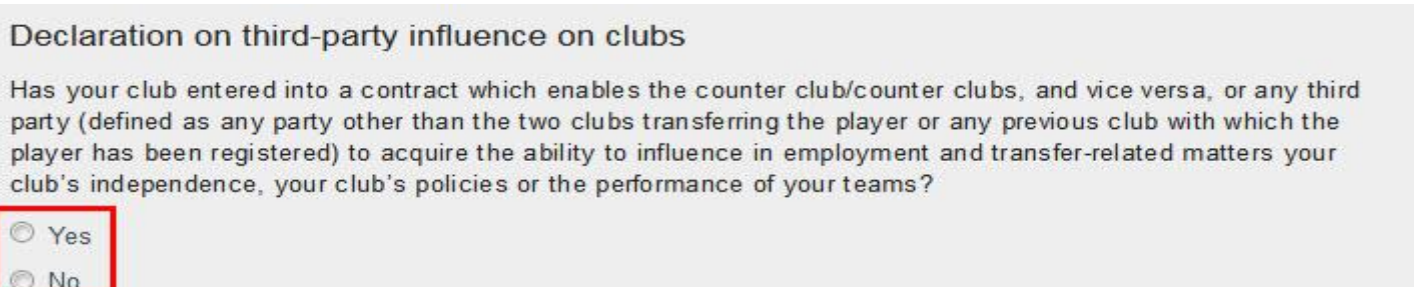

#### **Declaração sobre a propriedade de terceiros dos direitos econômicos do jogador**

Antes de confirmar a transferência, você deve, em nome do seu clube, declarar "Sim" ou "Não" à declaração de propriedade de terceiros (TPO) dos direitos econômicos de um

jogador.

Declaration on third-party ownership of player's economic rights

Has your club or the player entered into an agreement with a third party (defined as any party other than the two clubs transferring the player or any previous club with which the player has been registered) whereby the third party is entitled to participate, in full or in part, in compensation payable in relation to the future transfer of the player from one club to another, or is being assigned any rights in relation to a future transfer or transfer compensation?

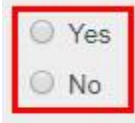

#### **Confirmação**

Depois de inserir todos os detalhes necessários na instrução e fazer o upload de todos os documentos obrigatórios, você poderá confirmar a transferência.

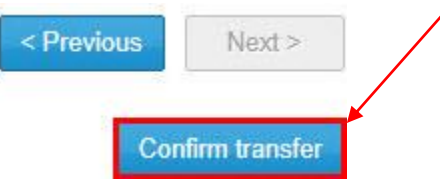

Certifique-se de que todas as informações são verdadeiras e corretas clicando na caixa correspondente e, quando tiver certeza de que tudo está em ordem e de acordo com a regulamentação nacional, clique em "Confirmar transferência".

Confirm transfer of John Sebastian MCNELLY to Hemond Sport

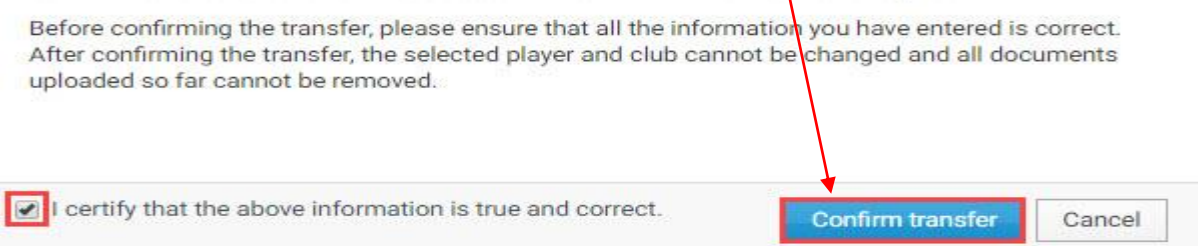

Depois de confirmar a instrução, o status da transferência mudará para "Aguardando confirmação do jogador" ou "Aguardando aprovação da transferência".

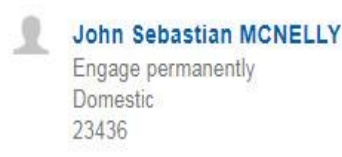

From **FC Groningen** (KNVB, Netherlands)

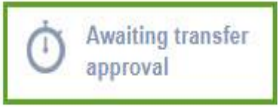

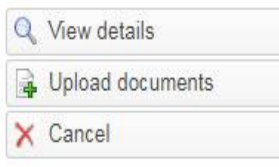

#### **Contratar jogador de forma Definitiva com Acordo de Transferência (DTMS)**

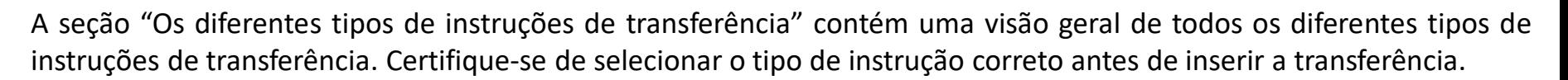

As informações do acordo de transferência devem ser inseridas no DTMS com a maior precisão possível e os documentos obrigatórios devem ser enviados por ambos os clubes. Para mais informações sobre os documentos obrigatórios, consulte a seção "Instruções sobre o upload de documentos de transferência". As informações fornecidas por ambos os clubes devem coincidir para que a transferência prossiga para a próxima fase. Para obter mais informações sobre este tópico, consulte a seção "Processo de correspondência e exceção de correspondência".

Para inserir uma instrução para contratar o jogador com um acordo de transferência, navegue até a guia "Transferências", clique em "Contratar jogador" e selecione "Permanentemente" em "Doméstico". Para mais informações sobre este tópico, veja a seção "Notificações para clubes".

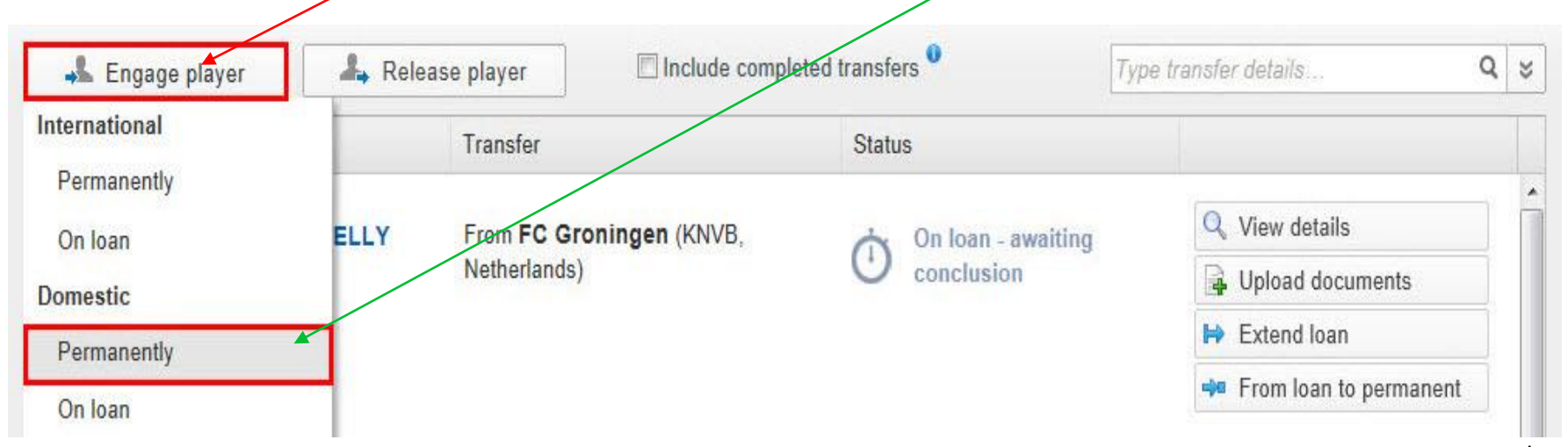

▐▏▆<mark></mark>▗▐

### **Seção "Jogador"(1/3)**

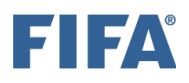

Os detalhes do jogador envolvido na transferência devem ser divulgados. Para fazer isso, procure o jogador que deseja contratar digitando seu nome, nacionalidade, data de nascimento e/ou ID do jogador. Se ele estiver no banco de dados do TMS, seu nome aparecerá na lista suspensa. Para evitar a duplicação de jogadores, certifique-se de usar a grafia correta do nome do jogador (conforme indicado no comprovante de identidade do jogador), nacionalidade (ou nacionalidades) e data de nascimento. Para mais informações sobre como procurar, criar e editar jogadores, veja a seção "Procurar, criar e editar jogadores".

Se o jogador não estiver no banco de dados do TMS, você pode criar um novo jogador manualmente clicando em "Criar novo jogador". Observe que, se você estiver criando um novo jogador, seus detalhes de identidade devem primeiro ser confirmados pela associação antes que a transferência possa prosseguir. Para obter mais informações sobre este tópico, consulte a seção "Confirmação do jogador".

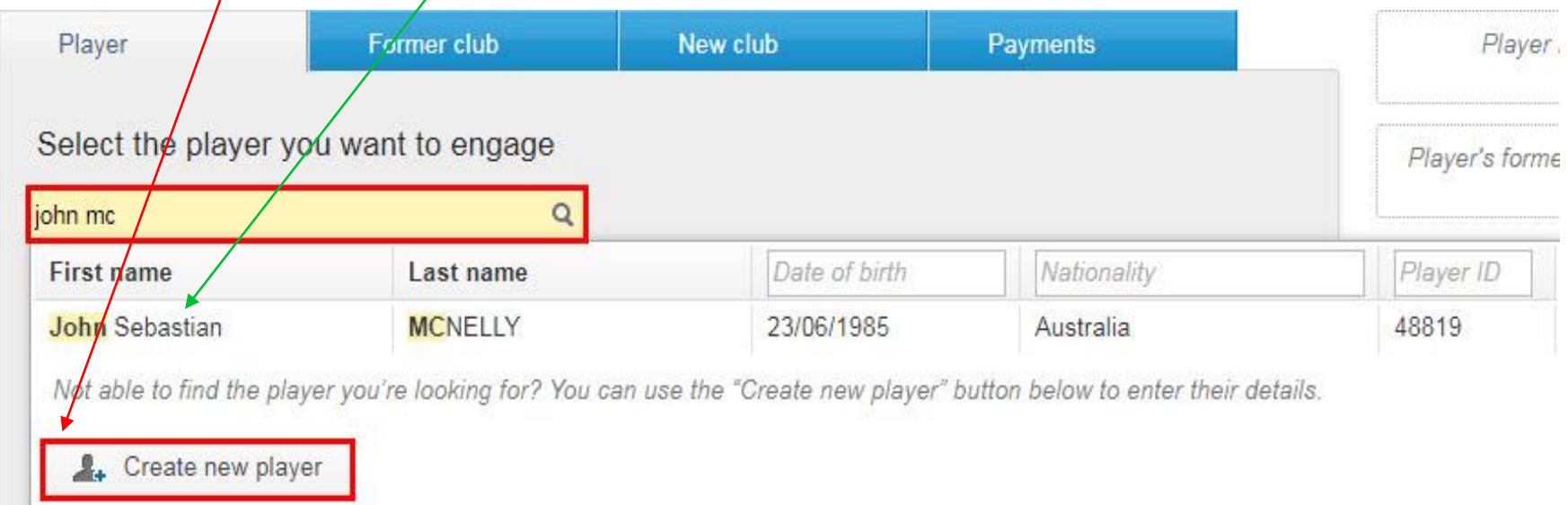

#### **Seção "Jogador"(2/3)**

O comprovante de identidade do jogador deve ser carregado clicando em "Carregar documento". A prova de identidade, que inclui o nome do jogador, nacionalidade e data de nascimento, deve corresponder às informações que foram inseridas no TMS.

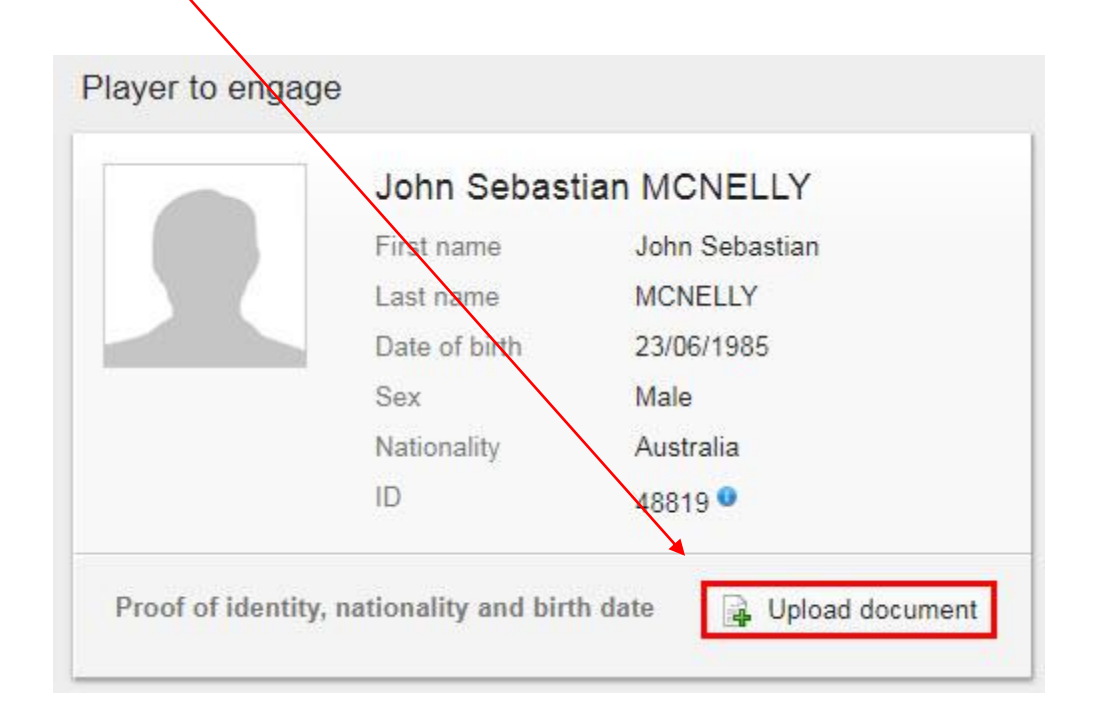

### **Seção "Jogador"(3/3)**

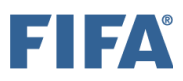

Você será solicitado a confirmar se o jogador será registrado como amador ou profissional no novo clube.

Will the player be registered as an amateur or a professional?

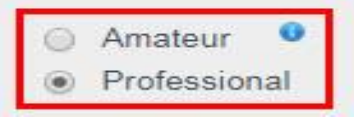

Dependendo da nacionalidade do jogador, você também pode precisar preencher os dados relacionados à autorização de trabalho e/ou residência. Se qualquer um desses documentos for necessário para o jogador contratado, clique na categoria de permissão relevante e preencha as datas, se conhecidas.

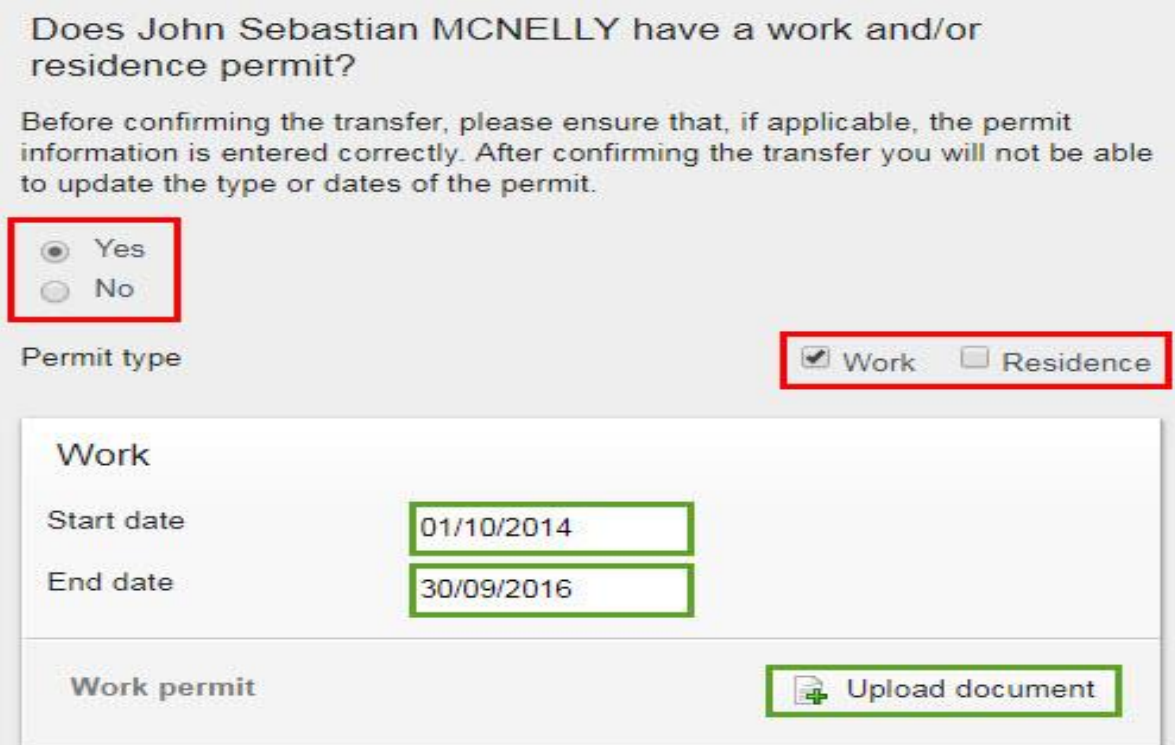

### **Seção "Antigo Clube"(1/2)**

Ao contratar um jogador com um acordo de transferência, o novo clube deve responder "Sim" à pergunta abaixo. Se você decidir selecionar "Não", consulte a seção "Contratar jogador permanentemente sem acordo de transferência (fora do contrato) (DTMS)".

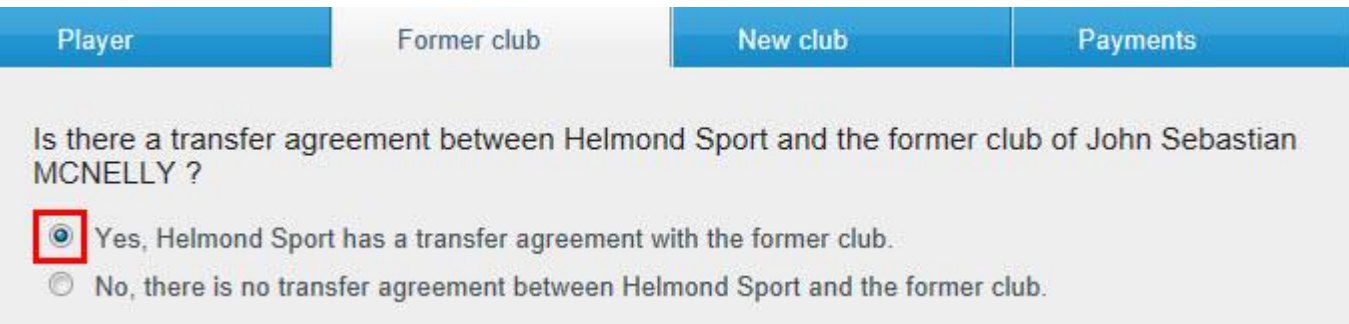

O outro clube envolvido no acordo de transferência deve ser selecionado digitando seu nome no campo relevante. Por favor, certifique-se de que o clube correto esteja selecionado. Se você tiver certeza de que o clube de não pode ser encontrado e não está listado no TMS, entre em contato com a associação.

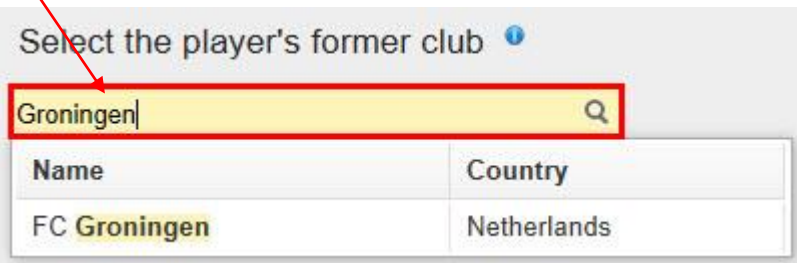

#### **Seção "Antigo Clube"(2/2)**

A data em que o acordo de transferência foi assinado deve ser inserida usando a pesquisa do calendário ou digitando a data manualmente. Esta data deve coincidir com a data prevista no contrato de transferência. O contrato de transferência deve então ser carregado clicando em "Upload document".

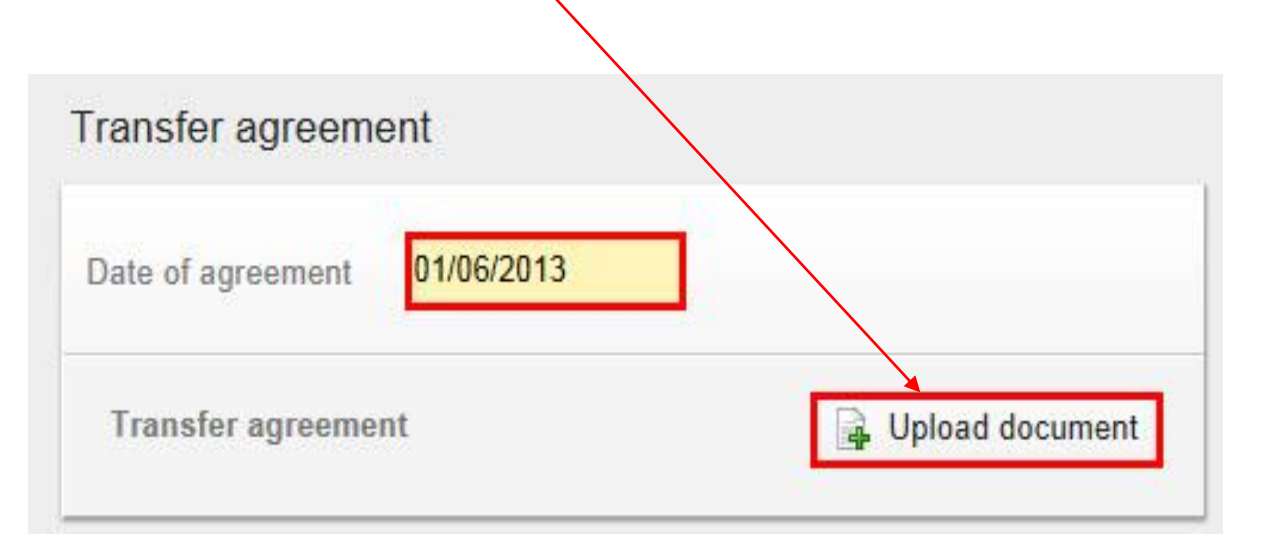

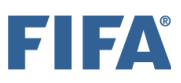

### **Seção "Novo Clube" (1/4)**

À medida que você contrata o jogador, seu clube será automaticamente selecionado como o novo clube do jogador.

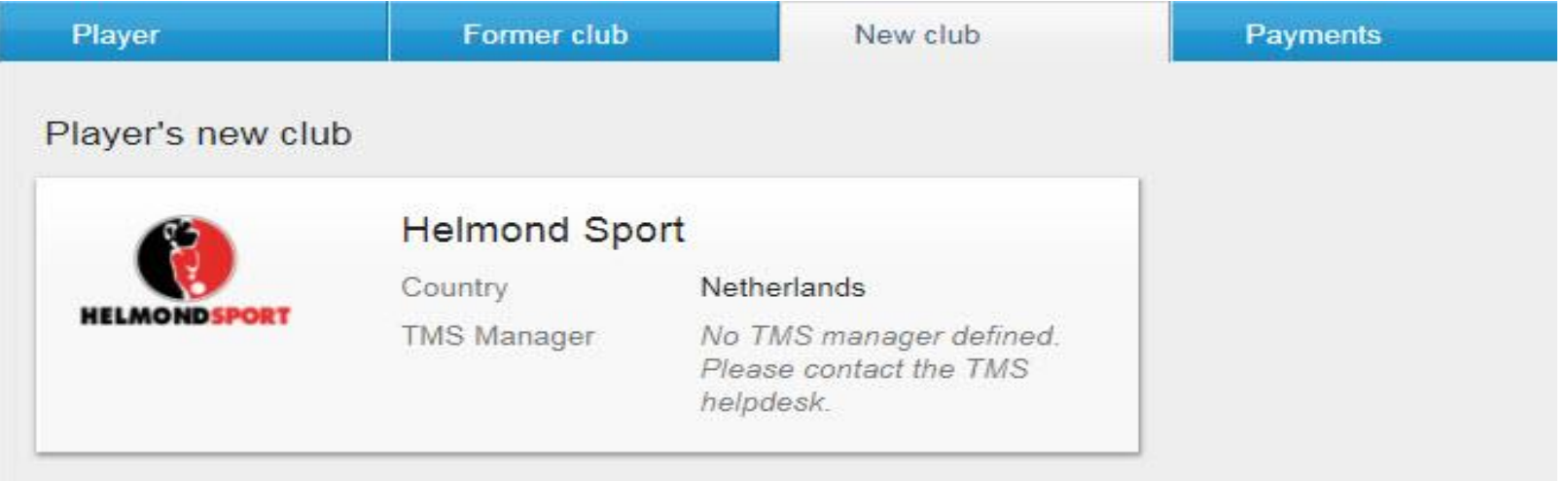

Se o seu clube contratou os serviços de um intermediário com vista à celebração de um contrato de trabalho e/ou acordo de transferência, esta informação deve ser declarada no DTMS clicando em "Sim" e digitando o nome do intermediário no campo correspondente.

Você também precisará inserir a comissão do intermediário do clube, especificamente o valor e a moeda.

Se houver mais de um intermediário envolvido nas negociações, clique em "Adicionar intermediário" e insira o nome do intermediário e a comissão de acordo.

### **Seção "Novo Clube" (2/4)**

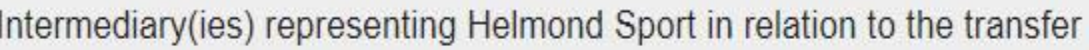

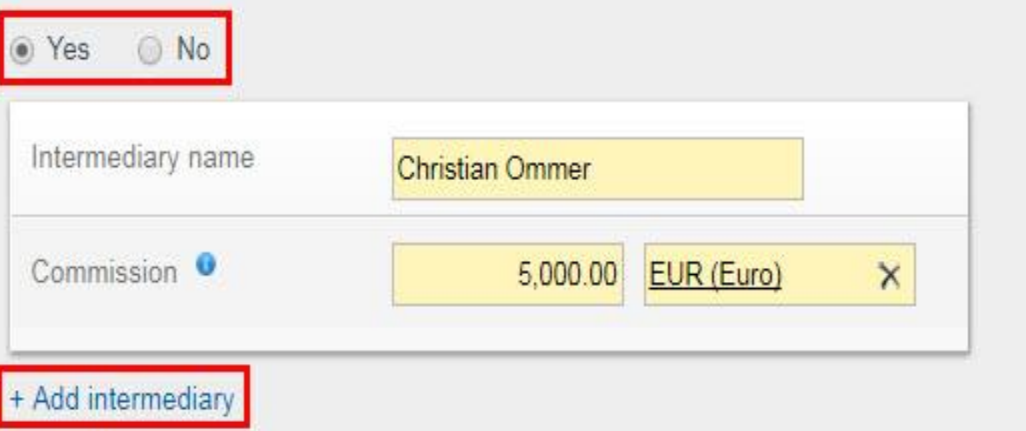

Se o jogador for registrado como profissional, preencha todos os campos relativos ao contrato de trabalho do jogador com precisão. Para mais informações sobre como usar a calculadora de salário do jogador, consulte a seção "Calculadora de remuneração fixa total" do Help do TMS. Em seguida, faça o upload do contrato de trabalho completo do jogador. Todas as páginas do contrato de trabalho devem ser carregadas, incluindo todos os anexos e emendas. Como há um limite máximo de 5 MB por documento, é possível adicionar o documento em uploads separados.

#### Player's new employment contract with Helmond Sport

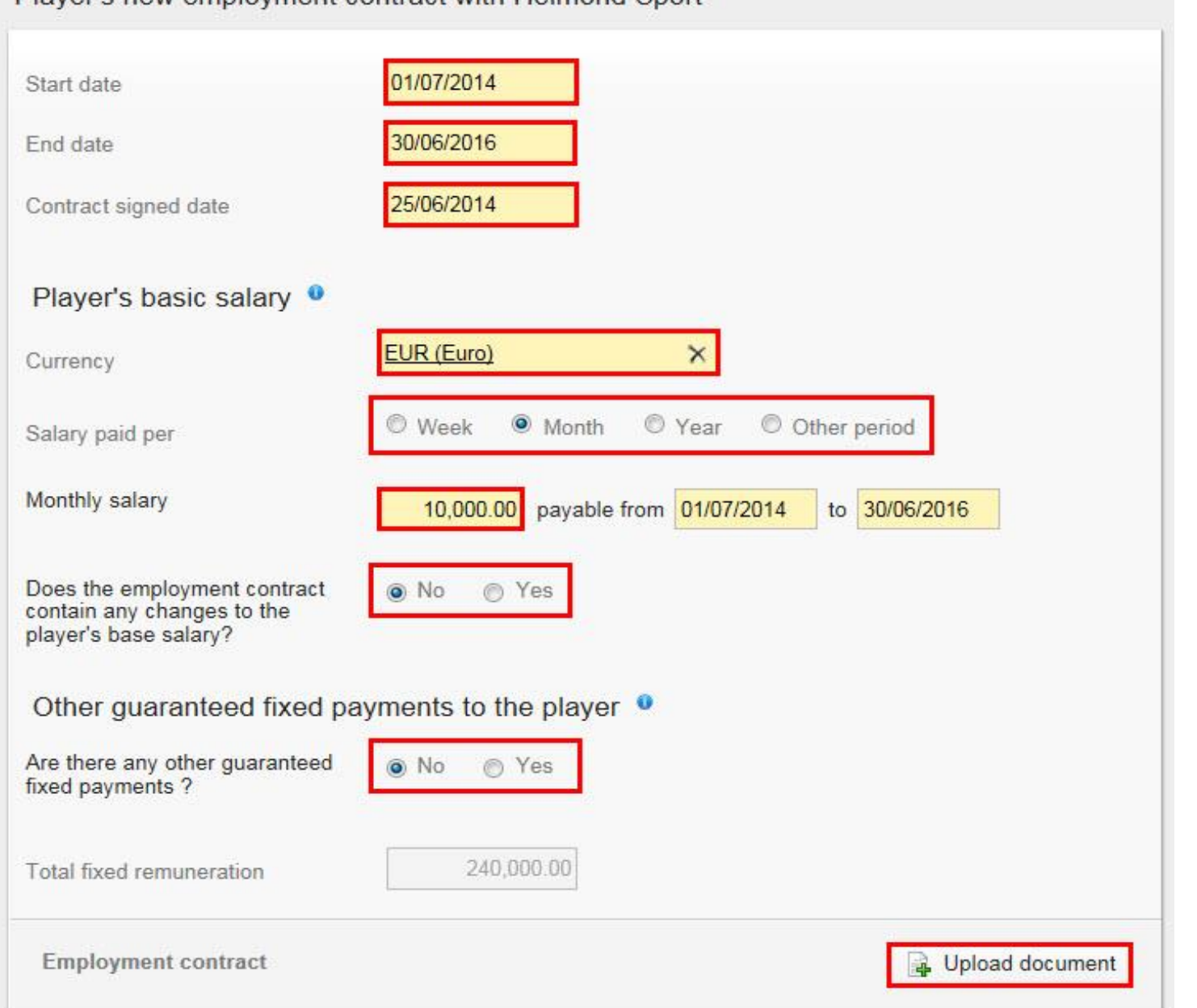

FIFA
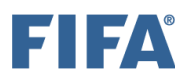

# **Seção "Novo Clube" (4/4)**

Se o jogador contratou os serviços de um intermediário com vista à celebração de um contrato de trabalho, esta informação deve ser mencionada no DTMS. Se for o caso, clique em "Sim" e digite o nome do intermediário no campo relevante.

Se houver mais de um intermediário representando o jogador, clique em "Adicionar" intermediário" e insira o nome do intermediário de acordo.

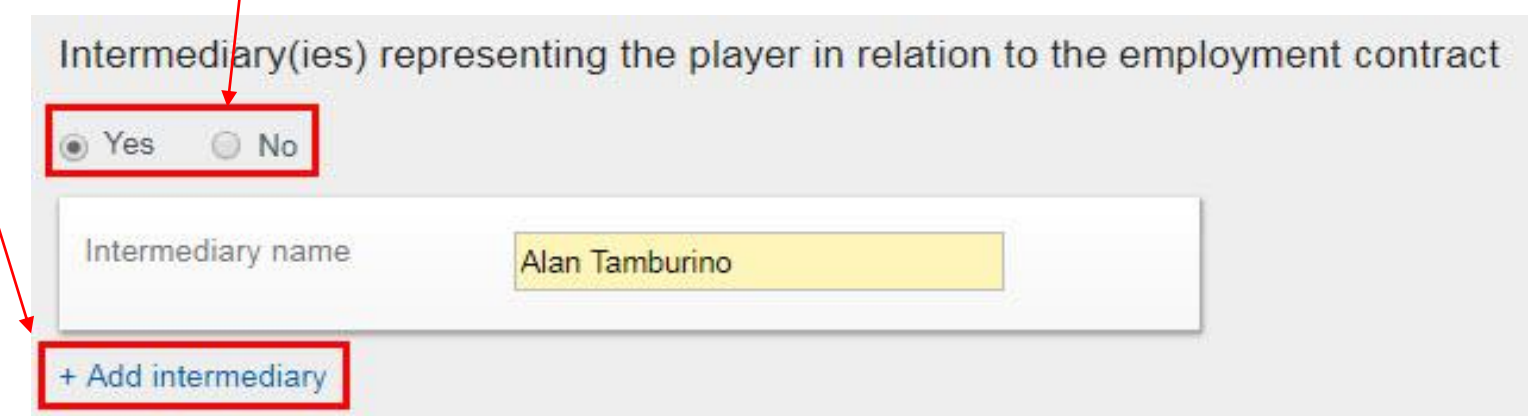

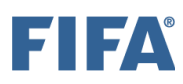

# **Seção "Pagamentos" (1/3)**

Se a transferência incluir pagamentos de compensação de treinamento ou de liberação (compra), selecione **"Sim"**  para a pergunta de pagamento na guia "Pagamentos". Se isso não acontecer, selecione "Não".

Observe também que pagamentos de taxas de transferência fixas, pagamentos de taxas de transferência condicionais e pagamentos de taxas de venda só podem ser declarados em uma instrução "Contratar/Liberar com contrato de transferência" e não podem ser declarados em uma instrução "Contratar fora do contrato".

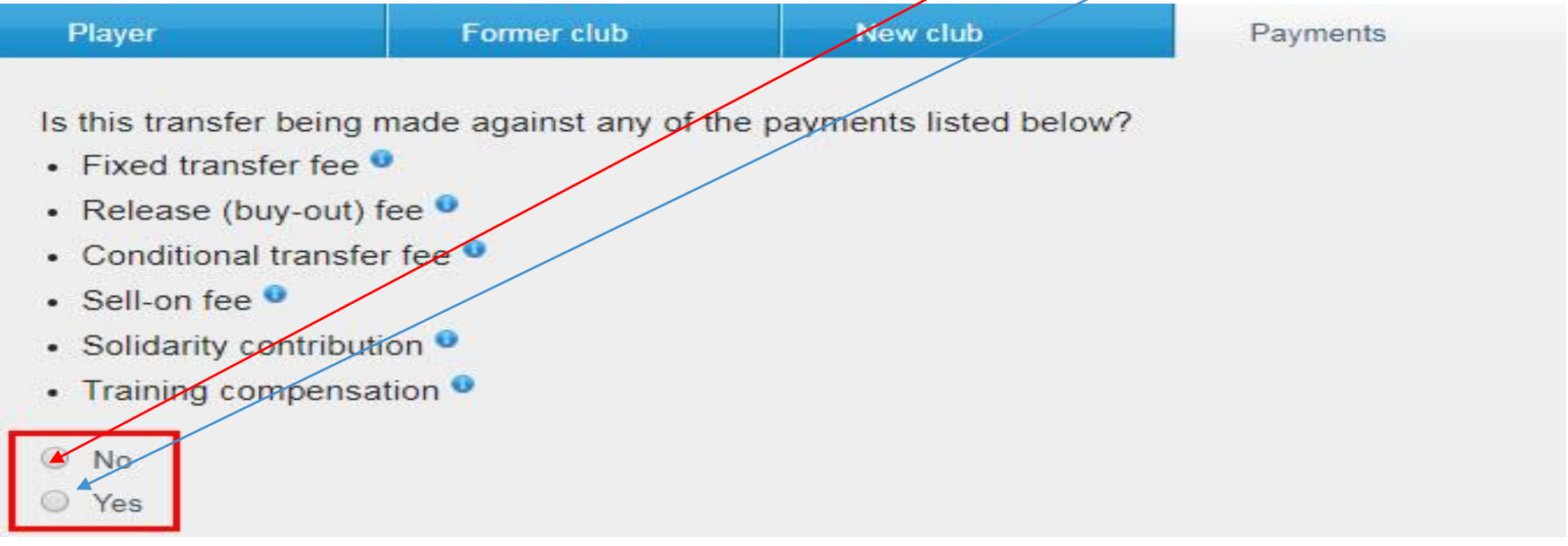

Se você clicar em "Sim", insira os detalhes do pagamento de acordo, ou seja, a moeda em que o pagamento será feito, o valor do pagamento, detalhes das parcelas (se houver) e os dados bancários do seu clube. Para obter mais informações sobre como declarar os pagamentos em uma instrução de transferência, consulte a seção "Pagamentos de clube a clube na instrução de transferência" no Help do TMS.

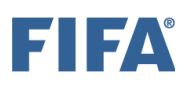

#### Currency EUR (Euro) Currency  $\boldsymbol{\times}$ Payments Fixed transfer fee 10,000.00 Add installment FC Groningen M 10,000.00 31/07/2014 Remarks  $\%$ Conditional transfer fee 20,000.00 Add installment FC Groningen **x** Nach 10 Toren mit 20,000.00 Payment date  $\times$ Percentage of transfer fee Sell-on fee 10 FC Groningen  $*$ Remarks  $\mathcal{H}$ Add installment Solidarity contribution Total Add installment Training compensation Total Maximum payment 30,000.00 EUR

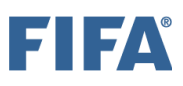

# **Seção "Pagamentos" (3/3)**

#### Banking details of FC Zurich <sup>o</sup>

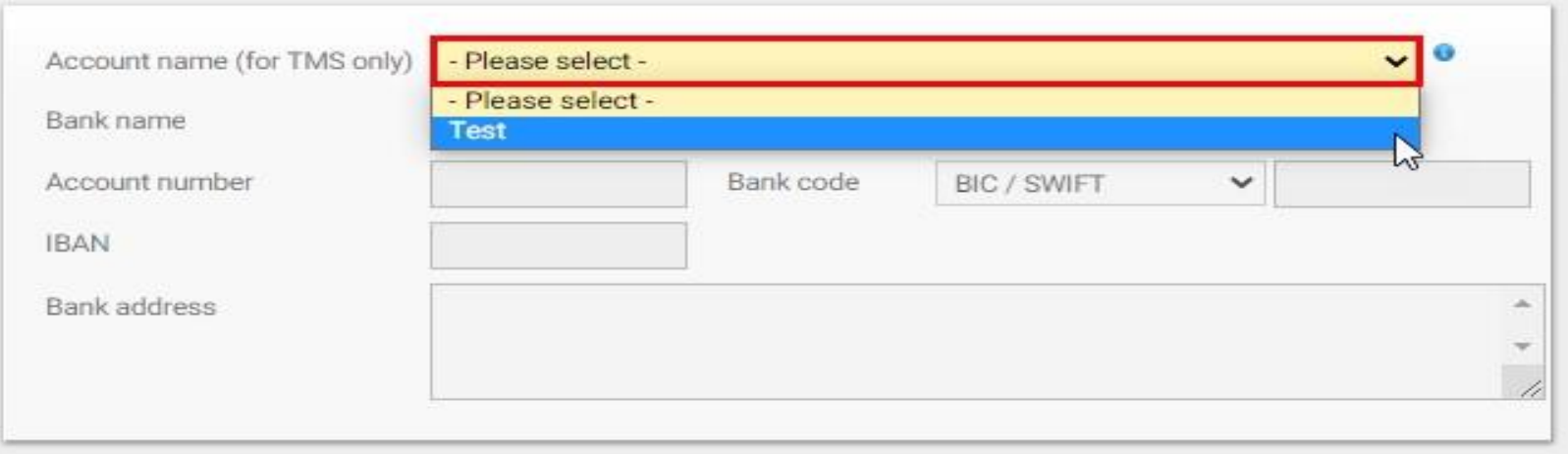

#### **Declaração sobre pagamentos de terceiros e influência nos clubes**

Antes de confirmar a transferência, você deve, em nome do seu clube, declarar "Sim" ou "Não" à declaração sobre influência de terceiros nos clubes. Para obter mais informações sobre este tópico, consulte a seção "Influência de terceiros" no Help do TMS.

#### Declaration on third-party influence on clubs

Has your club entered into a contract which enables the counter club/counter clubs, and vice versa, or any third party (defined as any party other than the two clubs transferring the player or any previous club with which the player has been registered) to acquire the ability to influence in employment and transfer-related matters your club's independence, your club's policies or the performance of your teams?

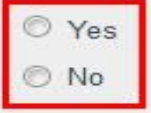

## **Declaração sobre a propriedade de terceiros dos direitos econômicos do jogador (1/2)**

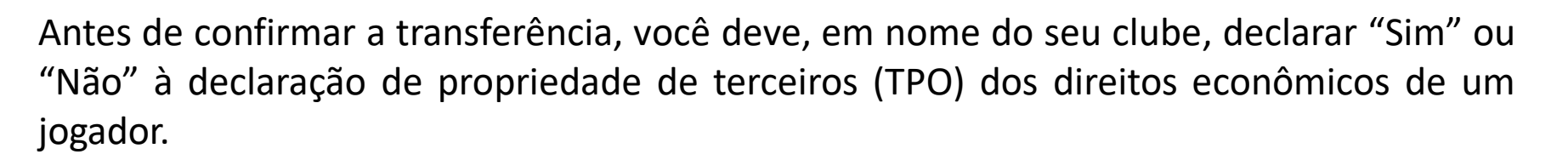

Declaration on third-party ownership of player's economic rights

Has your club or the player entered into an agreement with a third party (defined as any party other than the two clubs transferring the player or any previous club with which the player has been registered) whereby the third party is entitled to participate, in full or in part, in compensation payable in relation to the future transfer of the player from one club to another, or is being assigned any rights in relation to a future transfer or transfer compensation?

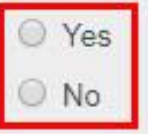

#### **Confirmação**

Depois de inserir todos os detalhes necessários na instrução e fazer o upload de todos os documentos obrigatórios, você poderá confirmar a transferência.

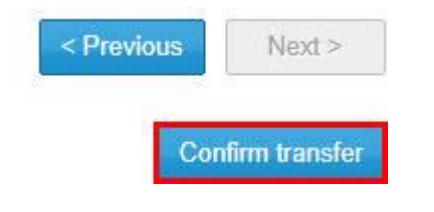

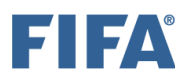

Certifique-se de que todas as informações são verdadeiras e corretas clicando na caixa correspondente e, quando tiver certeza de que tudo está em ordem e de acordo com a regulamentação nacional, clique em "Confirmar transferência".

#### Confirm transfer of John Sebastian MCNELLY to Helmond Sport

Before confirming the transfer, please ensure that all the information you have entered is correct. After confirming the transfer, the selected player and club cannot be changed and all documents uploaded so far cannot be removed.

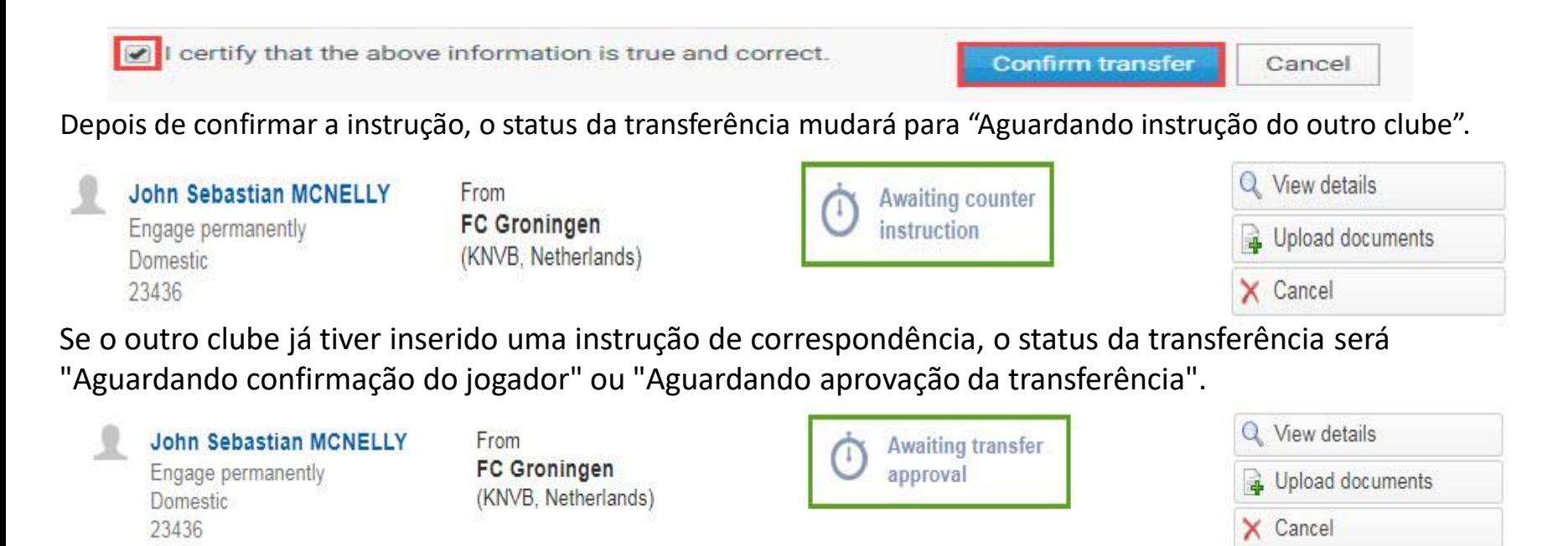

Se a transferência permanecer no status "Aguardando instrução do outro clube" ou se a transferência mudar seu status para "Exceção de correspondência", entre em contato diretamente com o clube para resolver a incompatibilidade. Para obter mais informações sobre este tópico, consulte a seção "Processo de correspondência e exceção de correspondência".

## **Liberar Jogador Permanentemente com acordo de transferência (DTMS)**

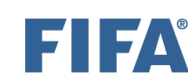

A seção "Os diferentes tipos de instruções de transferência" contém uma visão geral de todos os diferentes tipos de instruções de transferência. Certifique-se de selecionar o tipo de instrução correto antes de inserir a transferência.

As informações do acordo de transferência devem ser inseridas no DTMS com a maior precisão possível e os documentos obrigatórios devem ser enviados por ambos os clubes. Para mais informações sobre os documentos obrigatórios, consulte a seção "Instruções sobre o upload de documentos de transferência". As informações fornecidas por ambos os clubes devem coincidir para que a transferência prossiga para a próxima fase. Para obter mais informações sobre este tópico, consulte a seção "Processo de correspondência e exceção de correspondência".

Para inserir uma instrução para liberar o jogador com um acordo de transferência, navegue até a guia "Transferências", clique em **"Liberar jogador"** e selecione "Permanentemente" em "Doméstico". Para mais informações sobre este tópico, veja a seção "Notificações para clubes"

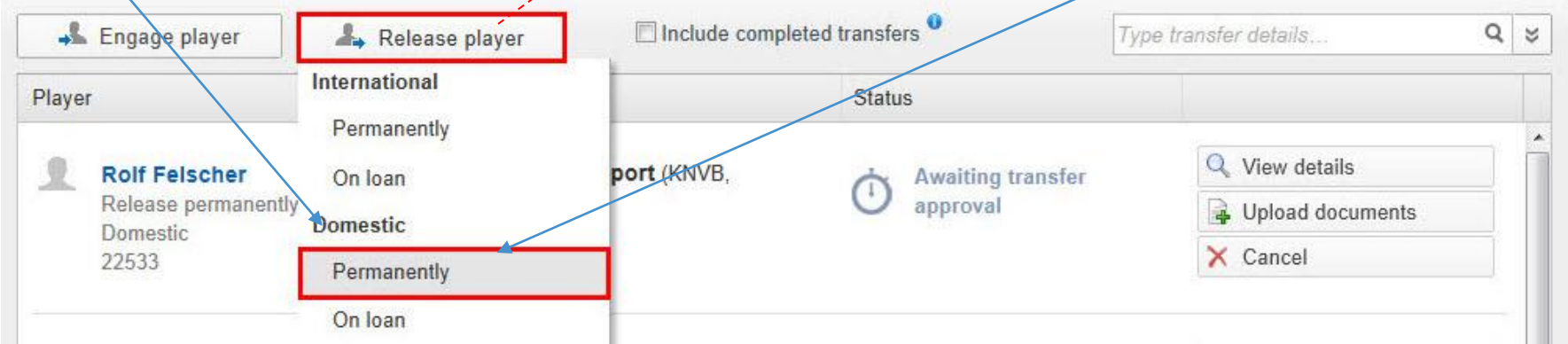

## I SA

# **Seção "Jogador"**

Os detalhes do jogador envolvido na transferência devem ser divulgados. Para fazer isso, procure o jogador que deseja liberar digitando seu nome, nacionalidade, data de nascimento e/ou ID do jogador. Se ele estiver no banco de dados do TMS, seu nome aparecerá na lista suspensa. Para evitar a duplicação de jogadores, certifique-se de usar a grafia correta do nome do jogador (conforme indicado no comprovante de identidade do jogador), nacionalidade (ou nacionalidades) e data de nascimento. Para mais informações sobre como procurar, criar e editar jogadores, veja a seção "Procurar, criar e editar jogadores".

Se o jogador não estiver no banco de dados do TMS, você pode criar um novo jogador manualmente clicando em **"Criar novo jogador".** Observe que, se você estiver criando um novo jogador, seus detalhes de identidade devem primeiro ser confirmados pela associação antes que a transferência possa prosseguir. Para obter mais informações sobre este tópico, consulte a seção "Confirmação do jogador".

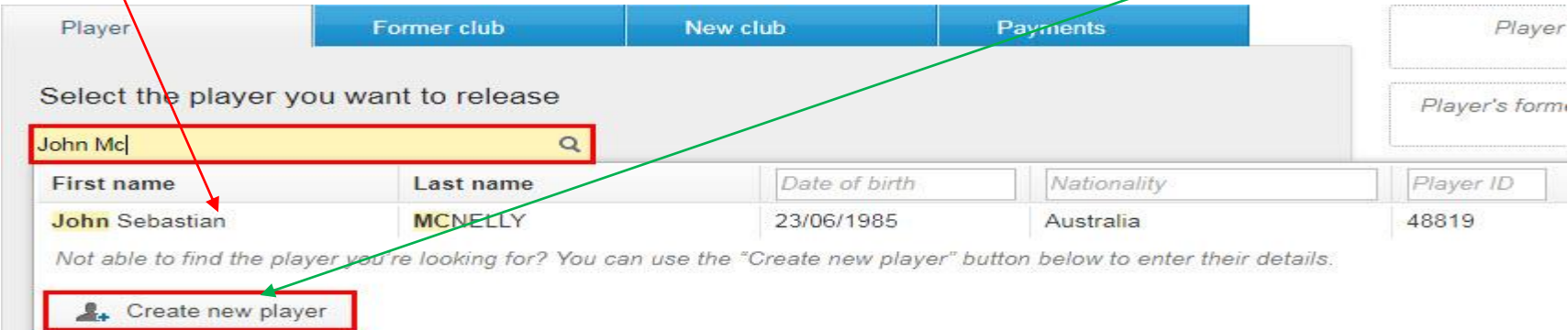

Depois de selecionar o jogador, seus detalhes aparecerão na seção "Jogador".

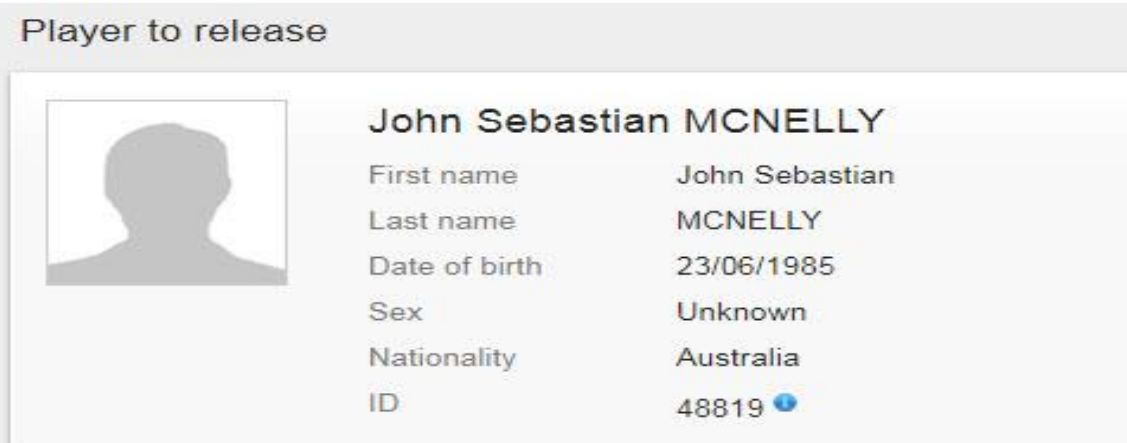

# **Seção "Último Clube" (1/2)**

Como você está liberando o jogador, seu clube vai ser automaticamente selecionado.

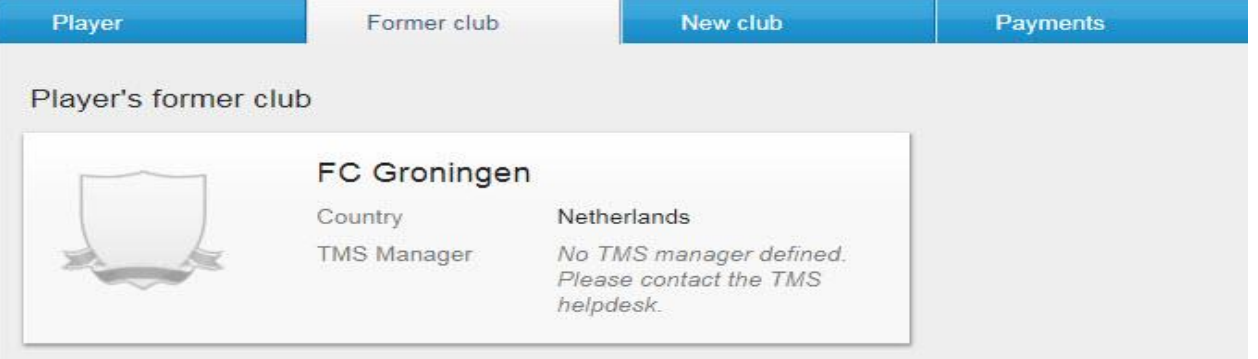

Você deve indicar o status do jogador em seu antigo clube selecionando "Amador" ou "Profissional", conforme apropriado. Se você selecionar "Amateur/Afficionado", nenhuma informação adicional será necessária.

What was the player's status at his former club? <sup>o</sup>

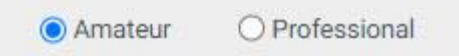

Se você selecionar "Profissional", deverá inserir as datas do contrato de trabalho anterior do jogador.

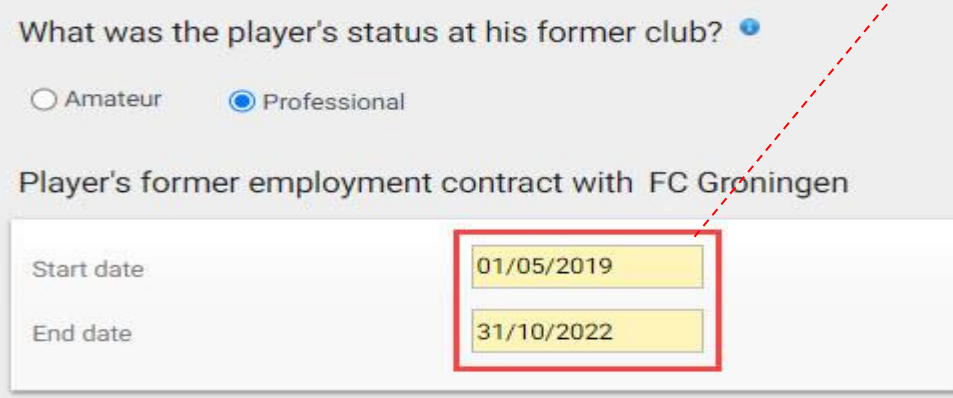

# **Seção "Último Clube" (2/2)**

Insira a data em que o contrato de transferência foi formado usando a pesquisa de calendário ou digitando a data manualmente.

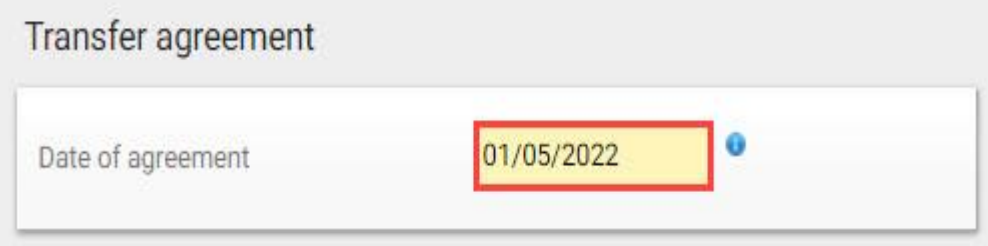

Se o seu clube contratou os serviços de um intermediário com vista à celebração de um contrato de trabalho e/ou acordo de transferência, esta informação deve ser declarada no DTMS clicando em **"Sim"** e digitando o nome do intermediário no campo correspondente.

Você também precisará inserir a comissão do intermediário do clube, especificamente o valor e a moeda.

Se houver mais de um intermediário envolvido nas negociações, clique em **"Adicionar intermediário"** e insira o nome do intermediário e a comissão de acordo.

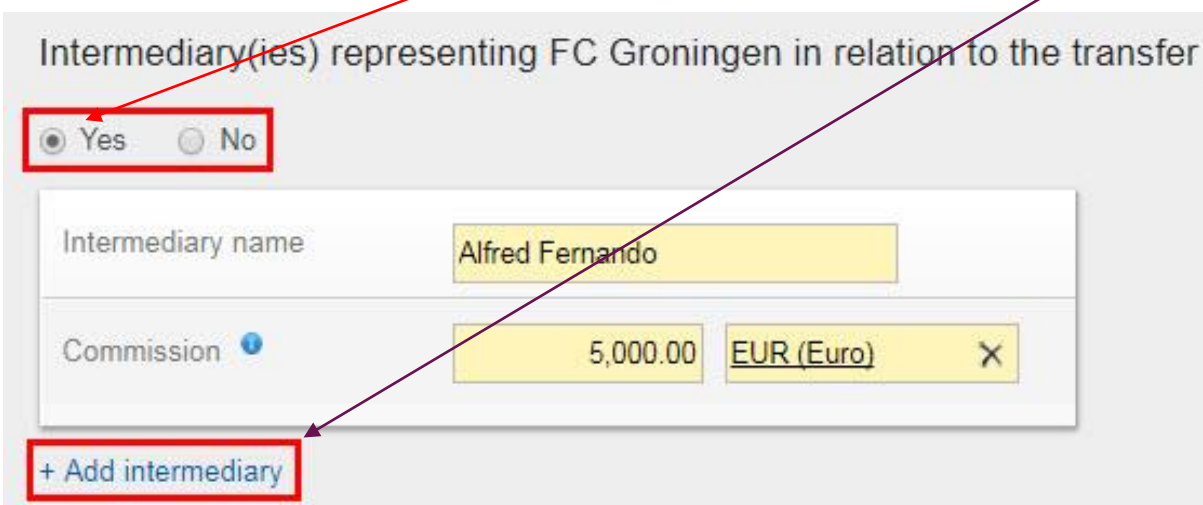

### **Seção "Novo Clube" e "Pagamentos" (1/4)**

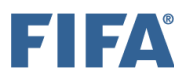

O outro clube envolvido no acordo de transferência deve ser selecionado digitando o nome do clube no campo relevante. Por favor, certifique-se de que o clube esteja corretamente selecionado. Se você tiver certeza de que o clube não pode ser encontrado e não está listado no TMS, entre em contato com a associação nacional.

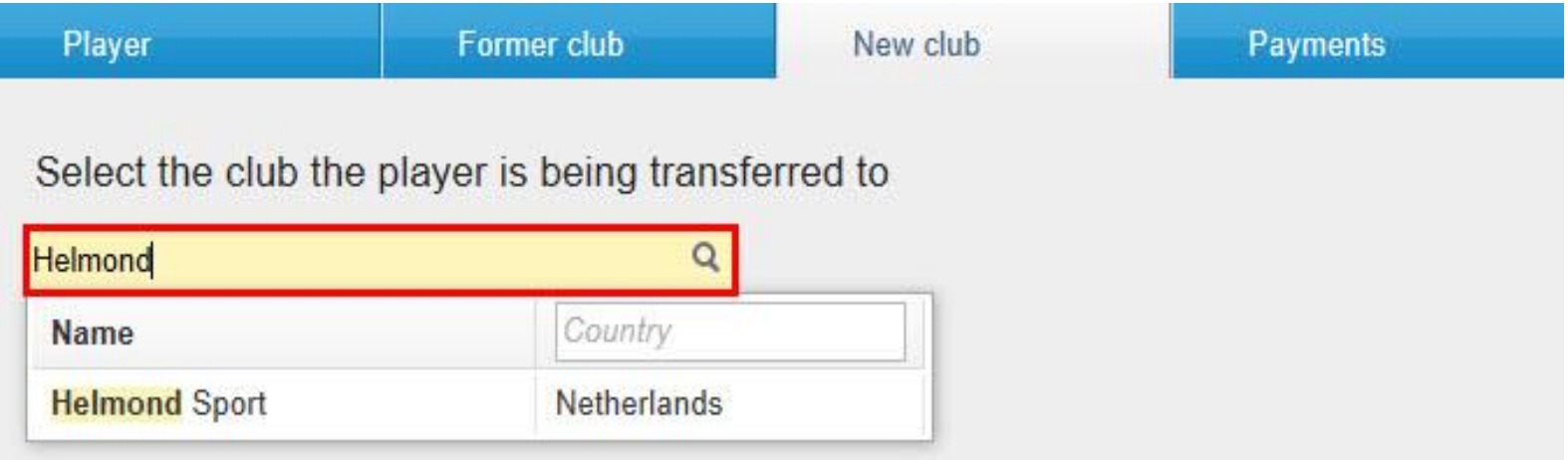

# **Seção "Pagamentos" (1/4)**

Se a transferência incluir pagamentos de compensação de treinamento ou taxa de liberação (compra), selecione "Sim" para a pergunta de pagamento na guia "Pagamentos". Se isso não acontecer, selecione "Não".

Observe também que pagamentos de taxas de transferência fixas, pagamentos de taxas de transferência condicionais e pagamentos de taxas de venda só podem ser declarados em uma instrução "Ativar/Liberar com contrato de transferência" e não podem ser declarados em uma instrução "Ativar fora do contrato".

## **Seção "Pagamentos" (2/4)**

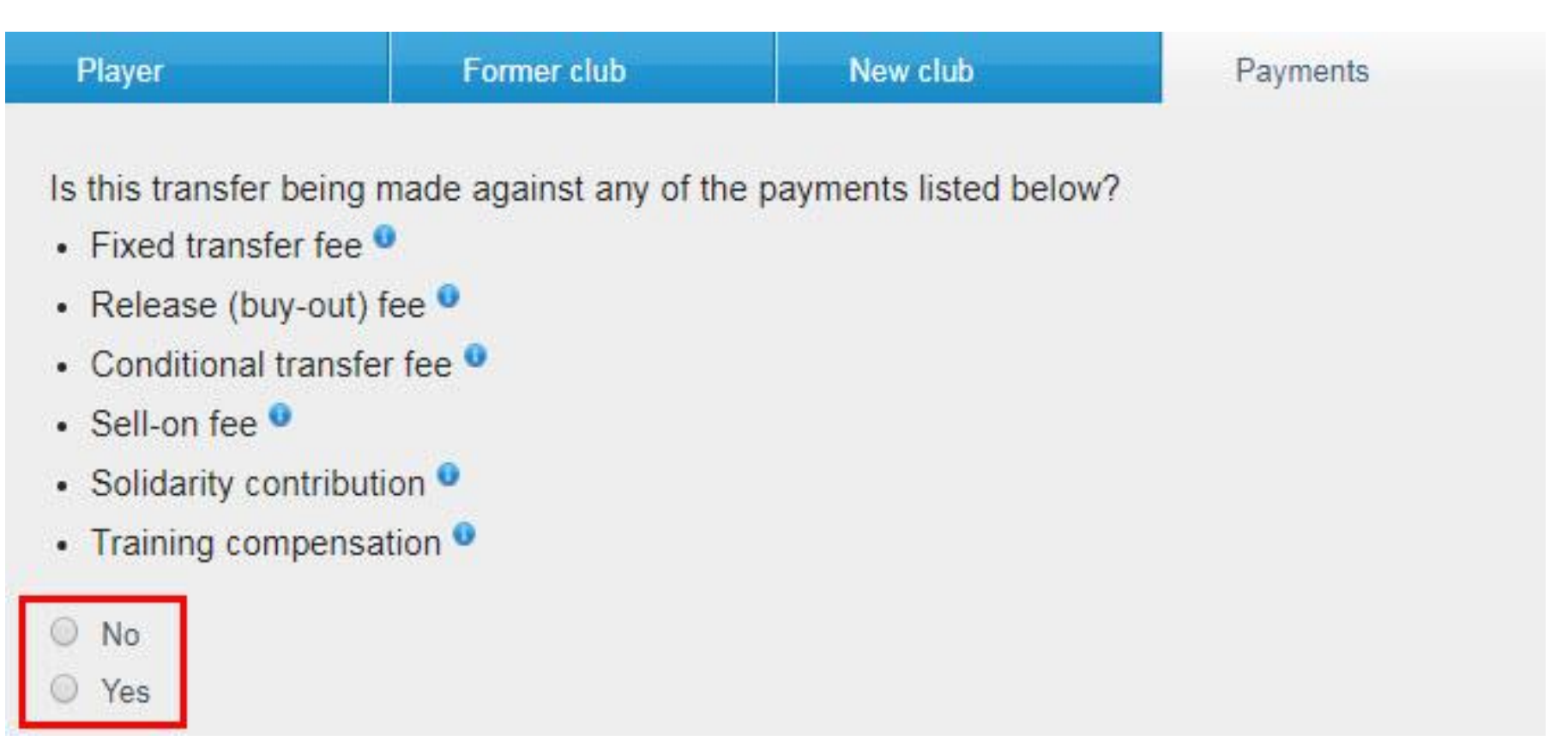

Se você clicar em "Sim", insira os detalhes do pagamento de acordo, ou seja, a moeda em que o pagamento será feito, o valor do pagamento, detalhes das parcelas (se houver) e os dados bancários do seu clube. Para obter mais informações sobre como declarar os pagamentos em uma instrução de transferência, consulte a seção "Pagamentos de clube a clube na instrução de transferência".

# FIFA

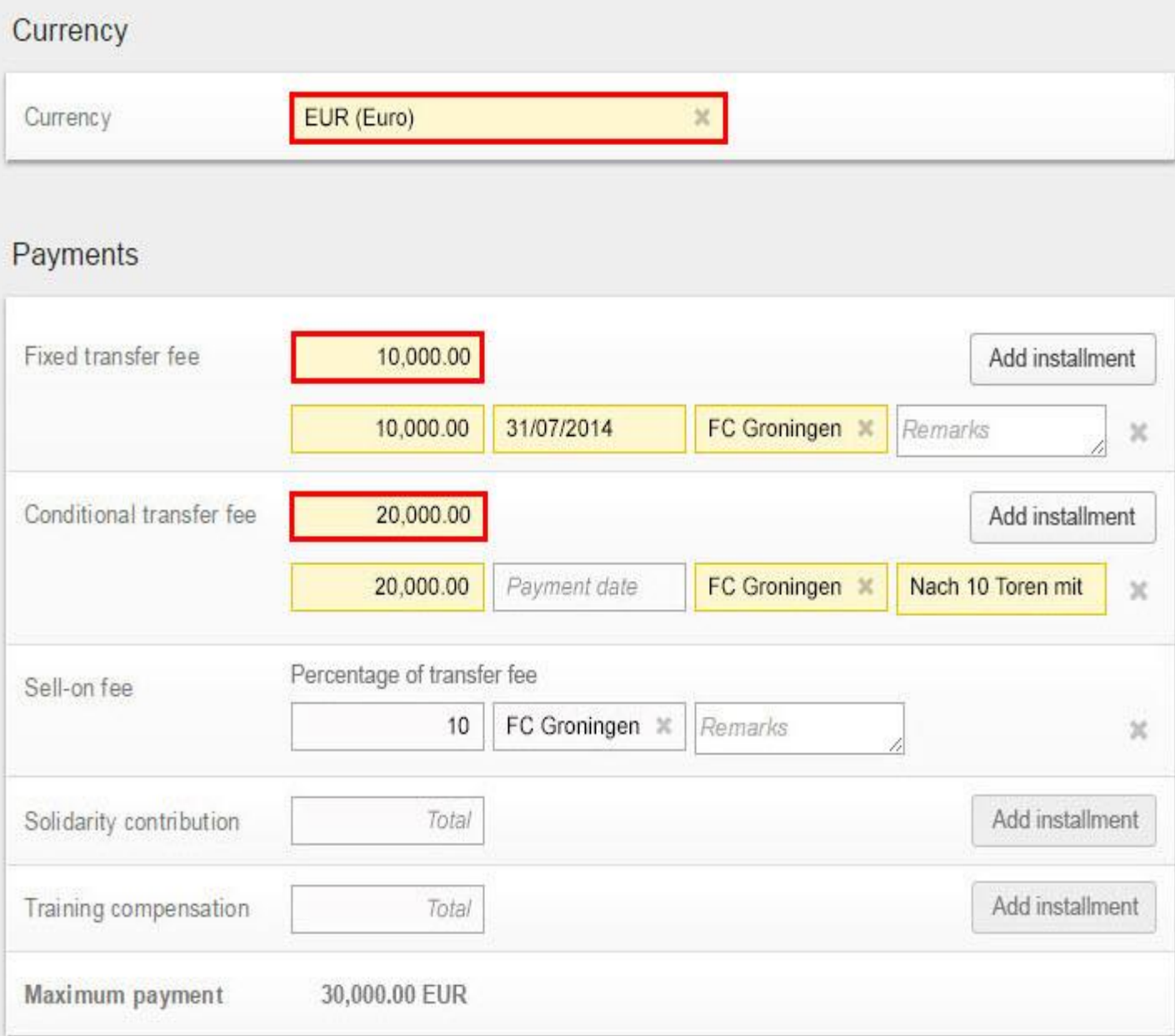

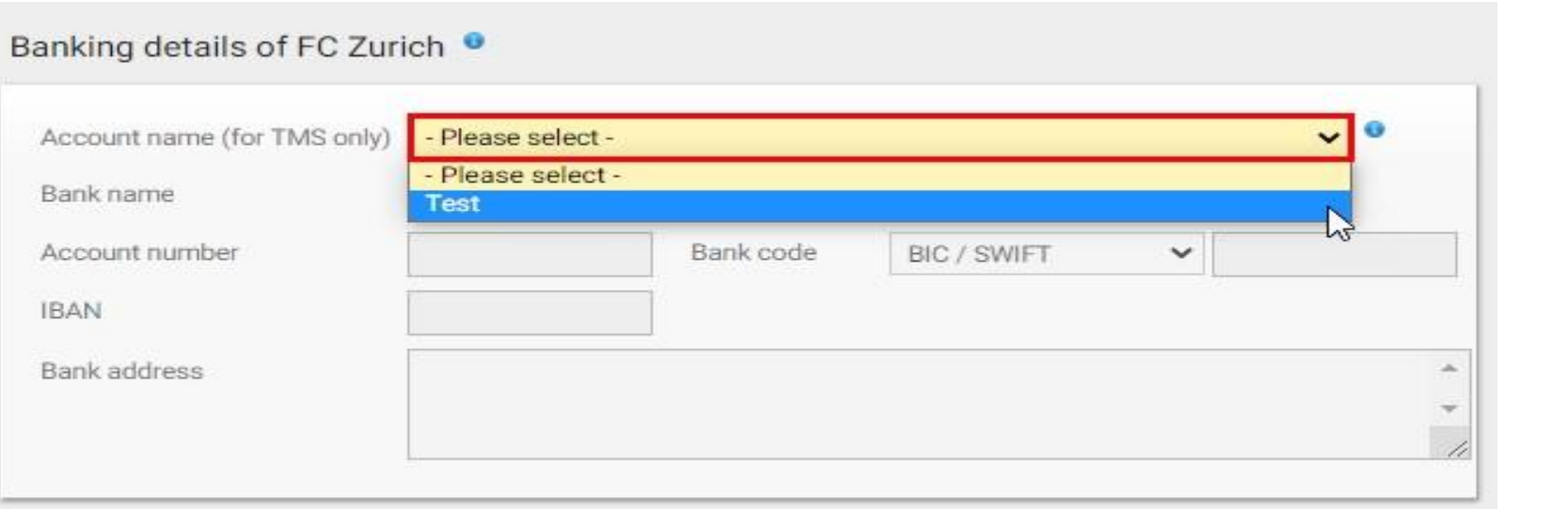

#### **Declaração sobre pagamentos de terceiros e influência nos clubes**

Antes de confirmar a transferência, você deve, em nome do seu clube, declarar "Sim" ou "Não" à declaração sobre influência de terceiros nos clubes. Para obter mais informações sobre este tópico, consulte a seção "Influência de terceiros".

Declaration on third-party influence on clubs

Has your club entered into a contract which enables the counter club/counter clubs, and vice versa, or any third party (defined as any party other than the two clubs transferring the player or any previous club with which the player has been registered) to acquire the ability to influence in employment and transfer-related matters your club's independence, your club's policies or the performance of your teams?

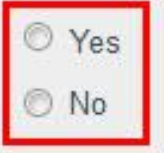

## **Declaração sobre a Propriedade de terceiros dos Direitos Econômicos do Jogador (1/2)**

Antes de confirmar a transferência, você deve, em nome do seu clube, declarar "Sim" ou "Não" à declaração de propriedade de terceiros (TPO) dos direitos econômicos do jogador.

Declaration on third-party ownership of player's economic rights

Has your club or the player entered into an agreement with a third party (defined as any party other than the two clubs transferring the player or any previous club with which the player has been registered) whereby the third party is entitled to participate, in full or in part, in compensation payable in relation to the future transfer of the player from one club to another, or is being assigned any rights in relation to a future transfer or transfer compensation?

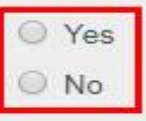

Se você marcar "Sim" na declaração do TPO, deverá inserir os dados de terceiros e de pagamento, bem como fazer o upload do contrato de TPO.

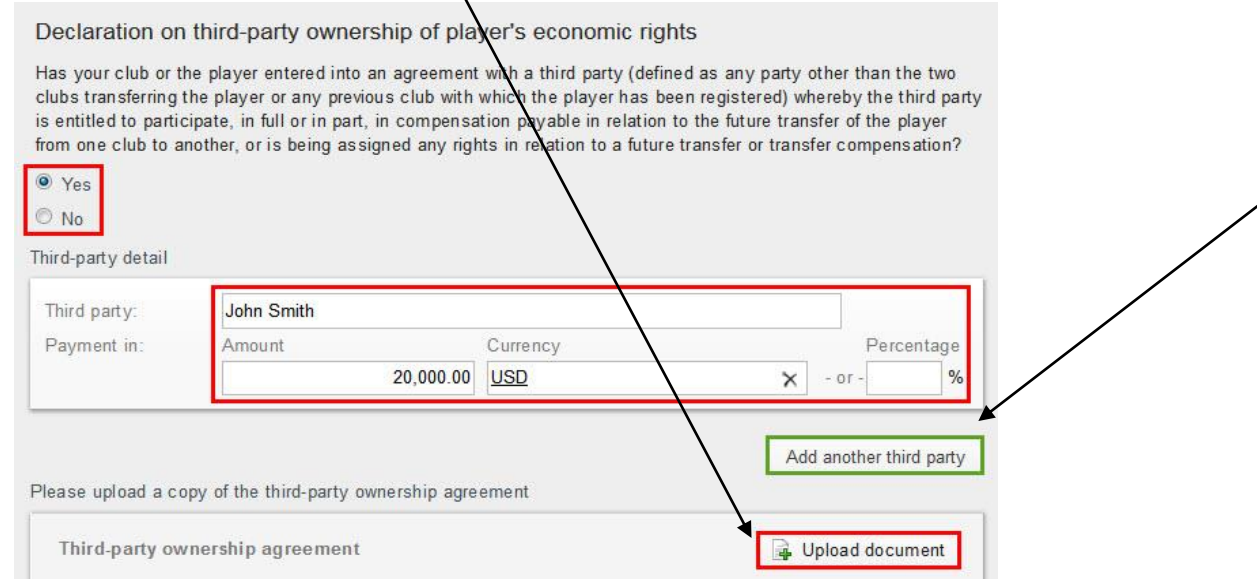

## **Declaração sobre a Propriedade de terceiros dos Direitos Econômicos do Jogador (2/2)**

#### **Confirmação**

Depois de inserir todos os detalhes necessários na instrução e fazer o upload de todos os documentos obrigatórios, você poderá confirmar a transferência.

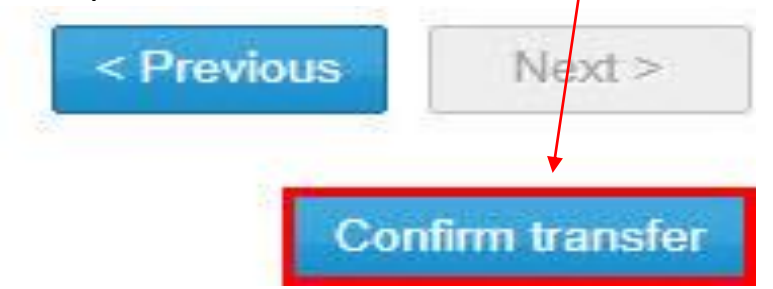

Certifique-se de que todas as informações são verdadeiras e corretas clicando na caixa correspondente e, quando tiver certeza de que tudo está em ordem e de acordo com a regulamentação nacional, clique em "Confirmar transferência".

Confirm transfer of John Sebastian MCNELLY to Helmond Sport

Before confirming the transfer, please ensure that all the information you have entered is correct. After confirming the transfer, the selected player and club can not be changed and all documents uploaded so far cannot be removed.

certify that the above information is true and correct.

**Confirm transfer** Cancel

#### **Depois de confirmar a instrução, o status da transferência mudará para "Aguardando instrução do Outro-Clube".**

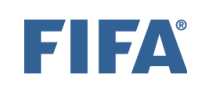

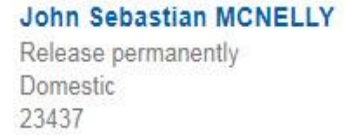

Τo **Helmond Sport** (KNVB, Netherlands)

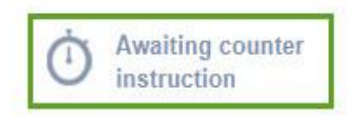

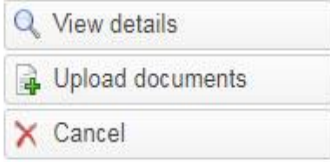

Se o clube já tiver inserido uma instrução de correspondência, o status da transferência será "Aguardando confirmação do jogador" ou "Aguardando aprovação da transferência".

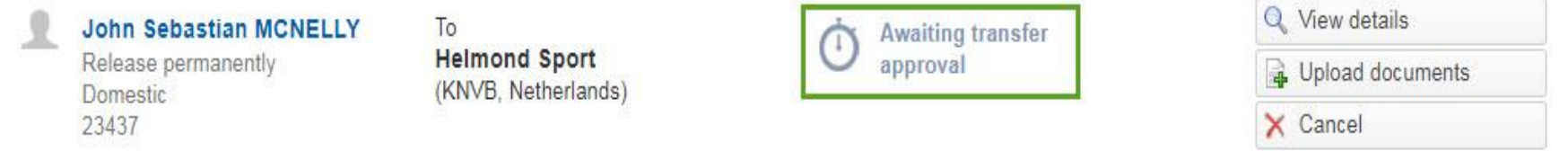

Se a transferência permanecer no status "Aguardando instrução do outro clube" ou se a transferência mudar seu status para "Exceção de correspondência", entre em contato diretamente com o clube para resolver a incompatibilidade. Para obter mais informações sobre este tópico, consulte a seção "Processo de correspondência e exceção de correspondência".

## II JA

# **Contratar Jogador por empréstimo (DTMS)**

A seção "Os diferentes tipos de instruções de transferência" contém uma visão geral de todos os diferentes tipos de instruções de transferência. Certifique-se de selecionar o tipo de instrução correto antes de inserir a transferência.

As informações do contrato de empréstimo devem ser inseridas no DTMS com a maior precisão possível e os documentos obrigatórios devem ser enviados por ambos os clubes. Para mais informações sobre os documentos obrigatórios, consulte a seção "Instruções sobre o upload de documentos de transferência".

As informações fornecidas por ambos os clubes devem coincidir para que a transferência prossiga para a próxima fase. Para obter mais informações sobre este tópico, consulte a seção "Processo de correspondência e exceção de correspondência".

Para inserir uma instrução para contratar o jogador com um acordo de transferência, navegue até a guia "Transferências", clique em "Contratar Jogador" e selecione "Em empréstimo" em "Nacional". Para mais informações sobre este tópico, veja a seção "Notificações para clubes".

Nota: no final do empréstimo, o(s) clube(s) envolvido(s) deve(m) processar o empréstimo para refletir a próxima jogada do jogador. Para obter mais *j*nformações sobre este tópico, consulte a seção "Introdução aos empréstimos (DTMS)".

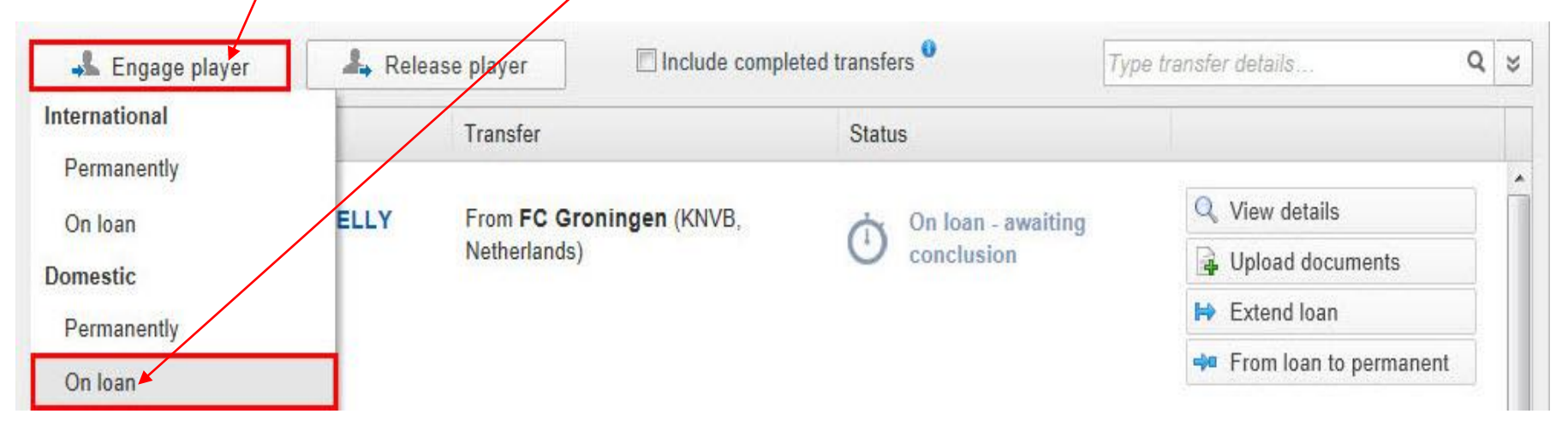

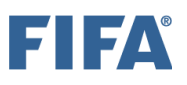

# **"Seção Jogador" (DTMS) (1/3)**

Create new player

Os detalhes do jogador envolvido na transferência devem ser divulgados. Para fazer isso, procure o jogador que deseja contratar digitando seu nome, nacionalidade, data de nascimento e/ou ID do jogador. Se ele estiver no banco de dados do TMS, seu nome aparecerá na lista suspensa. Para evitar a duplicação de jogadores, certifique-se de usar a grafia correta do nome do jogador (conforme indicado no comprovante de identidade do jogador), nacionalidade (ou nacionalidades) e data de nascimento. Para mais informações sobre como procurar, criar e editar jogadores, veja a seção "Procurar, criar e editar jogadores".

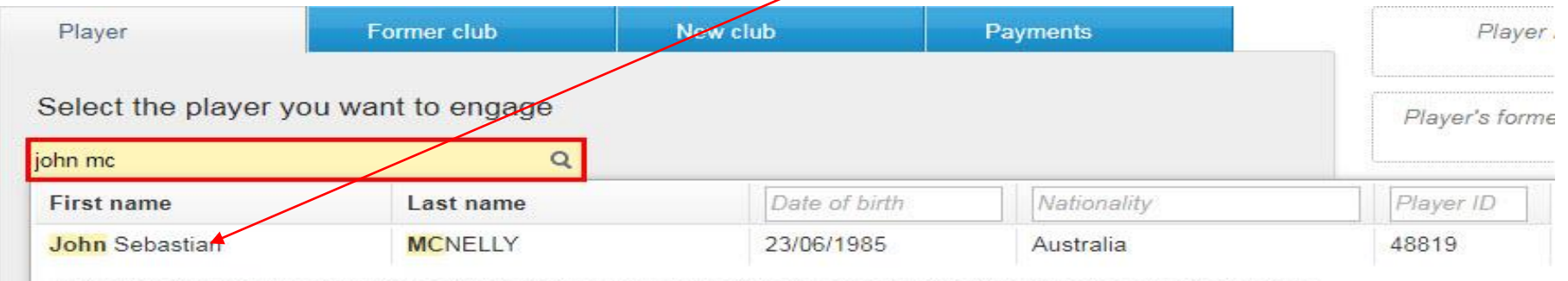

Not able to find the player you're looking for? You can use the "Create new player" button below to enter their details.

Se o jogador não estiver no banco de dados do TMS, você pode criar um novo jogador manualmente clicando em "Criar novo jogador". Observe que, se você estiver criando um novo jogador, seus detalhes de identidade devem primeiro ser confirmados pela associação antes que a transferência possa prosseguir. Para obter mais informações sobre este tópico, consulte a seção "Confirmação do jogador".

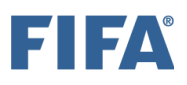

# **"Seção Jogador" (DTMS) (2/3)**

O comprovante de identidade do jogador deve ser carregado clicando em **"Carregar documento"**. A prova de identidade, que inclui o nome do jogador, nacionalidade e data de nascimento, deve corresponder às informações que foram inseridas no TMS.

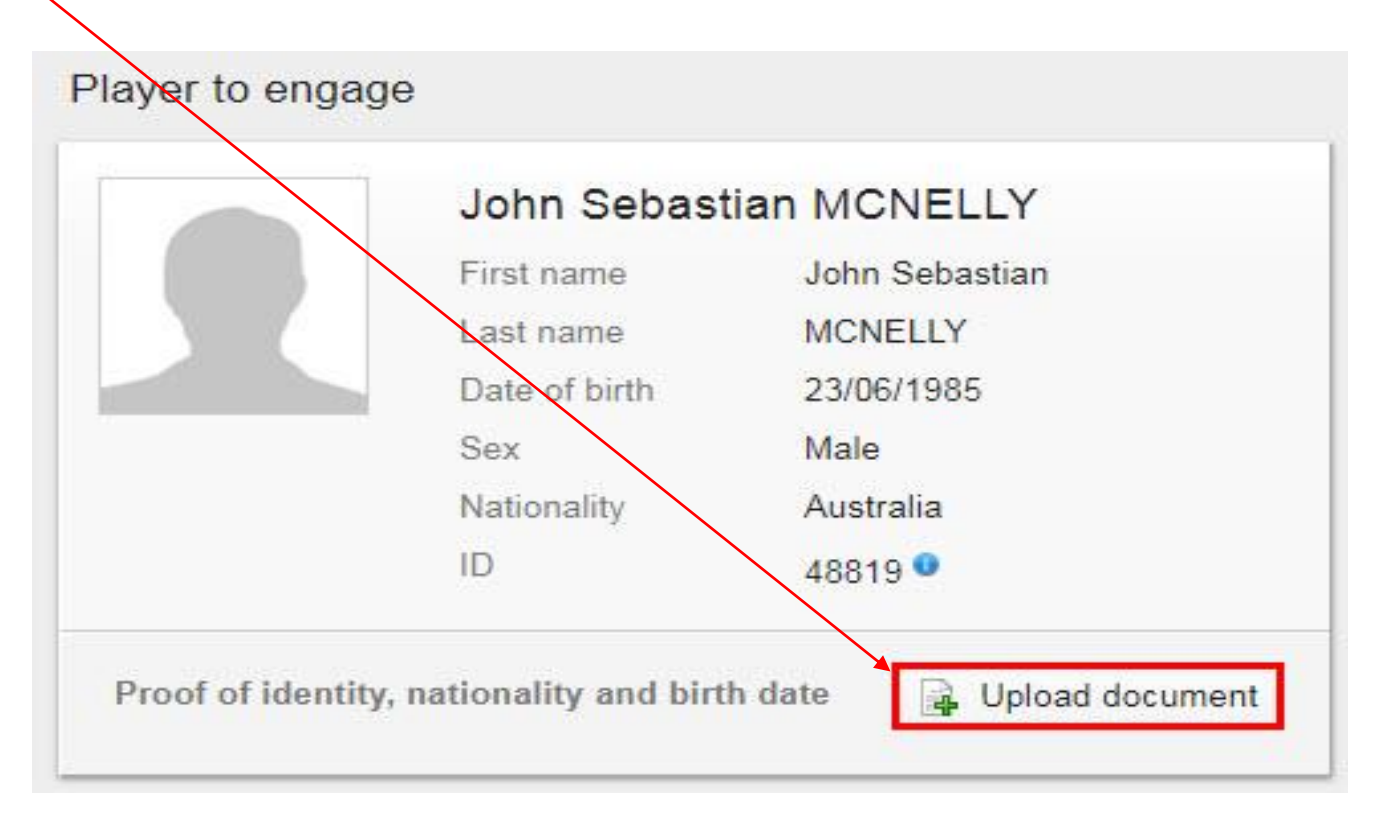

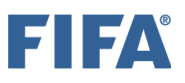

# **"Seção Jogador" (DTMS) (3/3)**

Dependendo da nacionalidade do jogador, você também pode precisar preencher os dados relacionados à autorização de trabalho e/ou residência. Se qualquer um desses documentos for necessário para o jogador contratado, clique na categoria de permissão relevante e preencha as datas, se conhecidas.

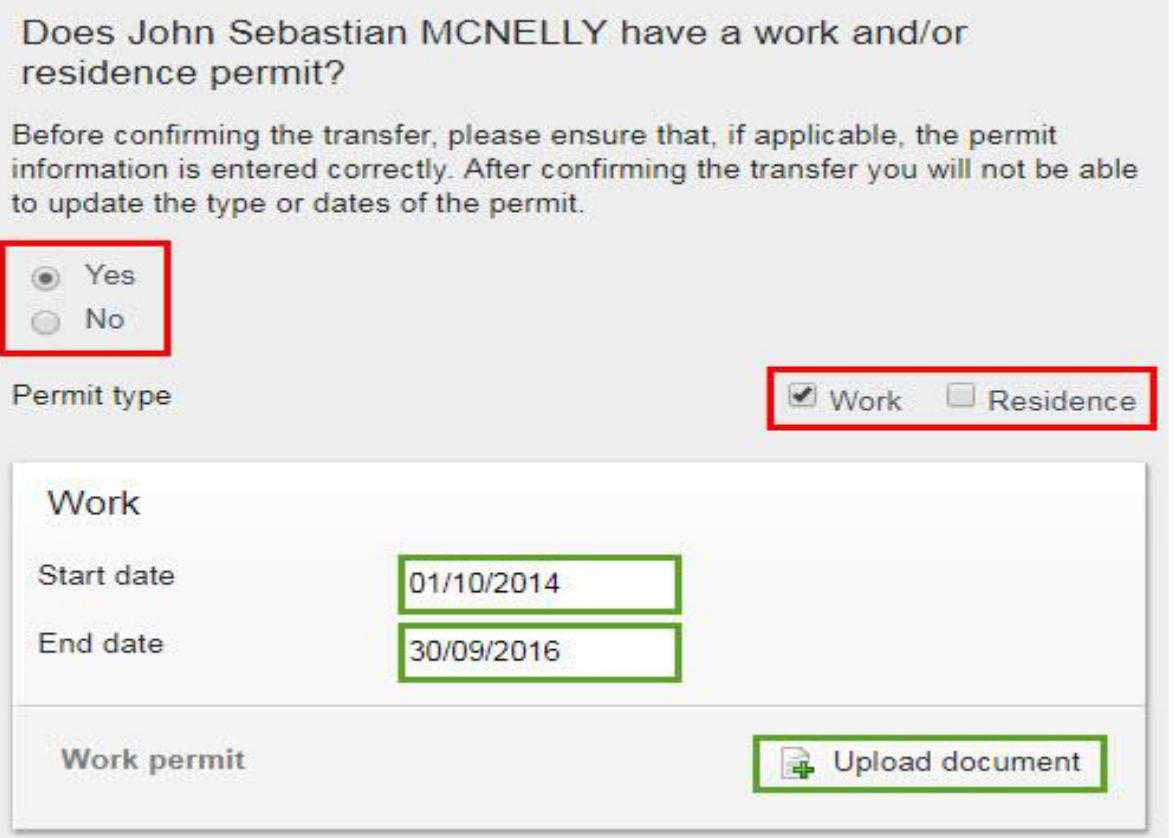

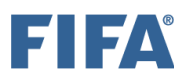

#### **Seção "Último Clube"**

O outro clube envolvido no acordo de empréstimo deve ser selecionado digitando seu nome no campo correspondente. Por favor, certifique-se cuidadosamente de que o clube seja selecionado. Se você tiver certeza de que o clube pode ser encontrado e não está listado no TMS, entre em contato com a associação nacional.

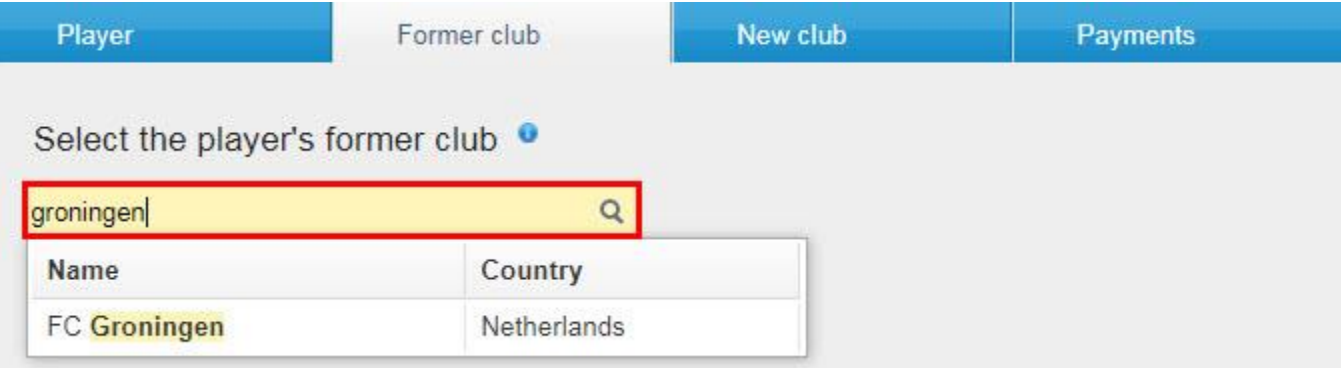

Insira as datas do acordo de empréstimo usando a pesquisa de calendário ou digitando a data manualmente. A data do empréstimo deve corresponder ao contrato de empréstimo que será carregado. A data de término do empréstimo não deve ser posterior à data de término do contrato de trabalho atual.

É importante selecionar cuidadosamente uma data de término do empréstimo que deve estar dentro do período de registro de sua associação. Se ao inserir a instrução "Retorno de empréstimo" o período de inscrição de sua associação nacional for encerrado, a transferência será bloqueada por meio de uma exceção de validação. Para obter mais informações sobre como processar a transferência no final do empréstimo, consulte a seção "Introdução aos empréstimos (DTMS)".

O acordo de empréstimo também deve ser carregado clicando em "Carregar documento"

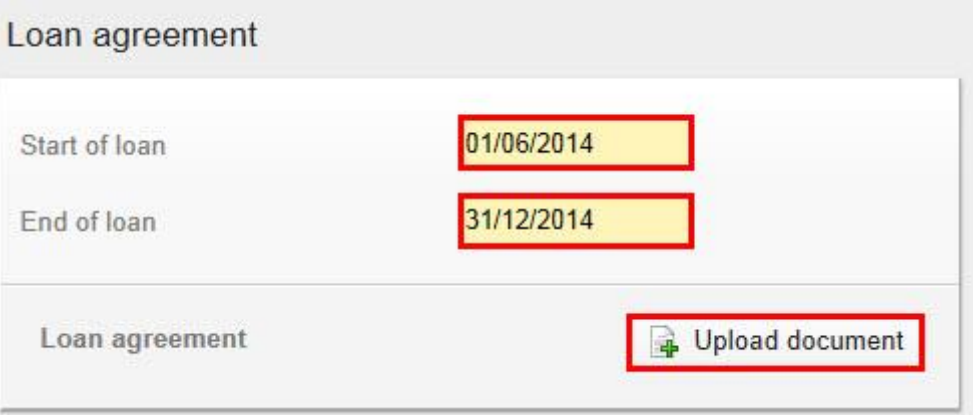

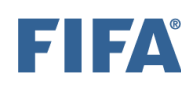

# **Seção "Novo Clube" (1/5)**

À medida que você contrata o jogador, seu clube será automaticamente selecionado como o novo clube do jogador.

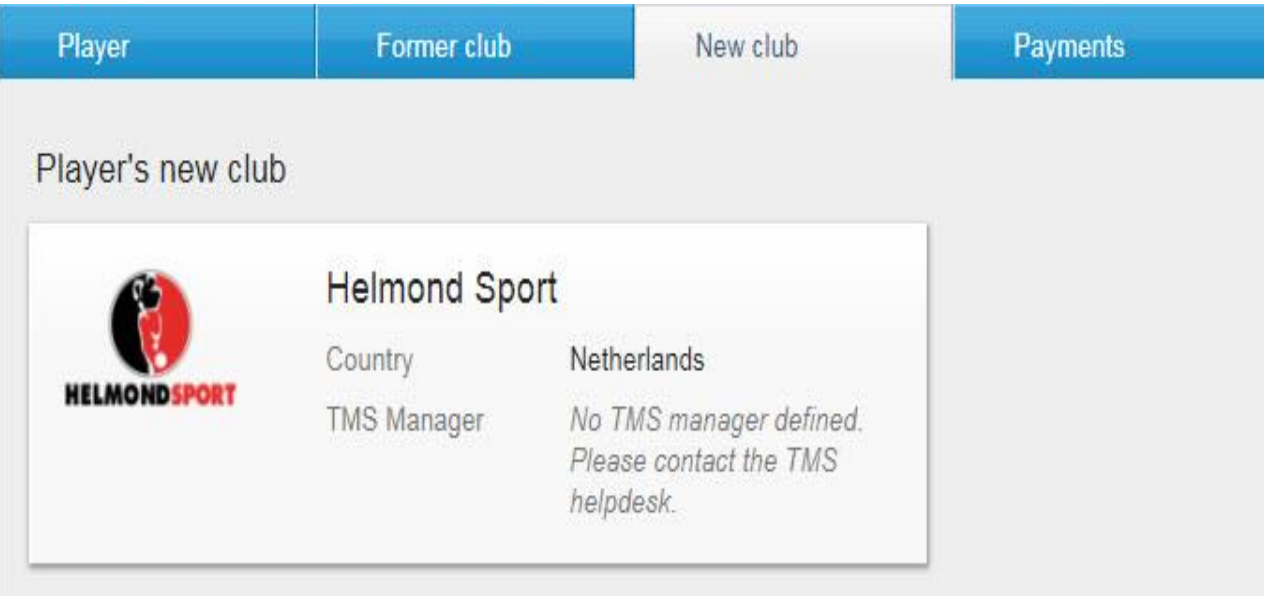

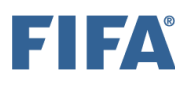

# **Seção "Novo Clube" (2/5)**

Se o seu clube contratou os serviços de um intermediário com vista à celebração de um contrato de trabalho e/ou acordo de transferência, esta informação deve ser declarada no DTMS clicando em "Sim" e digitando o nome do intermediário no campo correspondente.

Você também precisará inserir a comissão do intermediário do clube, especificamente o valor e a moeda.

Se houver mais de um intermediário envolvido nas negociações, clique em "Adicionar intermediário" e insira o nome do intermediário e a comissão de acordo.

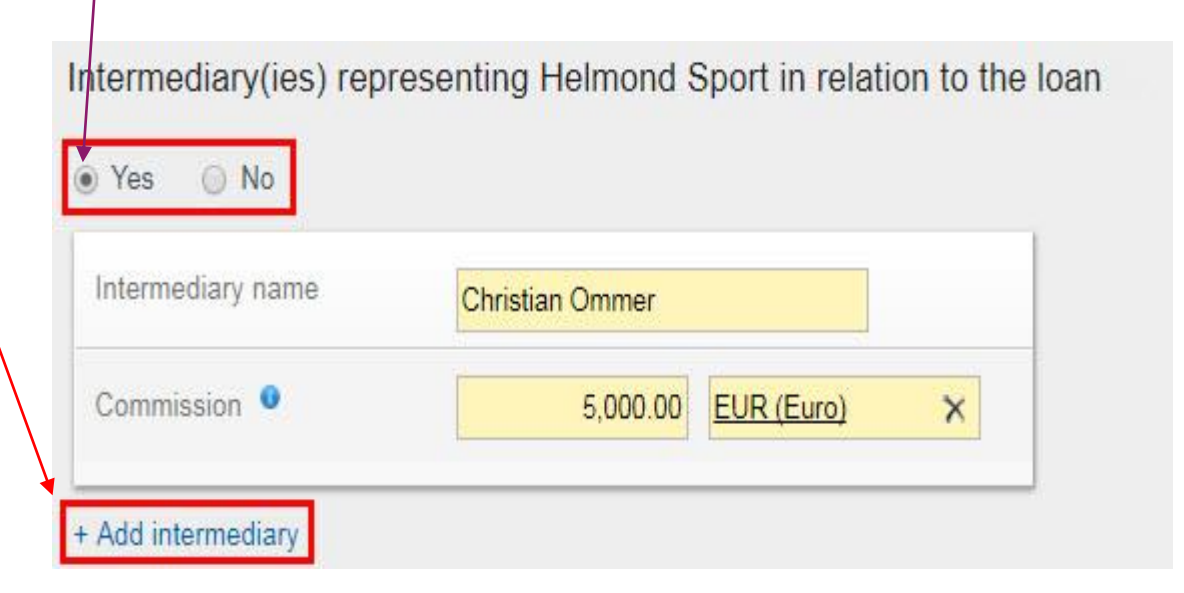

# **Seção "Novo Clube" (3/5)**

Será perguntado se existe um novo contrato de trabalho entre o jogador e o seu clube. Se não houver nenhum, selecione "Não".

Is there a prew employment contract between the player and Helmond Sport?

Se houver um novo contrato de trabalho entre o jogador e seu clube, selecione "Sim" e preencha todos os campos relacionados ao contrato de trabalho do jogador com precisão. Para mais informações sobre como usar a calculadora de salário do jogador, consulte a seção "Calculadora de remuneração fixa total". Em seguida, faça o upload do contrato de trabalho completo do jogador. Todas as páginas do contrato de trabalho devem ser carregadas, incluindo todos os anexos e emendas. Como há um limite máximo de 5 MB por documento, é possível adicionar o documento em uploads separados.

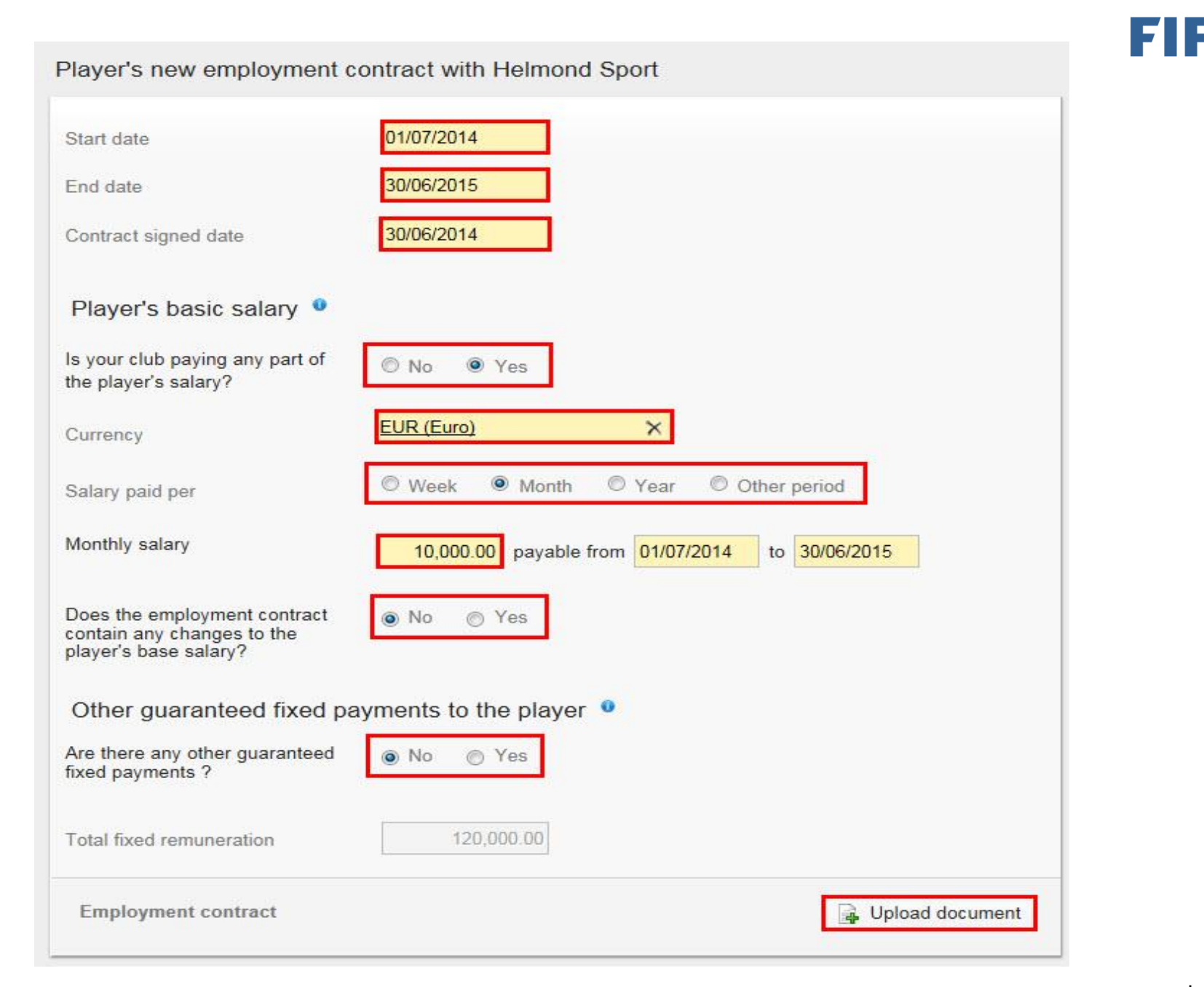

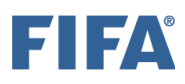

# **Seção "Novo Clube" (5/5)**

Se o jogador contratou os serviços de um intermediário com vista à celebração de um contrato de trabalho, esta informação deve ser mencionada no DTMS. Se for o caso, clique em "Sim" e digite o nome do intermediário no campo relevante.

Se houver/mais de um intermediário representando o jogador, clique em "Adicionar intermediário" e insira o nome do intermediário de acordo

Se houver mais de um intermediário representando o jogador, clique em "Adicionar intermediário" e insira o nome do intermediário de acordo.

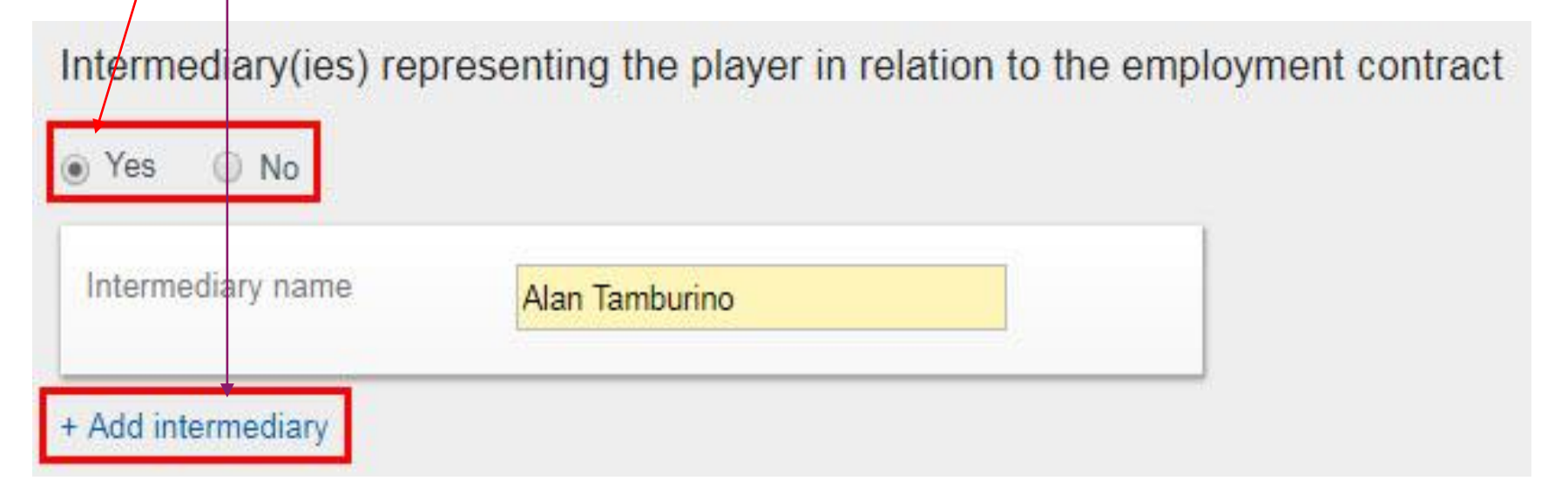

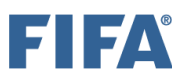

# **Seção "Pagamentos" (1/3)**

Se a transferência incluir pagamentos de compensação de treinamento ou taxa de liberação (compra), selecione "Sim" para a pergunta de pagamento na guia "Pagamentos". Se isso não acontecer, selecione "Não".

Observe também que pagamentos de taxas de transferência fixas, pagamentos de taxas de transferência condicionais e pagamentos de taxas de venda só podem ser declarados em uma instrução "Contratar/Liberar com acordo de transferência" e não podem ser declarados em uma instrução sem o devido acordo de trasnefrência.

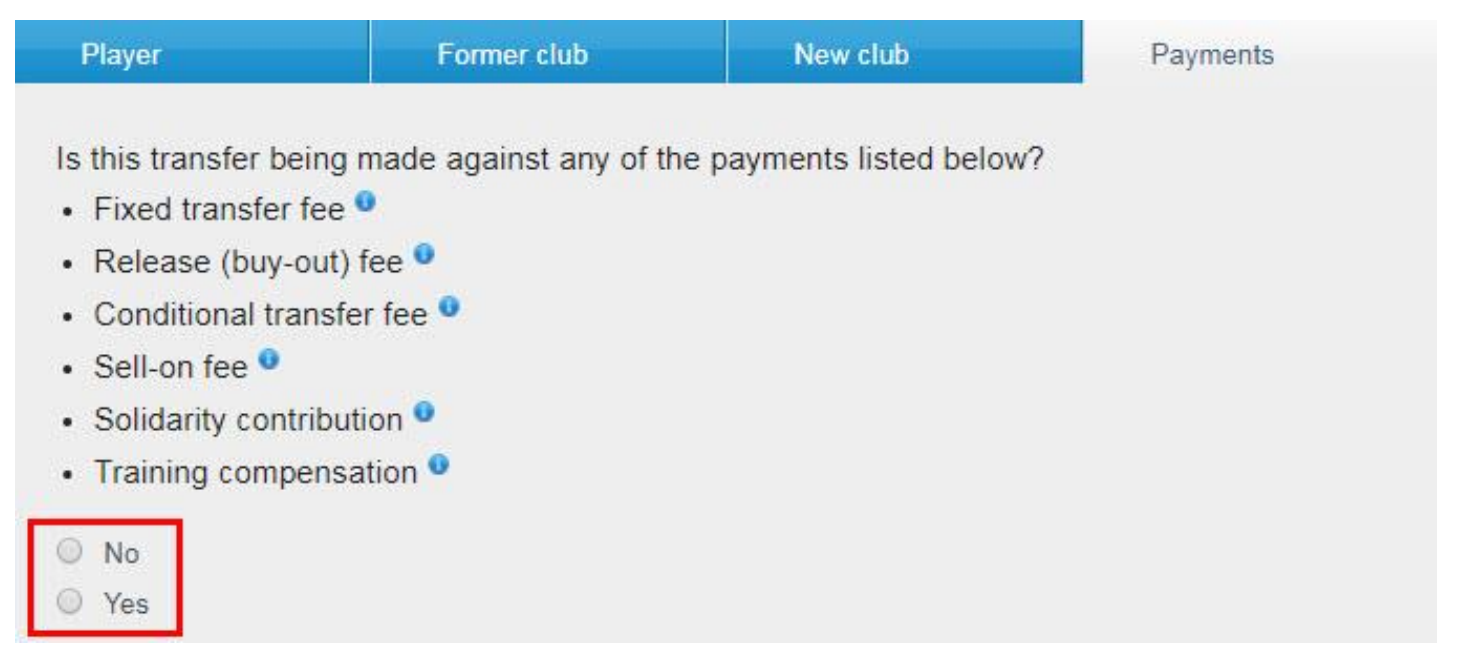

## EHEA

# **Seção "Pagamentos"**

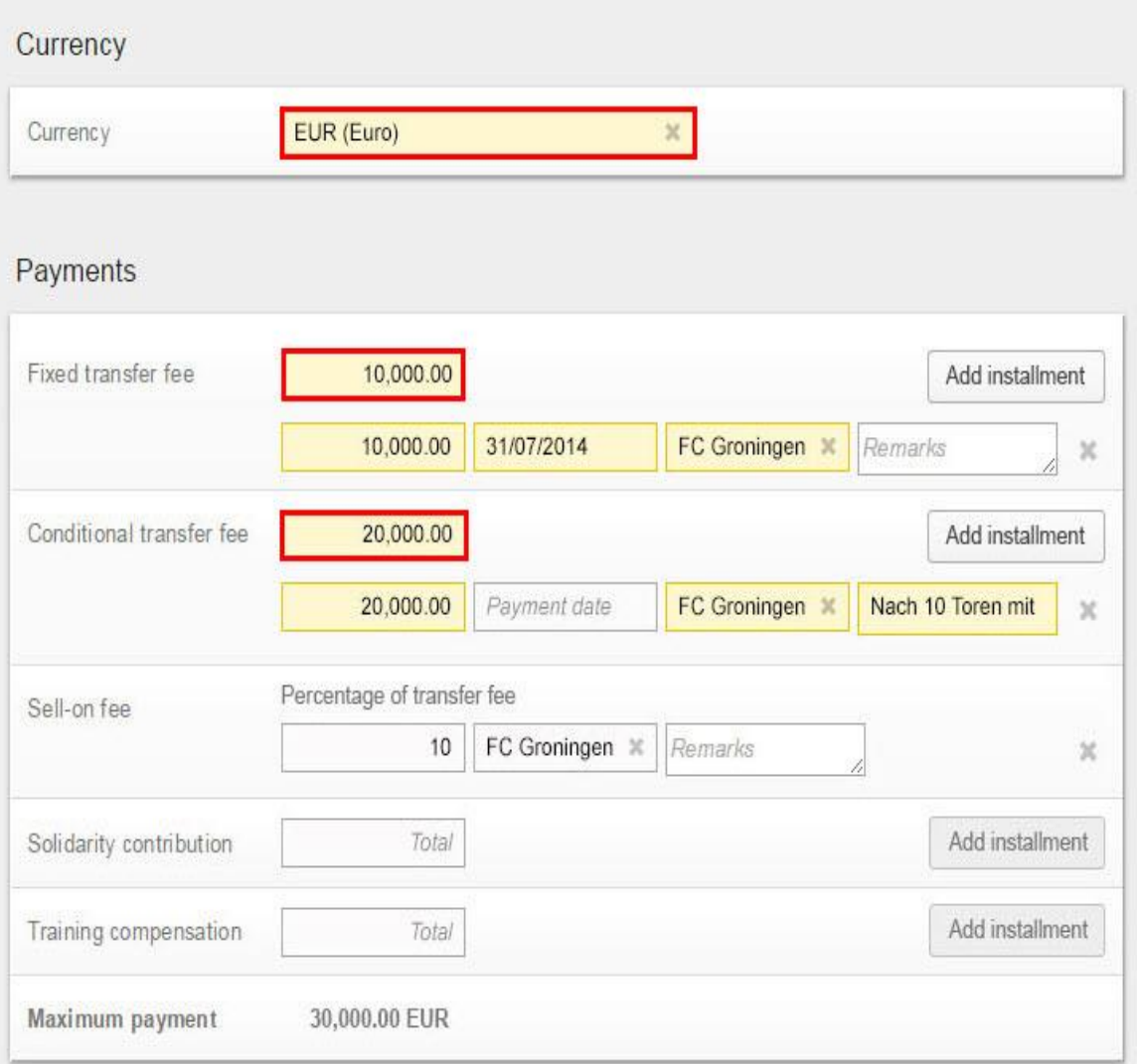

Se você clicar em "Sim", insira os detalhes do pagamento do acordo de transferência, ou seja, a moeda em que o pagamento será feito, o valor do pagamento, detalhes das parcelas (se houver) e os dados bancários do seu clube. Observe que qualquer "opção de compra" estipulada no contrato de empréstimo não deve ser declarada como uma "taxa de transferência condicional" na instrução de empréstimo original, mas sim como uma "taxa de transferência fixa" em qualquer empréstimo subsequente para instrução permanente, uma vez e se for aplicável. Para obter mais informações sobre como declarar os pagamentos em uma instrução de transferência, consulte a seção "Pagamentos de clube a clube na instrução de transferência".

# **Seção "Pagamentos" (3/3)**

#### Banking details of FC Zurich <sup>o</sup>

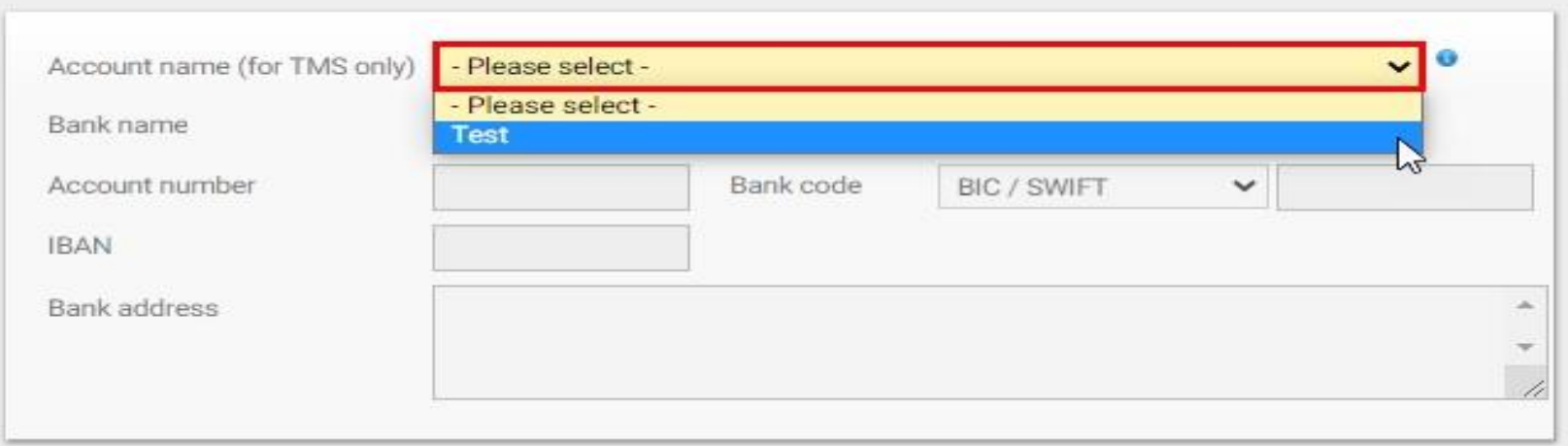

#### **Declaração sobre pagamentos de terceiros e influência nos clubes**

Antes de confirmar a transferência, você deve, em nome do seu clube, declarar "Sim" ou "Não" à declaração sobre influência de terceiros nos clubes. Para obter mais informações sobre este tópico, consulte a seção "Influência de terceiros".

#### Declaration on third-party influence on clubs

Has your club entered into a contract which enables the counter club/counter clubs, and vice versa, or any third party (defined as any party other than the two clubs transferring the player or any previous club with which the player has been registered) to acquire the ability to influence in employment and transfer-related matters your club's independence, your club's policies or the performance of your teams?

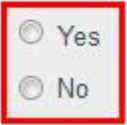

## **Declaração sobre a propriedade de terceiros dos direitos econômicos do jogador**

Antes de confirmar a transferência, você deve, em nome do seu clube, declarar "Sim" ou "Não" à declaração de propriedade de terceiros (TPO) dos direitos econômicos de um jogador.

Declaration on third-party ownership of player's economic rights

Has your club or the player entered into an agreement with a third party (defined as any party other than the two clubs transferring the player or any previous club with which the player has been registered) whereby the third party is entitled to participate, in full or in part, in compensation payable in relation to the future transfer of the player from one club to another, or is being assigned any rights in relation to a future transfer or transfer compensation?

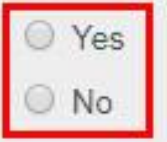

Para obter mais informações sobre este tópico, consulte a seção "Propriedade de terceiros".

#### **Confirmação**

Depois de inserir todos os detalhes necessários na instrução e fazer o upload de todos os documentos obrigatórios, você poderá confirmar a transferência.

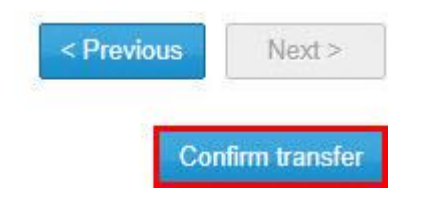

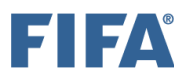

#### **Confirmação**

Certifique-se de que todas as informações são verdadeiras e corretas clicando na caixa correspondente e, quando tiver certeza de que tudo está em ordem e de acordo com a regulamentação nacional, clique em "Confirmar transferência".

#### Confirm transfer of John Sebastian MCNELLY to Helmond Sport

Before confirming the transfer, please ensure that all the information you have entered is correct. After confirming the transfer, the selected player and club cannot be changed and all documents uploaded so far cannot be removed.

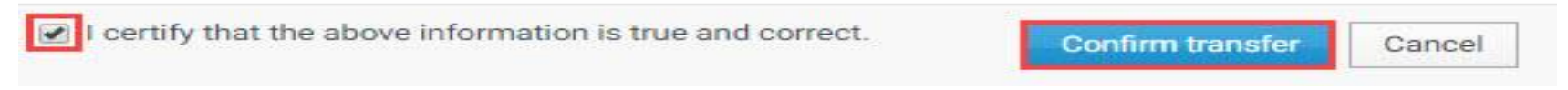

Depois de confirmar a instrução, o status da transferência mudará para "Aguardando instrução do Outro Clube".

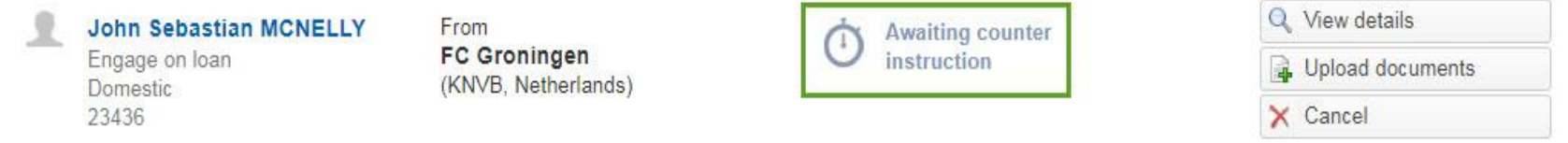

Se o outro clube já tiver inserido uma instrução de correspondência (match), o status da transferência será "Aguardando confirmação do jogador" ou "Aguardando aprovação da transferência".

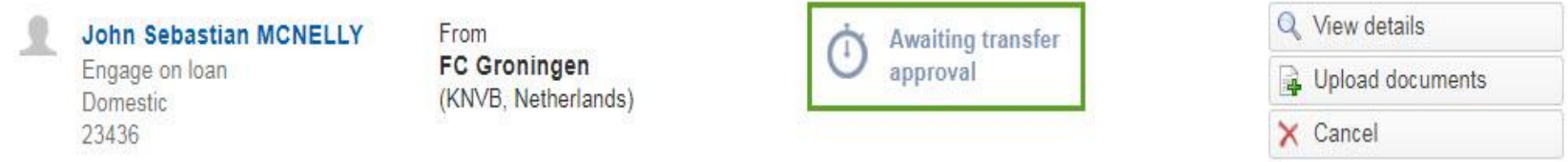

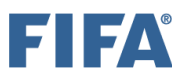

#### **Confirmação**

"Se a transferência permanecer no status "Aguardando instrução do outro clube" ou se a transferência mudar seu status para "Exceção de correspondência (Match)", entre em contato diretamente com o outro clube para resolver a incompatibilidade. Para obter mais informações sobre este tópico, consulte a seção "Processo de correspondência e exceção de correspondência".

#### **Liberar Atleta por Emprestimo (DTMS)**

A seção "Os diferentes tipos de instruções de transferência" contém uma visão geral de todos os diferentes tipos de instruções de transferência. Certifique-se de selecionar o tipo de instrução correto antes de inserir a transferência.

As informações do contrato de empréstimo devem ser inseridas no DTMS com a maior precisão possível e os documentos obrigatórios devem ser enviados por ambos os clubes. Para mais informações sobre os documentos obrigatórios, consulte a seção "Instruções sobre o upload de documentos de transferência". As informações fornecidas por ambos os clubes devem coincidir para que a transferência prossiga para a próxima fase. Para obter mais informações sobre este tópico, consulte a seção "Processo de correspondência e exceção de correspondência".

Ao inserir uma instrução para liberar um jogador por empréstimo, navegue até a guia "Transferências", clique em **"Liberar jogador"** e selecione "Em empréstimo" em "Nacional". Para obter mais informações sobre este tópico, consulte a seção "Notificações para clubes".

Nota: no final do empréstimo, o(s) clube(s) envolvido(s) deve(m) processar o empréstimo para refletir a próxima jogada do jogador. Para obter mais informações sobre este tópico, consulte a seção "Introdu<del>ção aos empréstimos</del> (DTMS)".

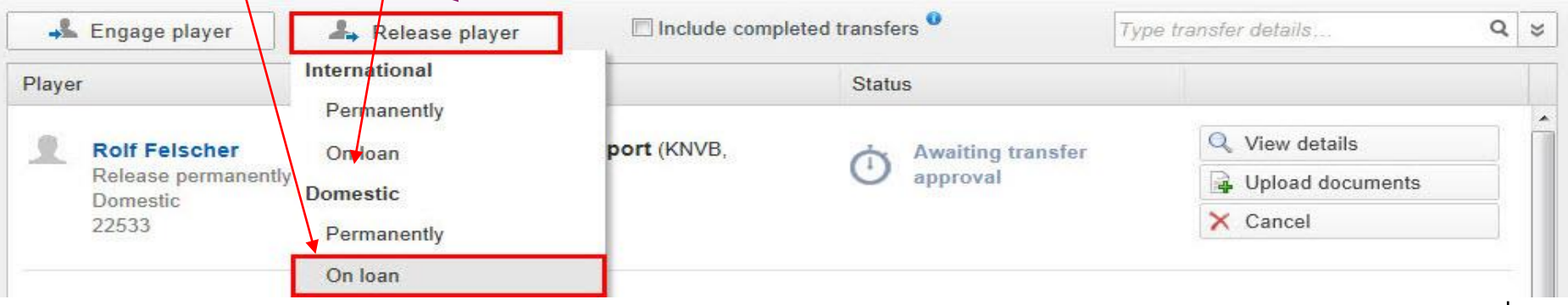

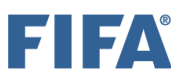

#### **Seção "Jogador"**

Create new player

Os detalhes do jogador envolvido na transferência devem ser divulgados. Para fazer isso, procure o jogador que deseja liberar digitando seu nome, nacionalidade, data de nascimento e/ou ID do jogador. Se ele estiver no banco de dados do TMS, seu nome aparecerá na **lista suspensa**. Para evitar a duplicação de jogadores, certifique-se de usar a grafia correta do nome do jogador (conforme indicado no comprovante de identidade do jogador), nacionalidade (ou nacionalidades) e data de nascimento. Para mais informações sobre como procurar, criar e editar jogadores, veja a seção "Procurar, criar e editar jogadores".

Se o jogador não estiver no banco de dados do TMS, você pode criar um novo jogador manualmente clicando em "Criar novo jogador". Observe que, se você estiver criando um novo jogador, seus detalhes de identidade devem primeiro ser confirmados pela associação antes que a transferência possa prosseguir. Para obter mais informações sobre este tópico, consulte a seção "Confirmação do jogador".

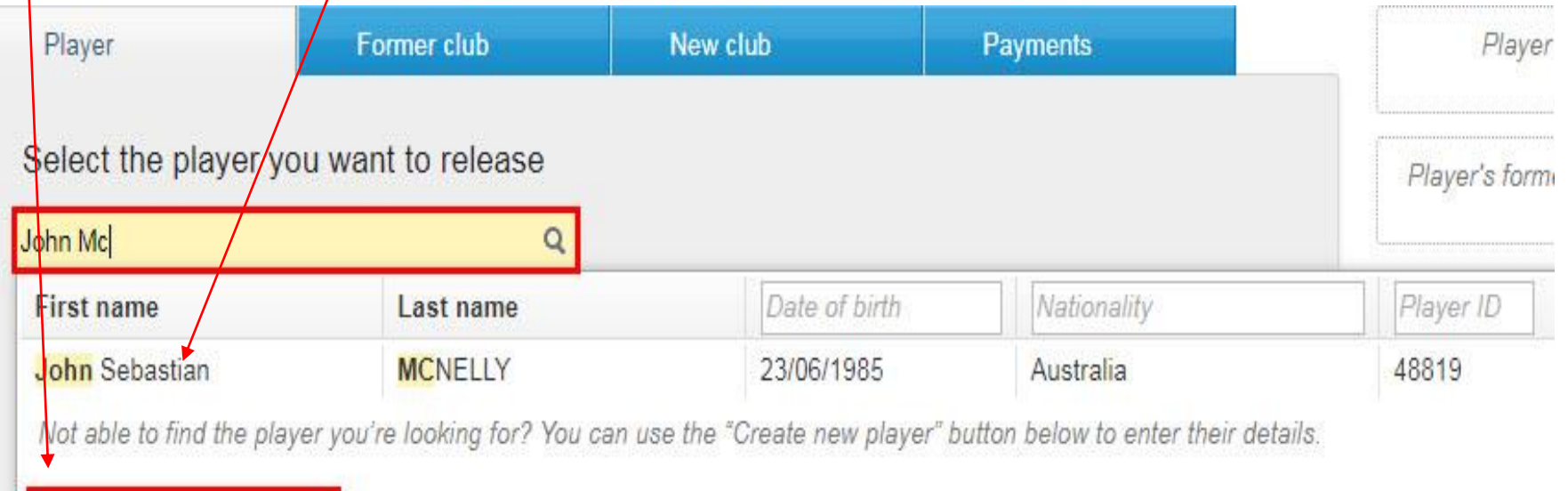

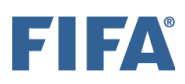

#### **Seção "Jogador"**

#### Depois de selecionar o jogador, seus detalhes aparecerão na seção "Jogador".

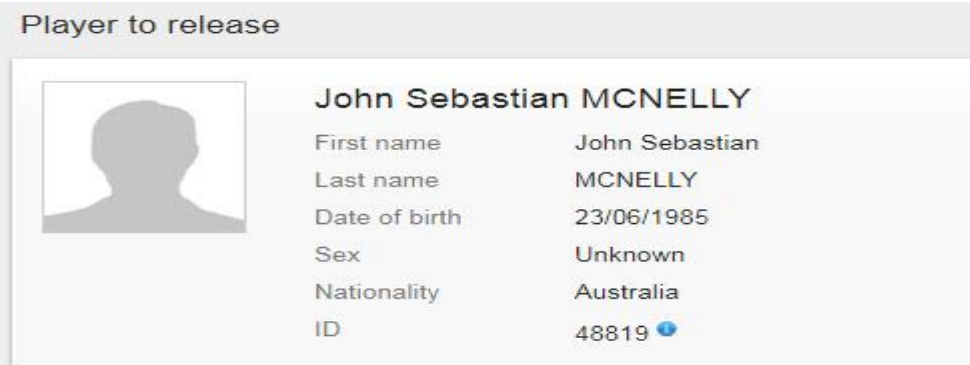

## **Seção "Antigo Clube" (1/3)**

Conforme você libera o jogador, seu clube será automaticamente selecionado como o antigo clube do jogador.

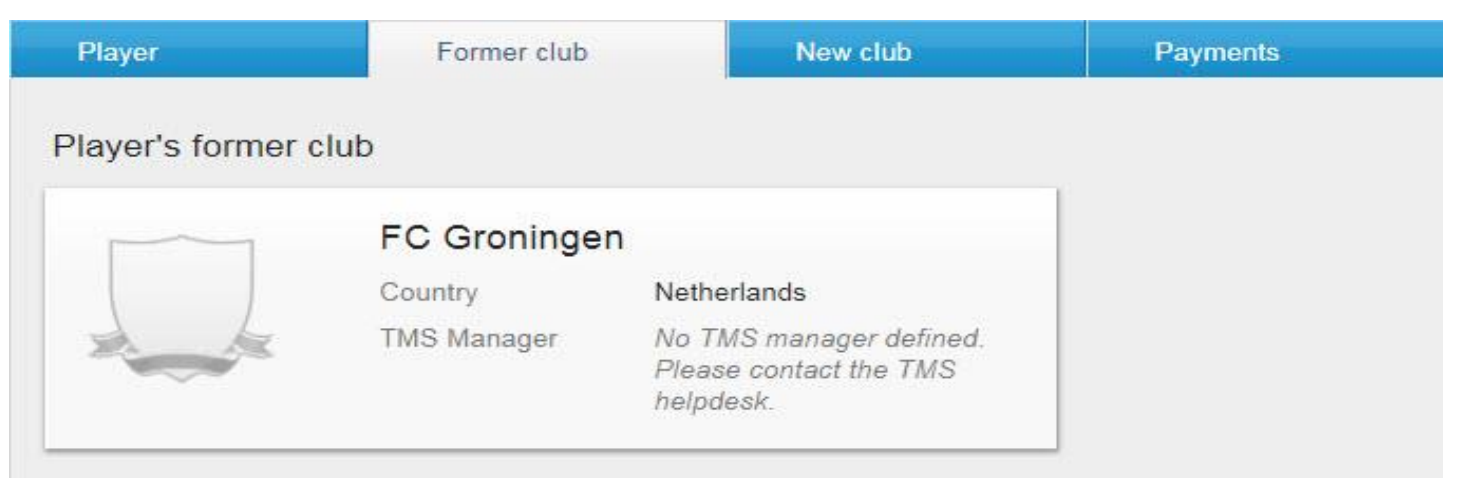

### **Seção "Antigo Clube" (2/3)**

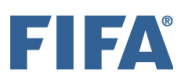

Insira as datas do contrato de trabalho do jogador com o antigo clube usando a pesquisa do calendário ou digitando a data manualmente. Insira as datas do contrato de empréstimo usando a pesquisa de calendário ou digitando a data manualmente. A data de término do empréstimo não deve ser posterior à data de término do contrato de trabalho atual.

É importante selecionar cuidadosamente uma data de término do empréstimo que deve estar dentro do período de registro de sua associação. Se ao inserir a instrução "Retorno de Empréstimo" o período de inscrição de sua associação for encerrado, a transferência será bloqueada por meio de uma exceção de validação. Para obter mais informações sobre como processar a transferência no final do empréstimo, consulte a seção "Introdução aos empréstimos (DTMS)".

> 01/08/2013 Start date 30/06/2015 Fnd date Loan agreement 01/06/2014 Start of loan 31/12/2014 End of loan

Player's current employment contract with FC Groningen
### **Seção "Antigo Clube" (3/3)**

Se o seu clube contratou os serviços de um intermediário com vista à celebração de um contrato de trabalho e/ou acordo de transferência, esta informação deve ser declarada no DTMS clicando em **"Sim"** e digitando o nome do intermediário no campo correspondente.

Você também precisará inserir a comissão do intermediário do clube, especificamente o valor e a moeda.

Se houver mais de um intermediário envolvido nas negociações, clique em **"Adicionar intermediário"** e insira o nome do intermediário e a comissão de acordo.

Você também precisará inserir a comissão do intermediário do clube, especificamenté o valor e a moeda.

Se houver mais de um intermediário envolvido pas negociações, clique em "Adiciónar intermediário" e insira o nome do intermediário e a comissão de acordo.

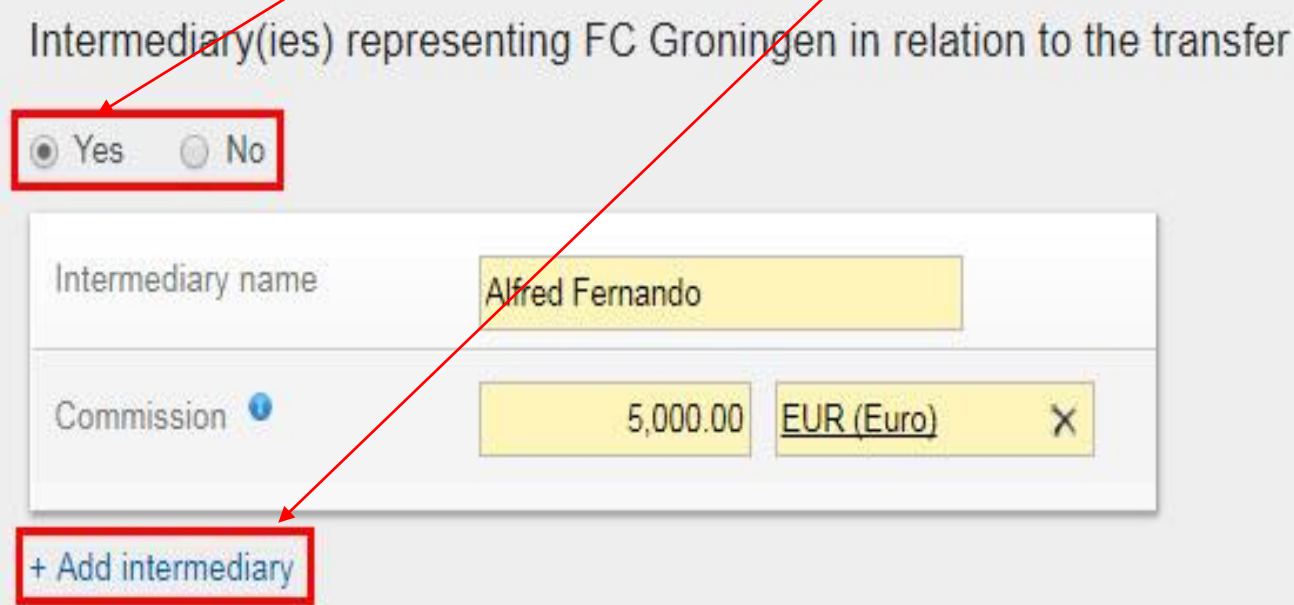

### **Seção "Novo Clube"**

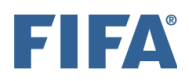

O outro clube envolvido no acordo de transferência deve ser selecionado digitando o nome do clube no campo relevante. Por favor, certifique-se de que o clube de correto esteja selecionado. Se você tiver certeza de que o clube não pode ser encontrado e não está listado no TMS, entre em contato com a associação nacional.

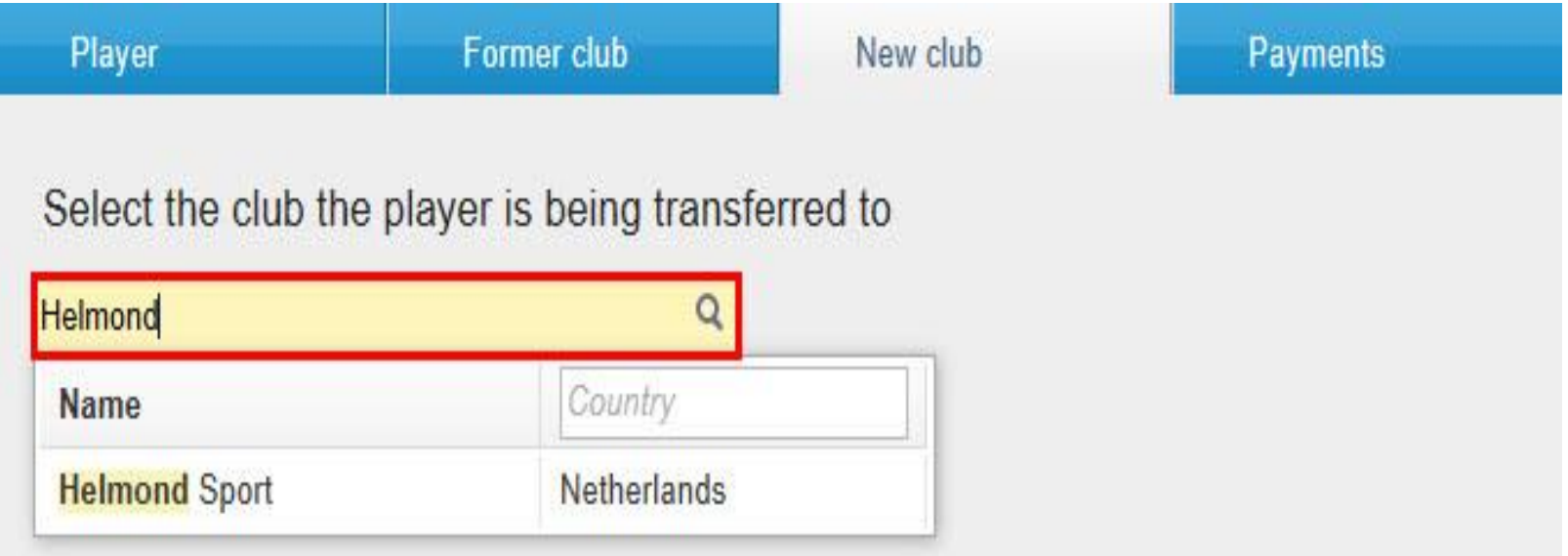

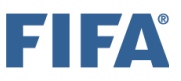

### **Seção "Pagamentos" (1/3)**

Se a transferência incluir pagamentos de indenização por formação ou taxa de liberação (buy out fee), selecione "Sim" para a pergunta de pagamento na guia "Pagamentos". Se isso não acontecer, selecione "Não".

Observe também que pagamentos de taxas de transferência fixas, pagamentos de taxas de transferência condicionais e pagamentos de taxas de venda só podem ser declarados em uma instrução "Contratar/Liberar com contrato de transferência" e não podem ser declarados em uma instrução "Contratar fora de Contrato".

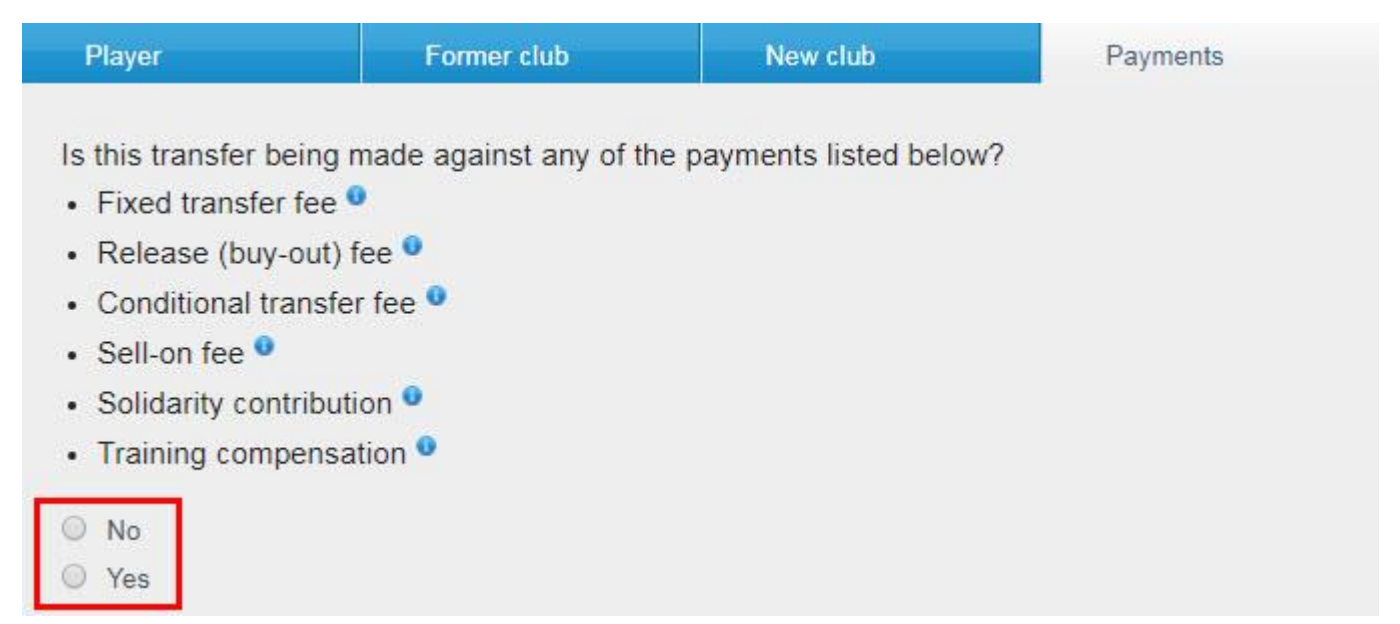

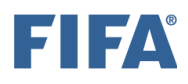

### **Seção "Pagamentos"(2/3)**

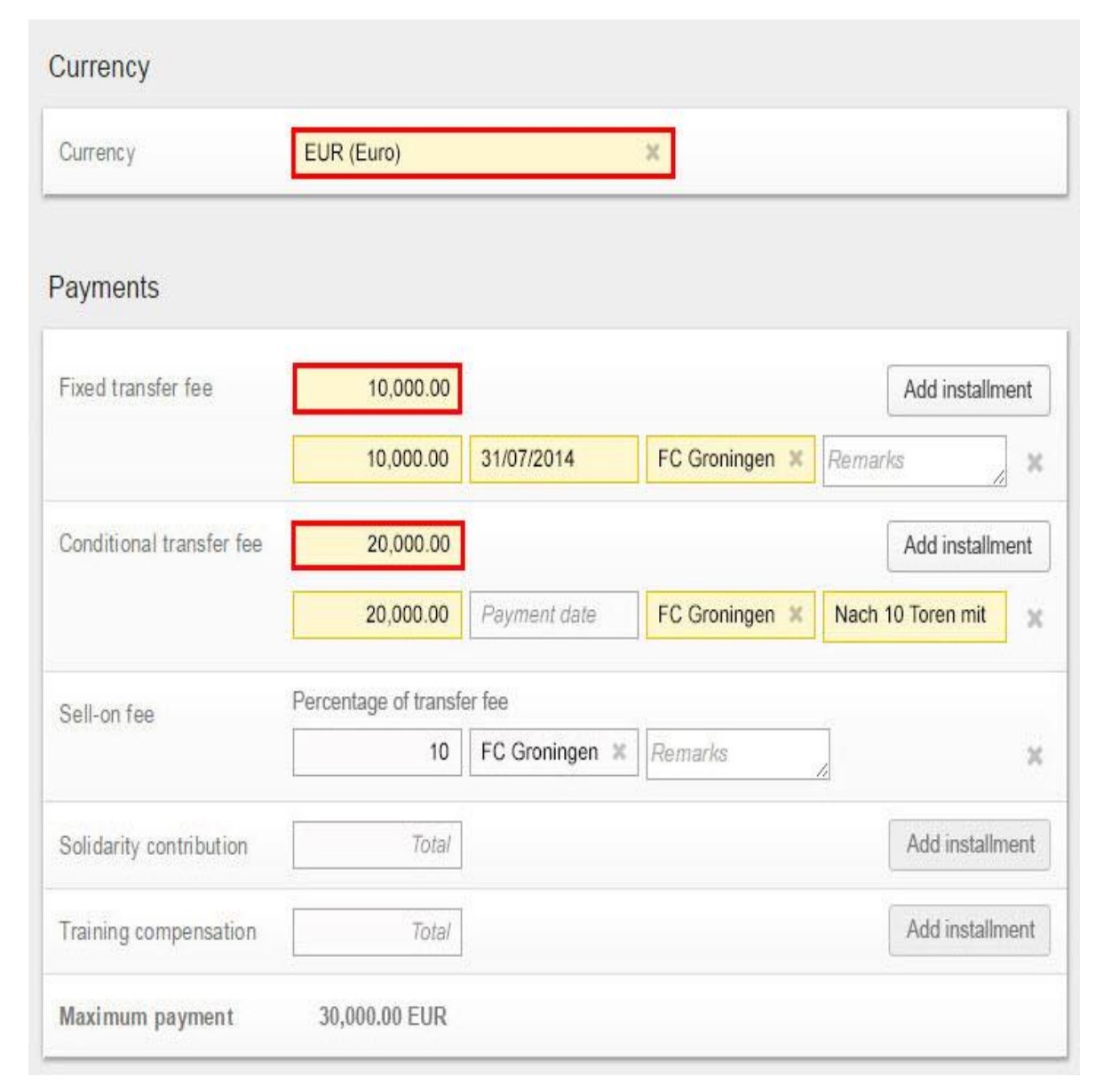

Se você clicar em "Sim", insira os detalhes do pagamento de acordo, ou seja, a moeda em que o pagamento será feito, o valor do pagamento, detalhes das parcelas (se houver) e os dados bancários do seu clube. Observe que qualquer "opção de compra" estipulada no contrato de empréstimo não deve ser declarada como uma "taxa de transferência condicional" na instrução de empréstimo original, mas sim como uma "taxa de transferência fixa" em qualquer empréstimo subsequente para instrução permanente, uma vez e se for aplicável. Para obter mais informações sobre como declarar os pagamentos em uma instrução de transferência, consulte a seção "Pagamentos de clube a clube na instrução de transferência".

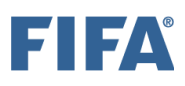

### **Seção "Pagamentos"(3/3)**

#### Banking details of FC Zurich <sup>o</sup>

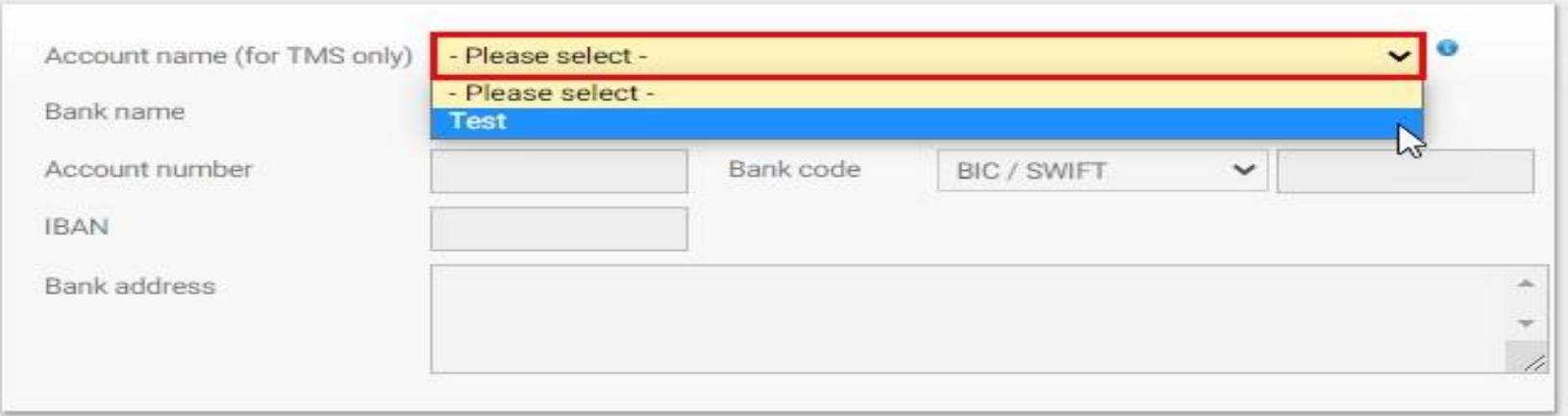

### **Declaração sobre pagamentos de terceiros e influência nos clubes**

Antes de confirmar a transferência, você deve, em nome do seu clube, declarar "Sim" ou "Não" à declaração sobre influência de terceiros nos clubes. Para obter mais informações sobre este tópico, consulte a seção "Influência de terceiros".

#### Declaration on third-party influence on clubs

Has your club entered into a contract which enables the counter club/counter clubs, and vice versa, or any third party (defined as any party other than the two clubs transferring the player or any previous club with which the player has been registered) to acquire the ability to influence in employment and transfer-related matters your club's independence, your club's policies or the performance of your teams?

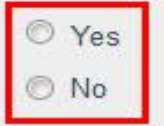

### **Declaração sobre a propriedade de terceiros dos direitos econômicos do jogador**

Declaration on third-party ownership of player's economic rights

Has your club or the player entered into an agreement with a third party (defined as any party other than the two clubs transferring the player or any previous club with which the player has been registered) whereby the third party is entitled to participate, in full or in part, in compensation payable in relation to the future transfer of the player from one club to another, or is being assigned any rights in relation to a future transfer or transfer compensation?

Yes No.

Yes

Declaration on third-party ownership of player's economic rights

Has your club or the player entered into an agreement with a third party (defined as any party other than the two clubs transferring the player or any previous club with which the player has been registered) whereby the third party is entitled to participate, in full or in part, in compensation payable in relation to the future transfer of the player from one club to another, or is being assigned any rights in relation to a future transfer or transfer compensation?

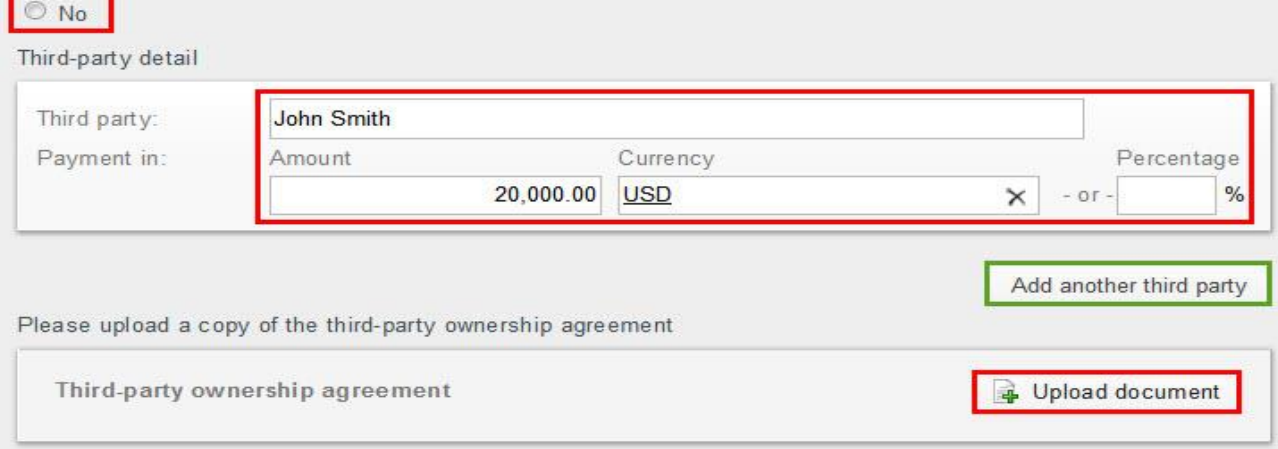

Antes de confirmar a transferência, você deve, em nome do seu clube, declarar "Sim" ou "Não" à declaração de propriedade de terceiros (TPO) dos direitos econômicos do

Se você marcar "Sim" na declaração do TPO, deverá inserir os dados de terceiros e de pagamento, bem como fazer o upload do contrato de TPO.

jogador.

Para obter mais informações sobre este tópico, consulte a seção "Propriedade de terceiros". Processo de Transferência no DTMS

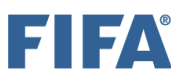

### **Seção "Confirmação"**

Depois de inserir todos os detalhes necessários na instrução e fazer o upload de todos os documentos obrigatórios, você poderá confirmar a transferência.

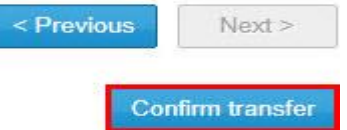

Certifique-se de que todas as informações são verdadeiras e corretas clicando na caixa correspondente e, quando tiver certeza de que tudo está em ordem e de acordo com a regulamentação nacional, clique em "Confirmar transferência".

### Confirm transfer of John Sebastian MCNELLY to Helmond Sport

Before confirming the transfer, please ensure that all the information you have entered is correct. After confirming the transfer, the selected player and club cannot be changed and all documents uploaded so far cannot be removed.

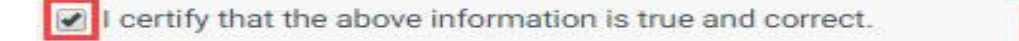

**Confirm transfer** Cancel

Depois de confirmar a instrução, o status da transferência mudará para "Aguardando instrução do outro clube".

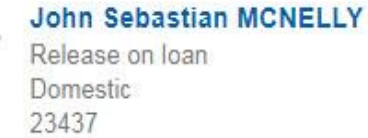

To **Helmond Sport** (KNVB, Netherlands)

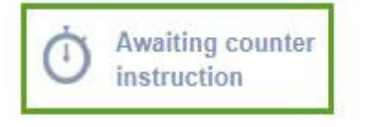

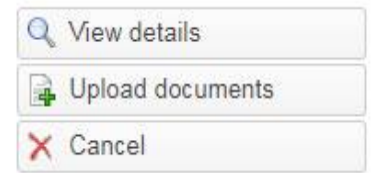

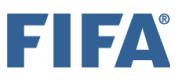

### **Seção "Confirmação"**

Se o outro clube já tiver inserido uma instrução de correspondência (match), o status da transferência será "Aguardando confirmação do jogador" ou "Aguardando aprovação da [transferência".](https://s3-eu-west-1.amazonaws.com/eu-cdn.freshdesk.com/data/helpdesk/attachments/production/7012306469/original/FXVzYaO9BvNMQfUbx8qGPAdIsdNms0b42Q.jpg?1524729526)

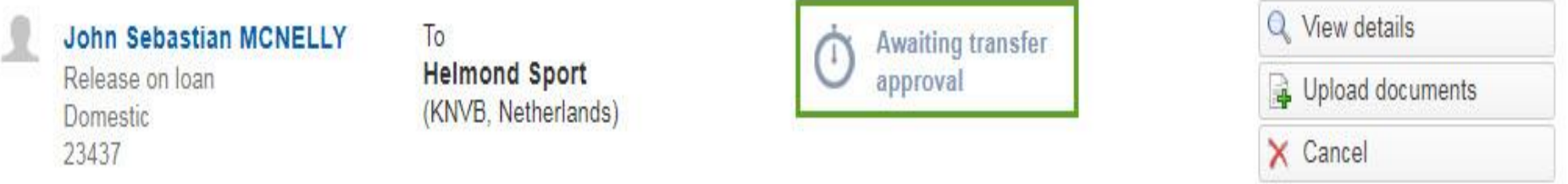

Se a transferência permanecer no status "Aguardando instrução do outro clube" ou se a transferência mudar seu status para "Exceção de correspondência", entre em contato diretamente com o clube para resolver a incompatibilidade. Para obter mais informações sobre este tópico, consulte a seção "Processo de correspondência e exceção de correspondência".

### **Introdução a Empréstimos(DTMS) (1/3)**

Um jogador profissional pode ser emprestado a outro clube com base num acordo escrito entre ele e os clubes em questão. Qualquer empréstimo está sujeito às mesmas regras que se aplicam à transferência de jogadores.

Assim que o empréstimo terminar, a ação necessária deve ser tomada no DTMS para refletir o próximo movimento do jogador. Isso deve ser realizado pelo clube que cedeu o jogador por empréstimo (clube A) e/ou pelo clube onde o jogador está emprestado (clube B).

As opções disponíveis no final do empréstimo são:

## **Introdução a Empréstimos(DTMS) (2/3)**

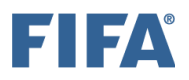

**Retorno do empréstimo:** se o jogador retornar ao clube A, o clube A deve processar um "Retorno do empréstimo". O Clube B não precisa fazer nada no DTMS (consulte "Retorno de Empréstimo"). Nota importante : o DTC em um "Retorno de Empréstimo" só pode ser entregue durante um período de registro aberto. Se um "Retorno de Empréstimo" for aprovada quando o período de inscrição da associação for encerrado, a transferência entrará no status "Exceção de validação" e será bloqueada.

**Loan extension**: se os dois clubes concordaram em estender o prazo do empréstimo, o clube B deverá processar a instrução "Prorrogação do empréstimo". Neste caso, o clube A também deve inserir a instrução de contador "Prorrogação de empréstimo" correspondente. Ambos os clubes devem dar um passo no DTMS e combinar as duas instruções. Como o registro do jogador já está no clube B, não há processo de DTC (consulte "Prorrogação do empréstimo").

**Loan to permanent**: se os dois clubes concordarem que o jogador permanecerá no clube B de forma permanente, o clube B processará a instrução "Empréstimo para permanente". Nesse caso, o clube A também deve inserir a instrução correspondente "Empréstimo para permanente" para confirmar seu acordo de que o jogador permanecerá no clube B permanentemente após o término do empréstimo. Ambos os clubes devem dar um passo no DTMS e combinar as duas instruções. Como o registro do jogador já está no clube B, não há processo de DTC (consulte "Empréstimo para permanente").

**Confirm loan conclusion**: O clube A pode "confirmar a conclusão do empréstimo" se, e somente se, (a) o empréstimo tiver terminado, e (b) o contrato de trabalho entre o clube A e o jogador tiver terminado, e (c) o jogador não retornar para o clube A. O clube B não precisa fazer nada no DTMS em tal situação. Ao confirmar a conclusão do empréstimo no DTMS, o empréstimo original entrará no status "Fechado": como consequência, não será mais possível processar uma instrução "Retorno de Empréstimo", "Prorrogação do Empréstimo" ou "Empréstimo para Permanente". Uma "conclusão de empréstimo" não pode ser desfeita ou cancelada. Assim, o Clube A deve ter muito cuidado ao confirmar a conclusão de um empréstimo. O Clube A não deve confirmar a conclusão do empréstimo se desejar processar o empréstimo em uma das três opções acima (consulte "Confirmar conclusão do empréstimo").

## **Introdução a Empréstimos(DTMS) (3/3)**

Para mais informações sobre "retorno do empréstimo", "prorrogação do empréstimo", "empréstimo para permanente" e "confirmação da conclusão do empréstimo", consulte as seções ITMS sobre esses tópicos. A única diferença é que para DTMS, as referências legais referem-se apenas aos seus regulamentos nacionais.

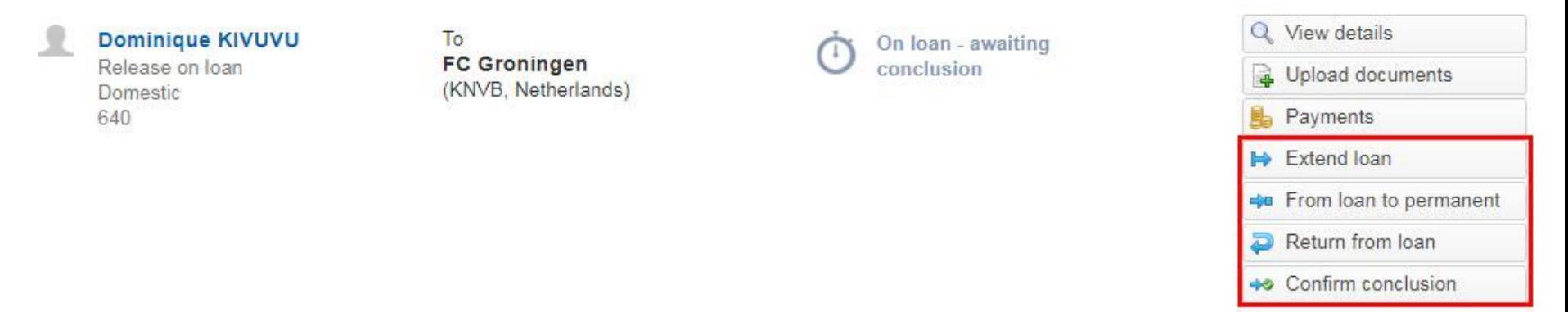

### **Cancelando Transferências (DTMS)**

Se você precisar cancelar uma transferência, verifique seu status e siga os procedimentos a seguir.

# **Antes da aprovação da transferência domestica (1/2)**

Status das Transferências:

- "Pendente"
- "Aguardando Contra Instrução"
- "Aguardando Confirmação do Atleta"
- *"Matching exception"*
- "Aguardando aprovação da transferências"

Nesses status, o(s) clube(s) relevante(s) pode(m) cancelar a transferência. Para isso, procure a transferência relevante e clique em "Cancelar".

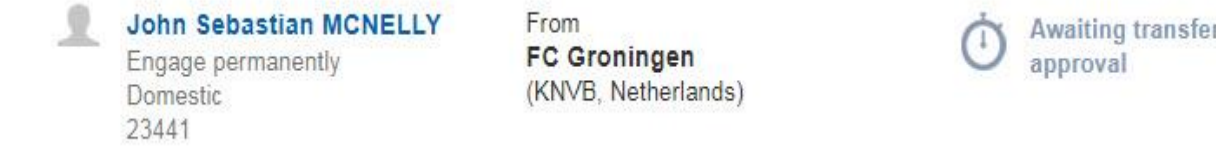

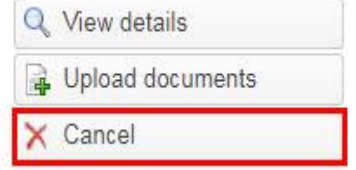

Insira as observações de cancelamento no campo relevante e clique em "Sim".

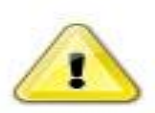

### Do you really want to cancel the current transfer?

All information entered will be lost

#### **Cancellation remarks**

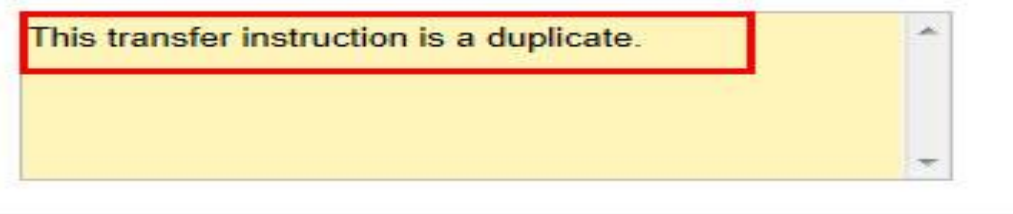

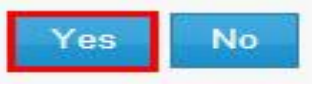

# **Antes da aprovação da transferência domestica (2/2)**

As transferências com status "Pendente" serão excluídas do sistema uma vez canceladas. Com todos os outros status de transferência, a instrução será atualizada para "Cancelado". Se duas instruções de transferência já corresponderem, ambas as instruções serão canceladas assim que uma das partes cancelar a transferência. As instruções canceladas podem ser acessadas marcando a caixa de seleção "Incluir [transferências](https://s3-eu-west-1.amazonaws.com/eu-cdn.freshdesk.com/data/helpdesk/attachments/production/7012310558/original/ACXxfv-uwX_4jDZqSxVdYJQ0k4XJYCkEvQ.jpg?1524732697) concluídas".

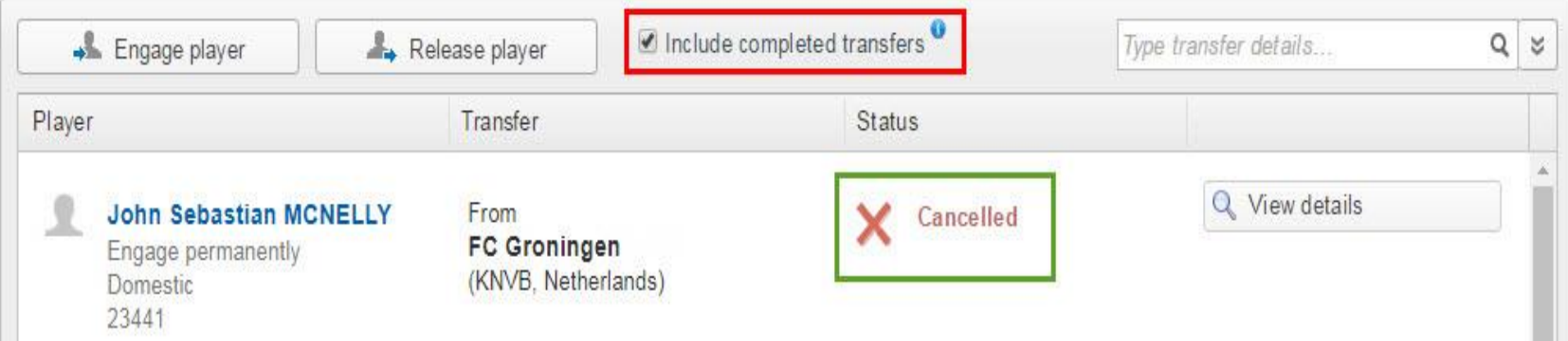

### **Cancelamento da transferência após aprovação (DTMS) (1/3)**

Após a aprovação, a transferência doméstica só poderá ser cancelada pela associação. Na aba «Transfers» , clique em «Cancel» para visualizar a transferência.

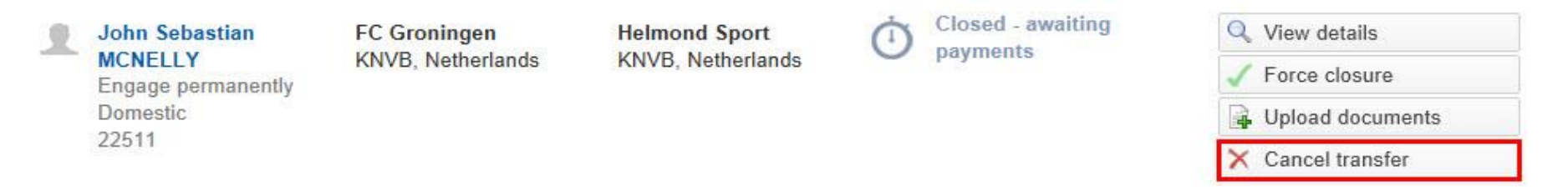

### FIFA **Cancelamento da transferência após aprovação (DTMS) (2/3)**

Se necessário, você poderá ver o histórico da transferência ao clicar em «History» ou em «Details».

Quando estiver pronto, clique em «Cancel transfer».

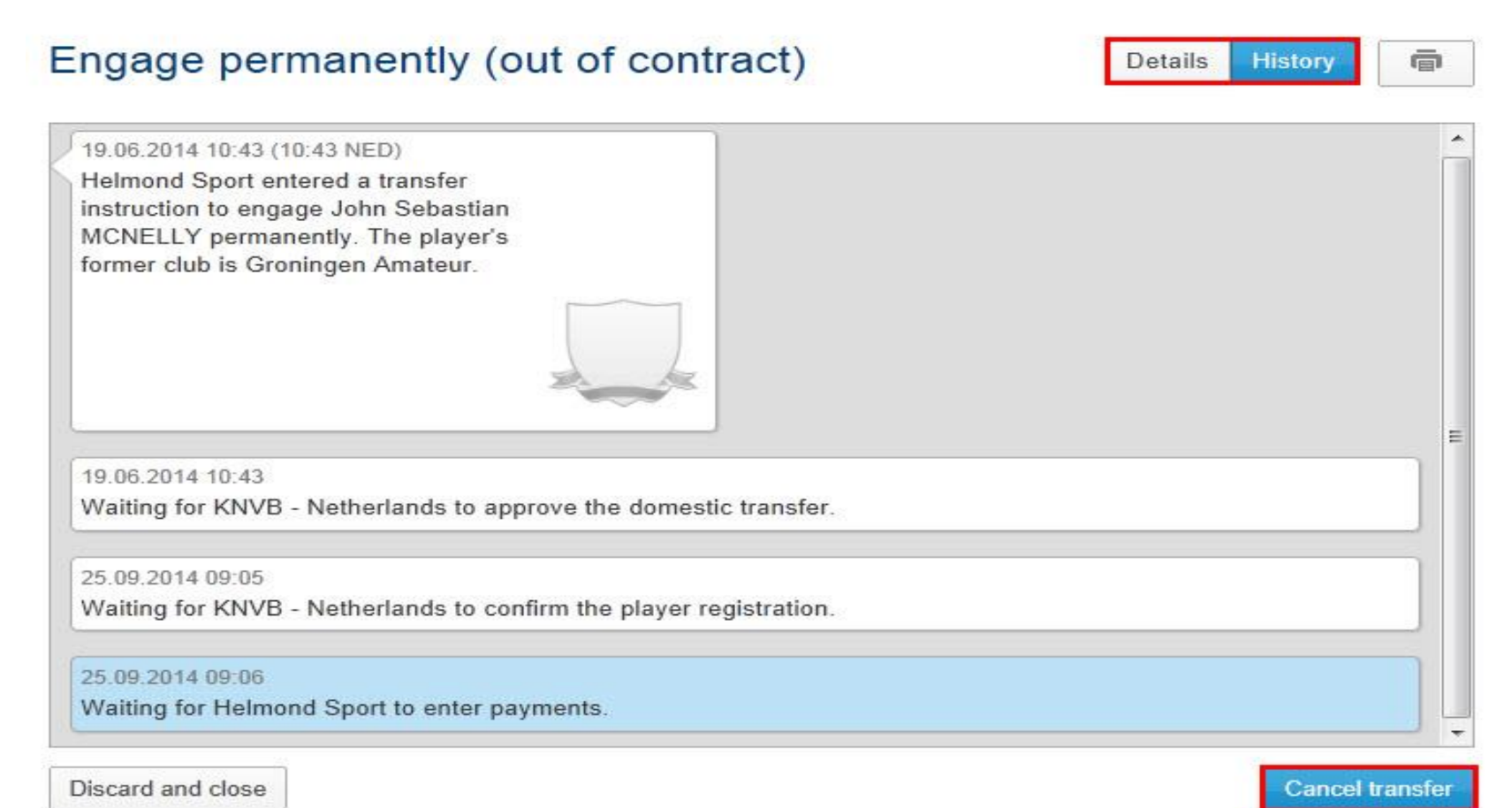

### FIFA **Cancelamento da transferência após aprovação (DTMS) (3/3)**

Insira observações válidas e clique em «Sim» para confirmar o cancelamento da transferência.

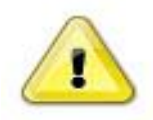

23437

Do you really want to cancel the current transfer?

Cancellation remarks

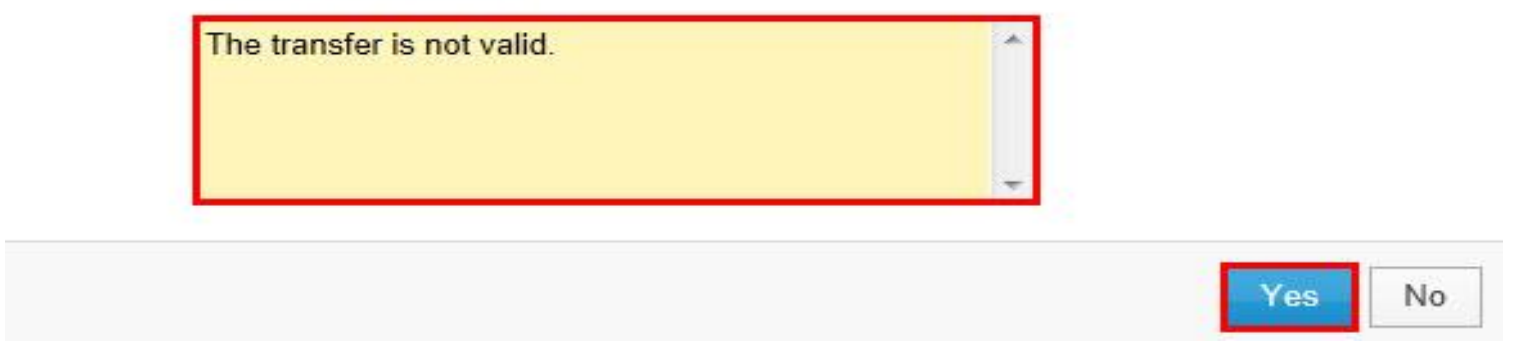

Depois de cancelar a transferência, seu status será "Cancelado".

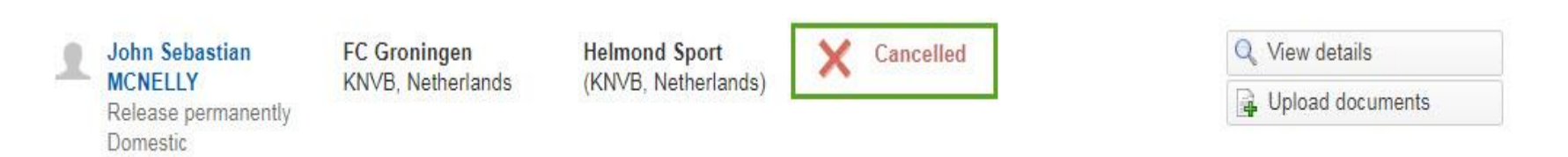

## **Validation Issues (DTMS) 1/3**

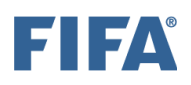

Existem dois tipos de mensagem de validação:

"Exceções de validação" representam questões importantes que impedem o prosseguimento da transferência.

"Avisos" são mensagens informativas relacionadas a questões secundárias que não impedem o prosseguimento da transferência.

### **Validation exceptions**

As exceções de validação são exibidas no status da transferência quando existe um problema relacionado aos seguintes pontos:

O jogador é atualmente menor de idade ou era menor de idade na data limite.

O novo clube está atualmente cumprindo uma proibição de transferência: "Transfer ban $1^2$  $1^2$ "

Transferência fora do contrato antes do próximo período de registro

Aprovação de transferência fora do período de registro

Tais exceções precisarão ser resolvidas pela associação. As exceções de validação impedem que a transferência prossiga para a próxima etapa do processo. Os detalhes da exceção de validação, bem como a organização responsável pela resolução do problema específico, podem ser visualizados clicando no status da transferência.

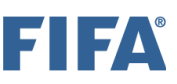

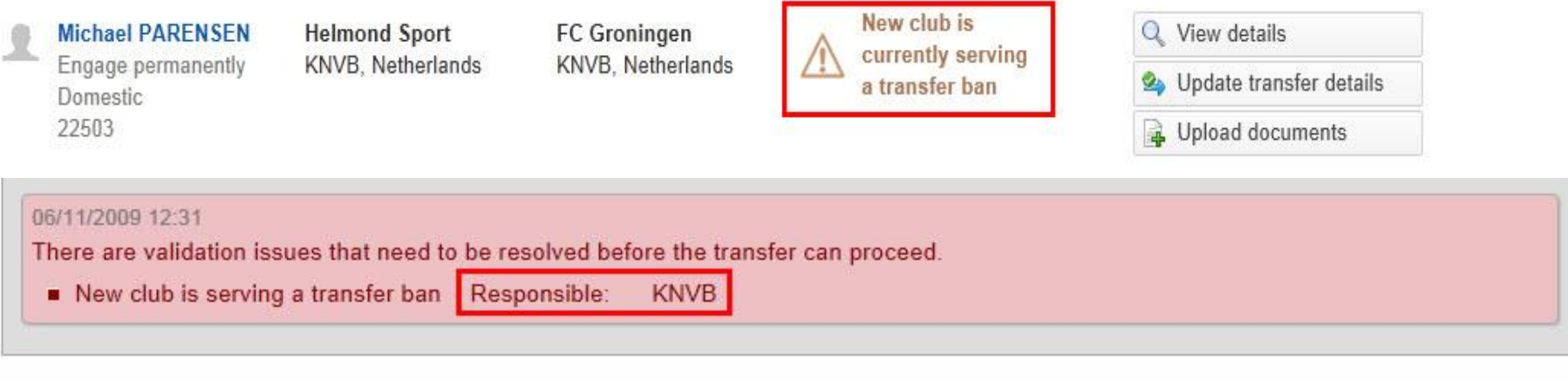

### **Avisos de validação**

"Avisos" são mensagens de notificação que servem para informar os usuários sobre um determinado problema que está indiretamente relacionado à transferência. Os avisos não impedem que a transferência continue.

Os avisos mais comuns são:

- A associação está suspensa.
- O clube está suspenso (por exemplo, suspensão das competições).

O aviso é exibido quando a organização suspensa é selecionada na instrução de transferência. Essas mensagens também podem ser visualizadas na aba "Stakeholders" em "Associações" ou "Clubes". Para obter mais informações sobre este tópico, consulte as seções "Pesquisar e visualizar detalhes da associação" e "Pesquisar e visualizar detalhes do clube".

## **Validation Issues (DTMS) 3/3**

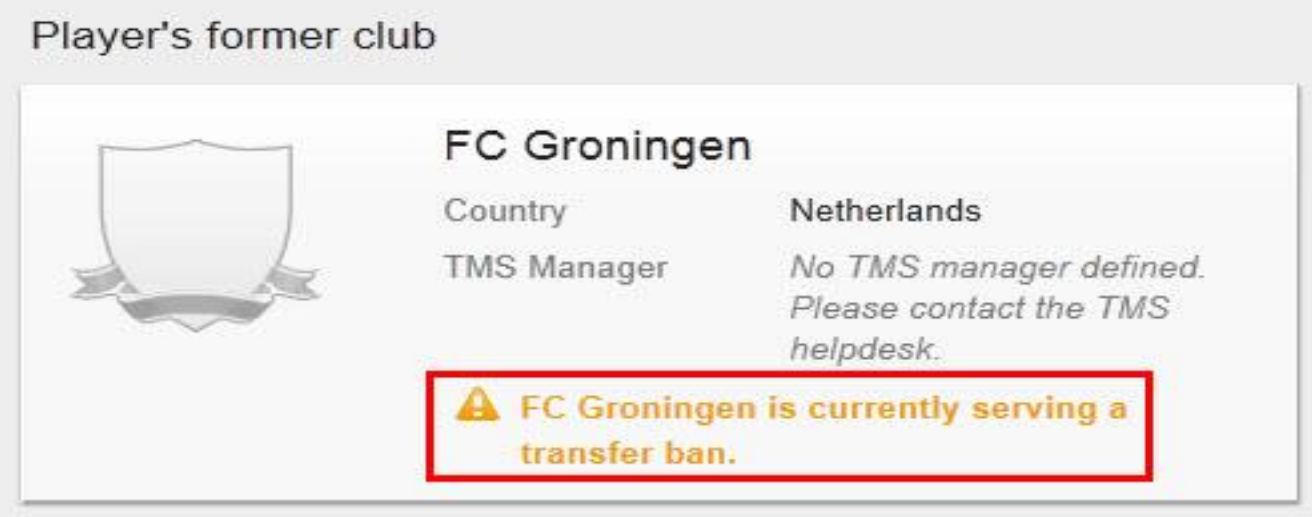

### **Idade completa e data limite (1/2)**

Se você clicar no botão «Ver detalhes» da associação em questão, poderá ver a idade a partir da qual um jogador pode ser transferido sem qualquer restrição de idade.

Abaixo dessa idade, o jogador é considerado um «menor» e aplicam-se restrições especiais.

Neste exemplo, os jogadores com menos de 16 anos de idade em 1º de janeiro do período de registro são considerados "menores" para a federação holandesa.

### **Idade Completa e Data Limite 2/2**

#### **Association details**

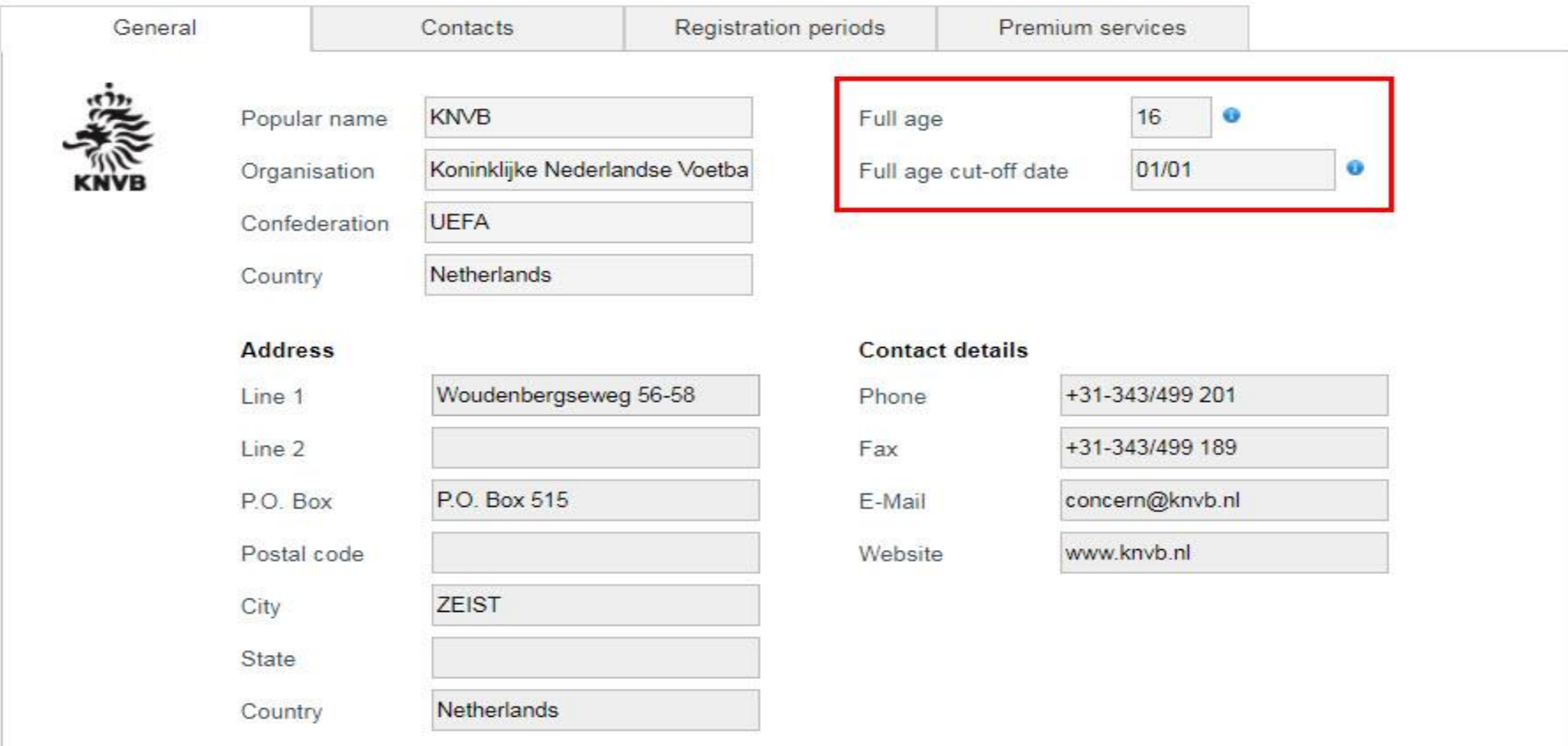

[1](https://support.fifatms.com/en/support/solutions/articles/7000033193-validation-issues-dtms-#_ftnref1) A proibição de transferência foi aplicada pela FIFA e se aplica a transferências nacionais e internacionais. No entanto, a associação como órgão nacional pode decidir autorizar uma transferência doméstica dentro de sua jurisdição.

## **Transfer Forced Closure (DTMS) (1/3)**

Se, como resultado de alterações contratuais, o novo clube tiver que pagar menos do que os valores indicados no DTMS, deverá solicitar à sua associação que force o encerramento da instrução de transferência doméstica relevante assim que todos os pagamentos forem quitados. Caso contrário, o sistema exibirá informações sobre pagamentos em atraso.

A associação pode forçar o encerramento de uma transferência doméstica alterando manualmente um status de instrução «Fechado - aguardando pagamentos» para «Fechado».

Na guia «Transferências», clique em «Forçar fechamento» para obter a instrução relevante.

**John Sebastian MCNELLY** Engage permanently Domestic 22511

**FC** Groningen KNVB, Netherlands **Helmond Sport** KNVB, Netherlands Closed - awaiting payments

Q View details Force closure **J** Upload documents X Cancel transfer

Uma lista de pagamentos planejados, pendentes e pagos será exibida. Para forçar o fechamento da transferência, clique em «Forçar fechamento».

### Payments

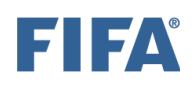

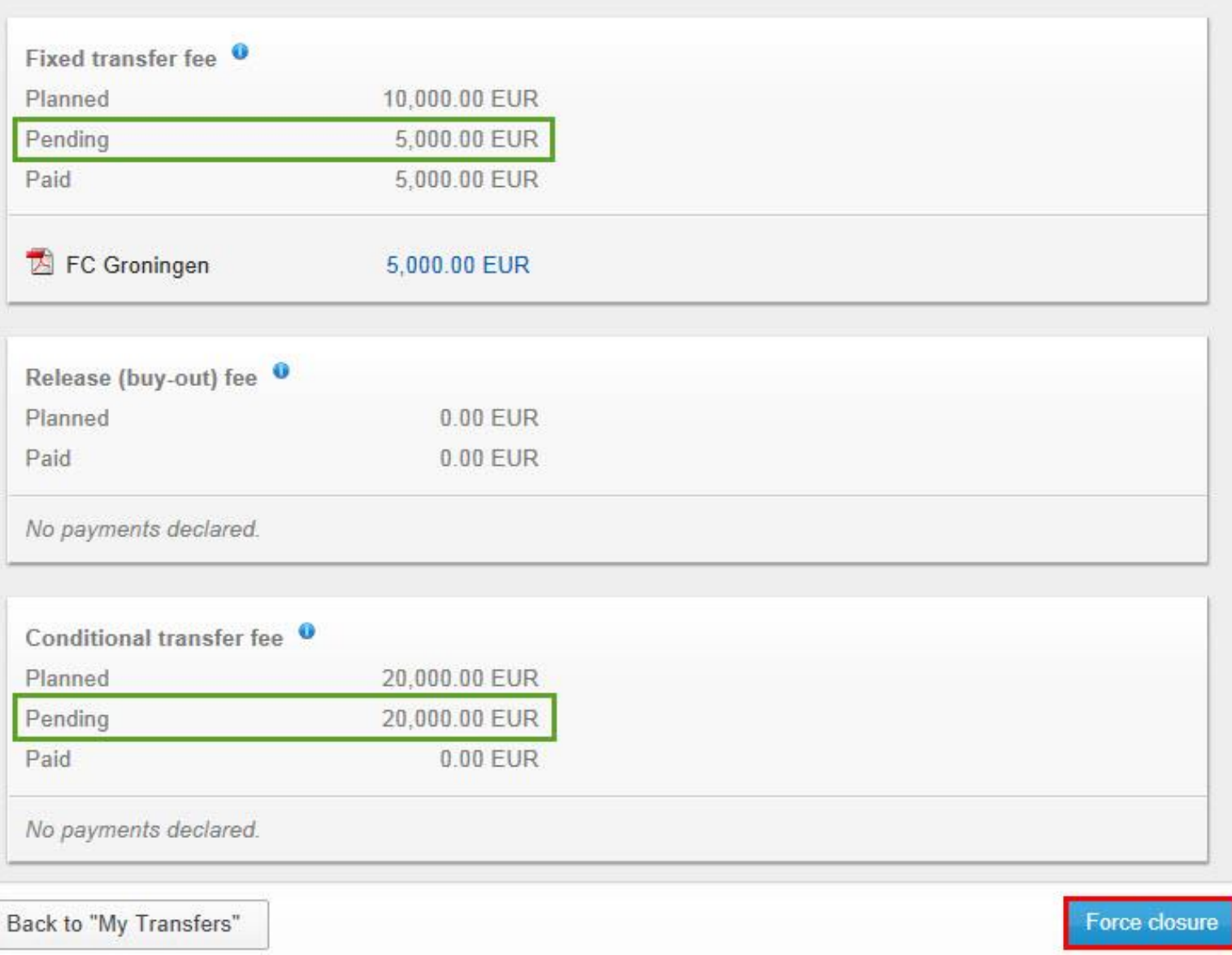

## **Transfer Forced Closure (DTMS) (3/3)**

Insira observações válidas e clique em «Forçar fechamento» para concluir a ação.

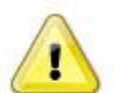

Are you sure you want to force close this transfer? Please enter transfer closure remarks.

#### Remarks

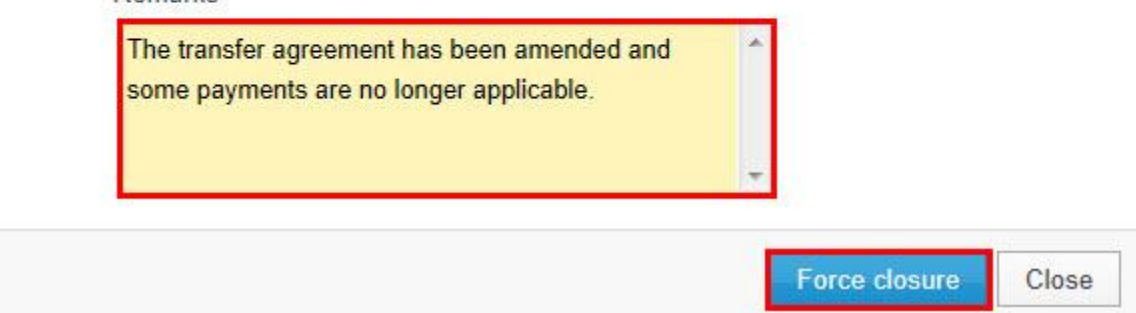

Depois de confirmar o fechamento forçado, o status da transferência será "Fechado".

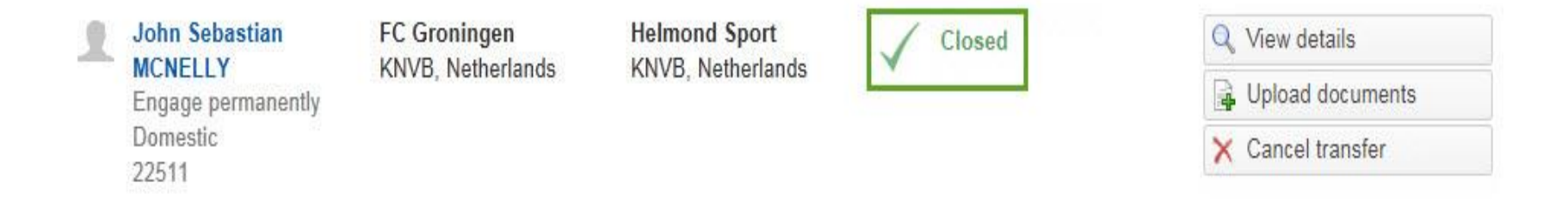

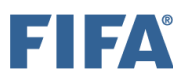

## **Transfer Approval (DTMS) 1/2**

Para aprovar uma transferência doméstica, vá para a guia «Transferências», procure a instrução relevante e clique em «Atualizar detalhes da transferência».

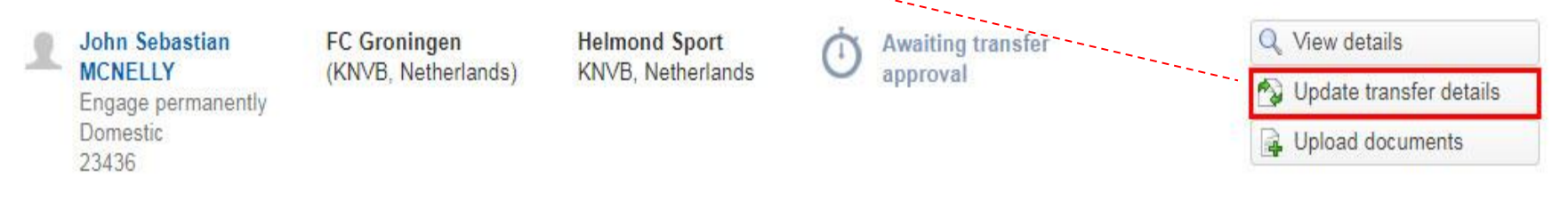

**Details** 

**History** 

ē

### Engage permanently (out of contract)

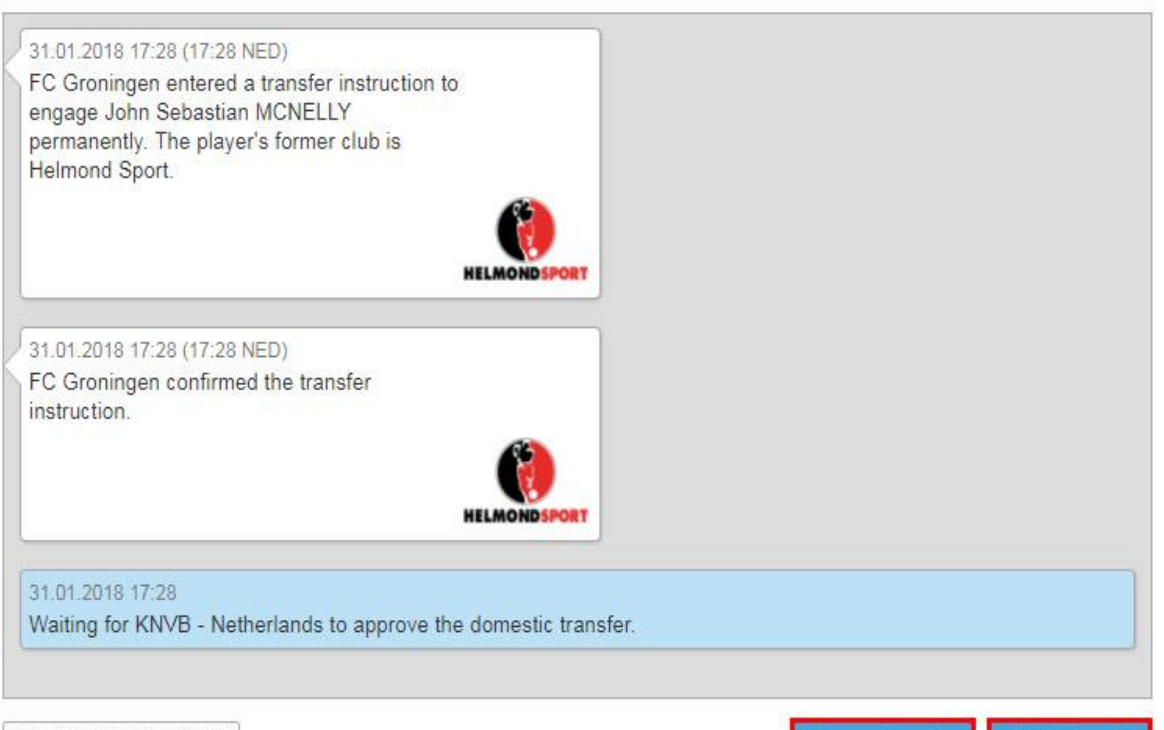

Se necessário, você pode visualizar os detalhes da transferência clicando em «Detalhes». A função «Histórico» mostra uma visão cronológica das ações concluídas e a próxima ação a ser executada para prosseguir com a transferência. A função «Detalhes» contém todas as informações inseridas sobre o jogador, o antigo clube, o novo clube e os pagamentos.

Quando estiver pronto, clique em «Aprovar transferência» ou «Rejeitar transferência», dependendo do caso.

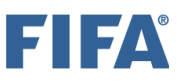

## **Transfer Approval (DTMS) 2/2**

Caso deseje aprovar a transferência, ao clicar em «Aprovar Transferência», outra janela se abrirá com uma notificação do sistema, informando se o período de inscrição está realmente aberto.

Se necessário, você pode inserir observações opcionais na caixa correspondente antes de clicar em «Aprovar Transferência».

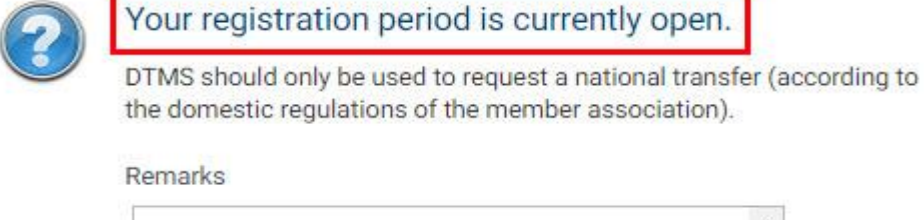

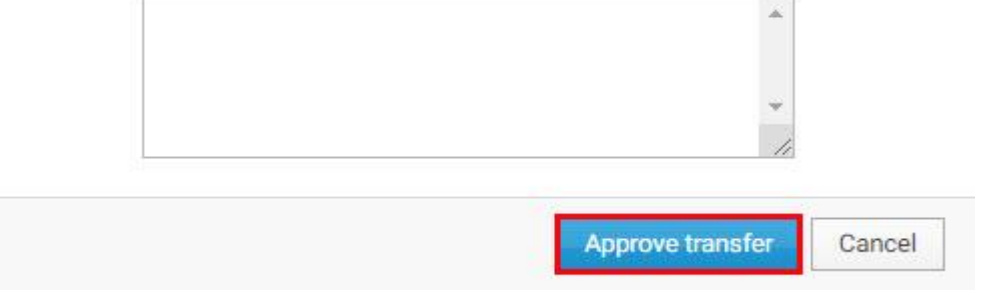

Assim que você aprovar a transferência e não houver exceção de validação (consulte "Problemas de validação (DTMS)"), seu status será "Aguardando confirmação de registro".

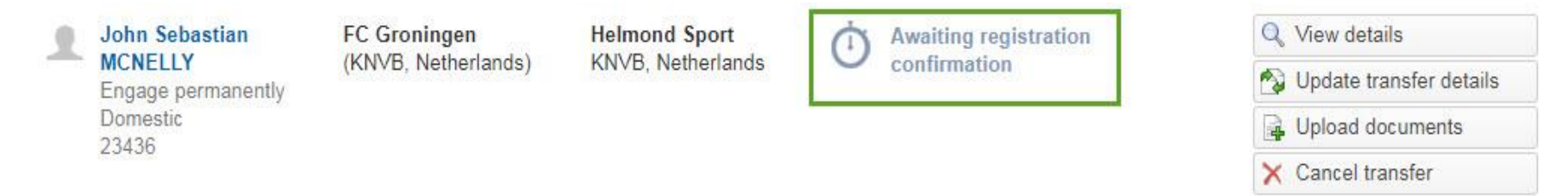

### **Rejeitar Transferência**

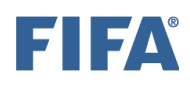

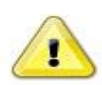

#### Are you sure you want to reject the transfer?

#### Reason

- The contract between the former club and the professional player has not expired.
- There has been no mutual agreement regarding early termination of the employment contract between the former club and the professional player.
- © Other reason

Remarks

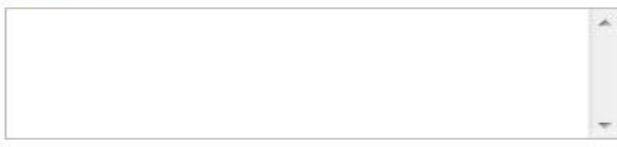

Statement supporting transfer rejection (optional)

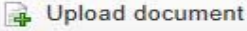

Se desejar rejeitar a transferência, ao clicar em «Rejeitar transferência», outra janela se abrirá solicitando que você confirme sua rejeição. Você terá que selecionar um dos **motivos válidos** de acordo com os regulamentos nacionais para rejeitar uma transferência doméstica.

Se necessário, você pode inserir observações opcionais na caixa correspondente e enviar uma declaração de apoio à sua decisão antes de clicar em **«Rejeitar transferência».**

### Se você rejeitou a transferência, o status estará "Rejected".

**Reject Transfer** 

John Sebastian **MCNELLY** Engage permanently Domestic 23436

**FC** Groningen (KNVB, Netherlands)

**Helmond Sport KNVB.** Netherlands

Cancel

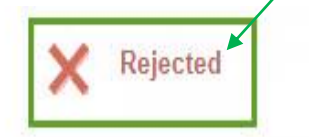

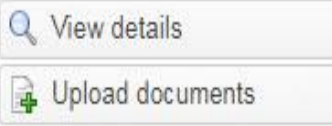

## **Confirmar Registro (DTMS) 1/3**

É necessário confirmar o registo do jogador no seu novo clube para considerar o processo de transferência concluído.

Para confirmar o registo do jogador, procure a sua transferência no separador «Transferências» e clique em «Atualizar detalhes da transferência».

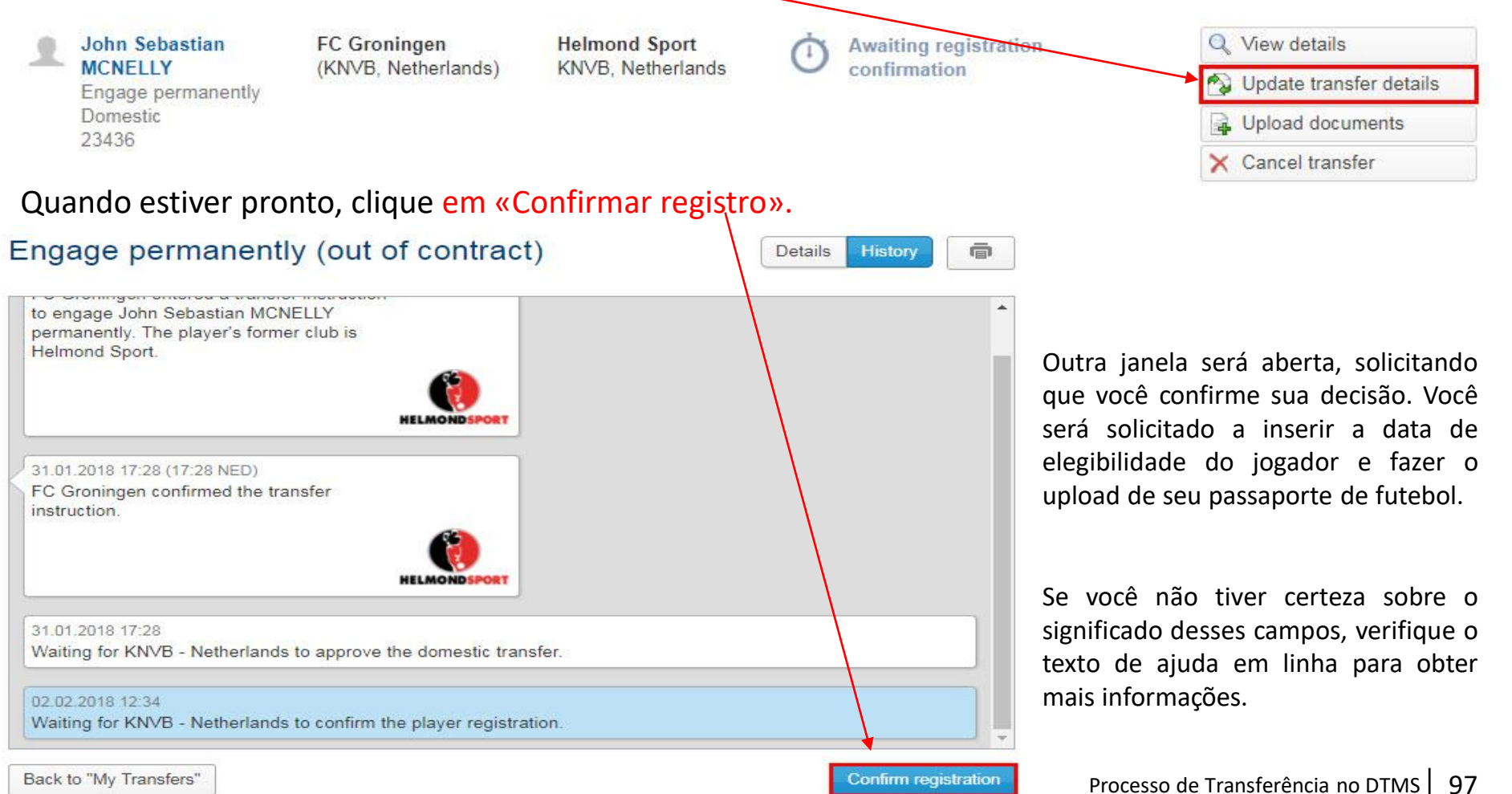

## **Confirmar Registro (DTMS) 2/3**

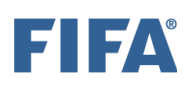

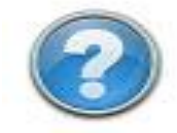

### Confirm player registration

Please enter the registration date of the player, his eligibility date, and his national ID to complete the registration.

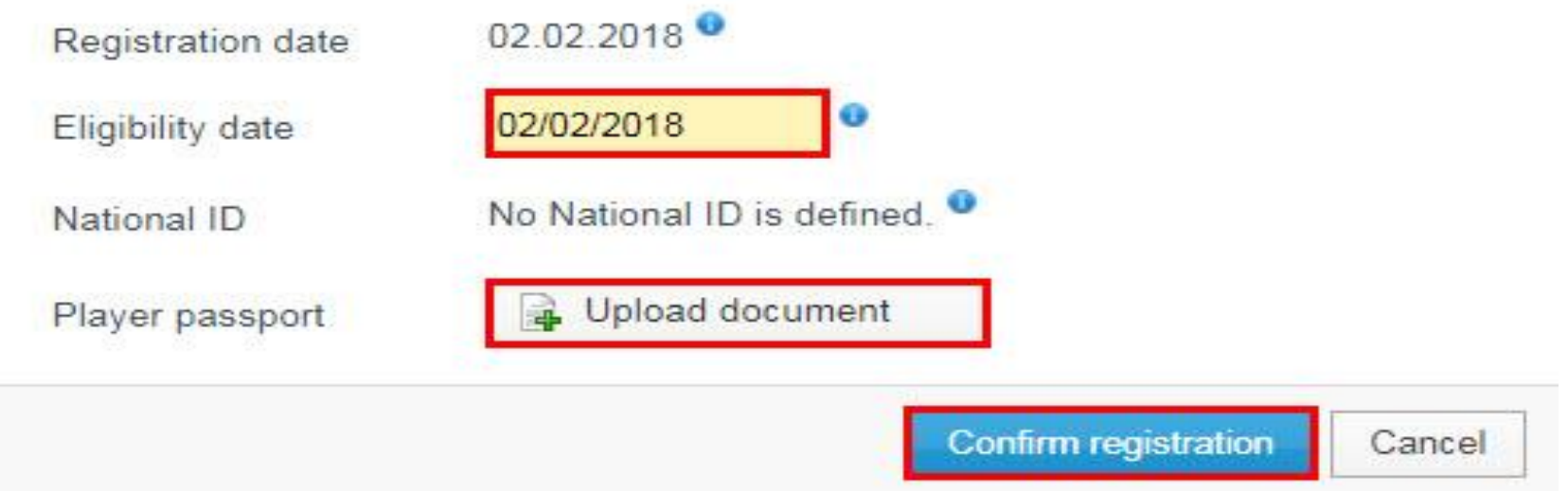

Após a confirmação do cadastro, o status da transferência será "Fechado" ou "Fechado – aguardando pagamentos".

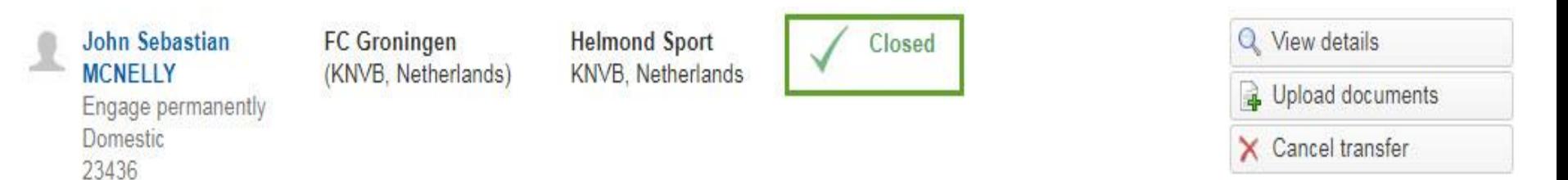

## **Confirmar Registro (DTMS) 3/3**

No caso de uma transferência de empréstimo, seu status será "Em empréstimo – aguardando pagamentos" ou "Em empréstimo – aguardando conclusão". No final do empréstimo, o(s) clube(s) envolvido(s) precisará(ão) processar o empréstimo para refletir os próximos passos do jogador (ver "Introdução aos empréstimos (DTMS)").

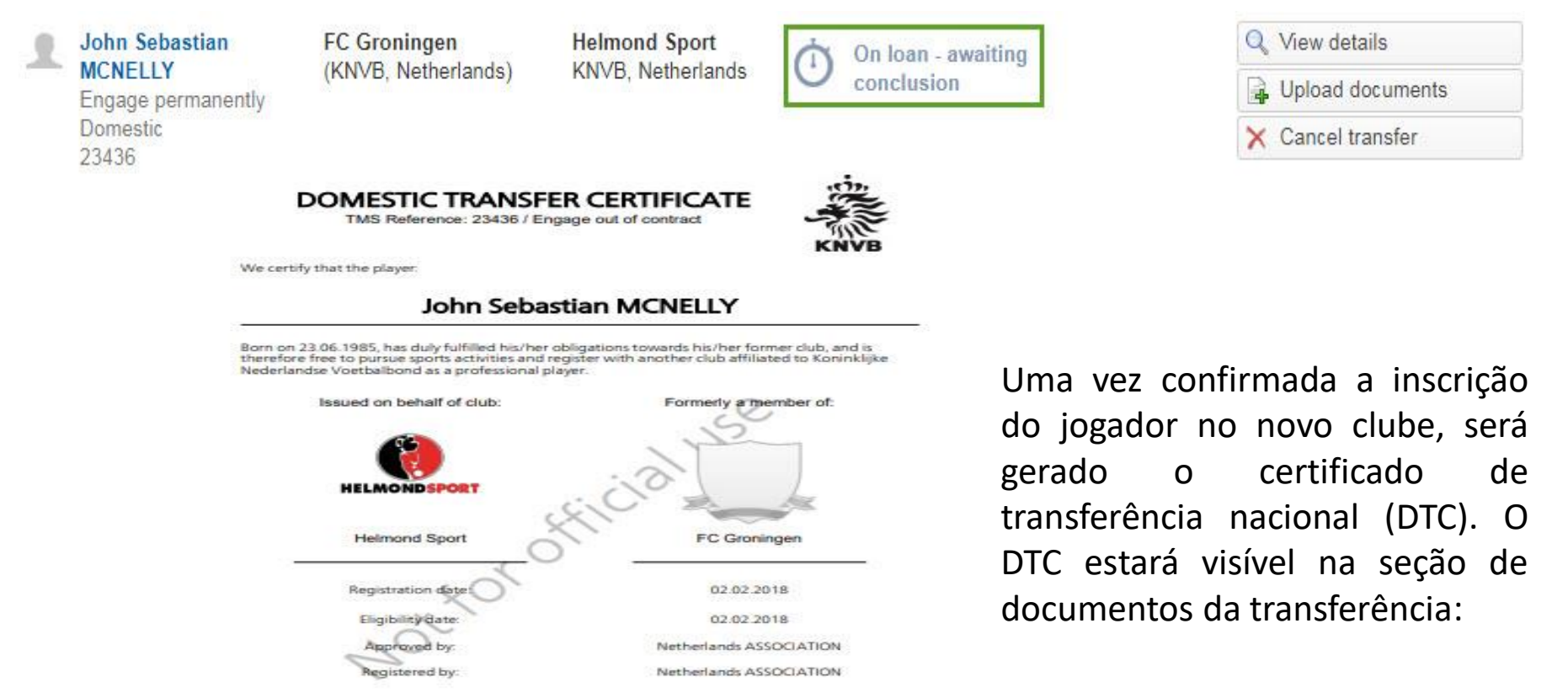

II JA

## **Autorizar / Rejeitar transferência (DTMS)**

Na guia «Transferências», procure as transferências com status «Exceção de validação». Clique em «Atualizar detalhes da transferência» para a transferência relevante.

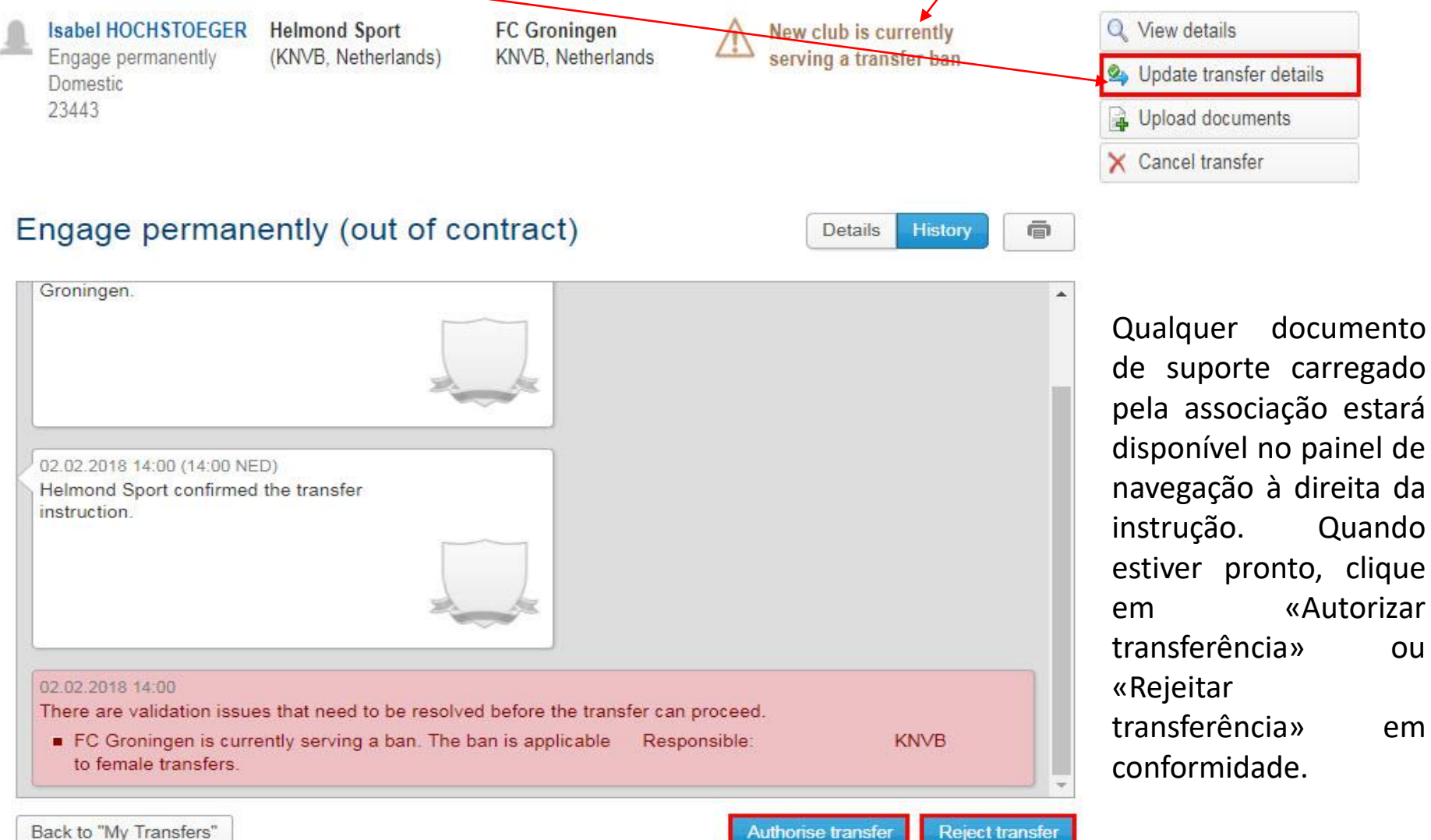

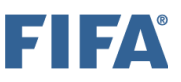

### **Transferência Autorizada (DTMS)**

Selecione a exceção a ser substituída marcando a caixa correspondente e insira suas observações no campo relevante. Você tem a opção de fazer o upload de um documento de suporte antes de clicar em «Autorizar transferência».

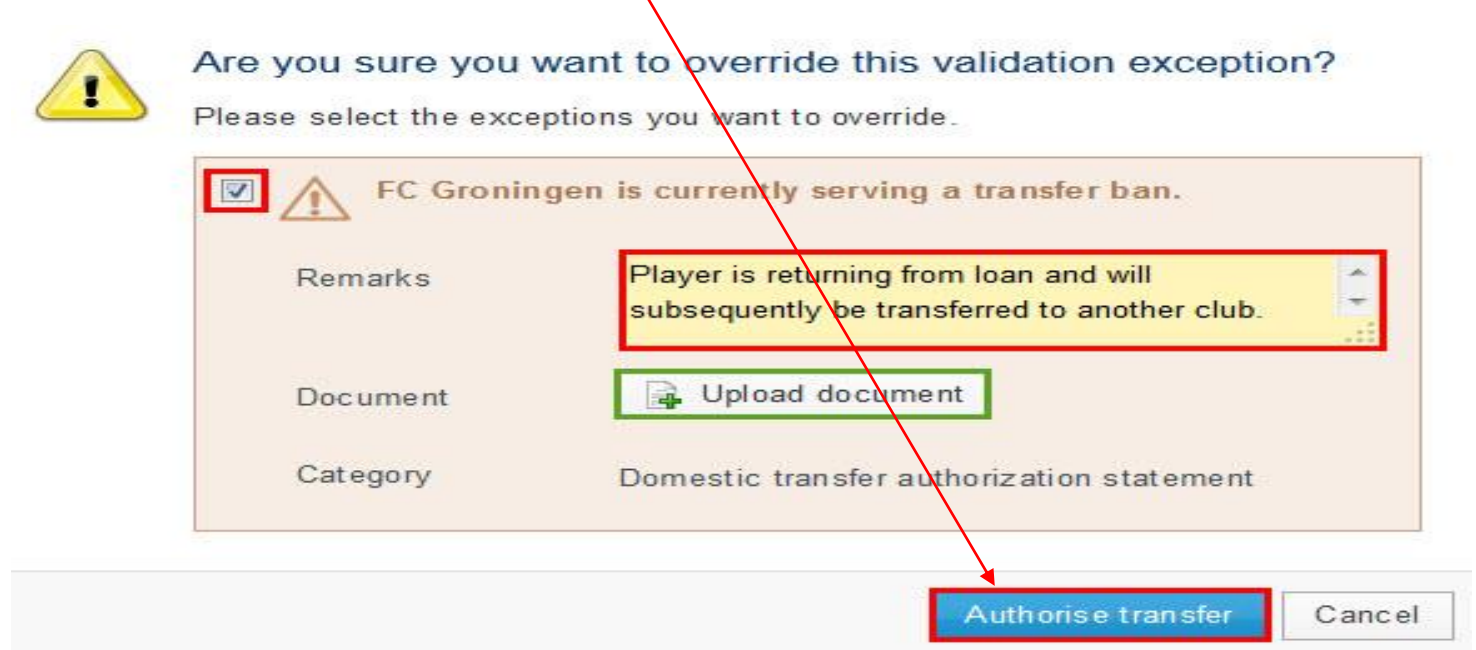

Uma vez autorizada a transferência, seu status será "Aguardando aprovação da transferência" ou "Aguardando confirmação do registro", dependendo do tipo de exceção de validação.

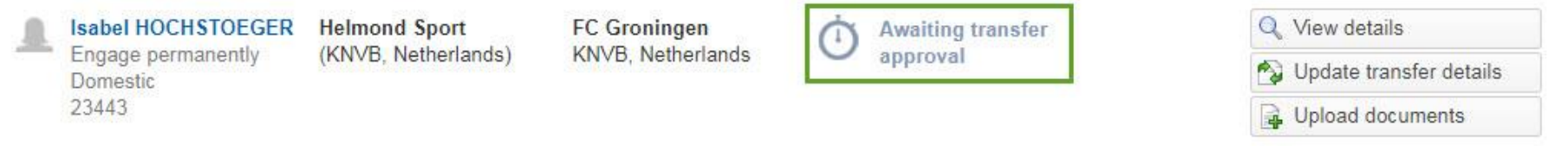

## **Rejeitar a Transferência (DTMS)**

Insira suas observações no campo relevante. Você tem a opção de fazer o upload de um documento de suporte antes de clicar em «Rejeitar [transferência».](https://s3-eu-west-1.amazonaws.com/eu-cdn.freshdesk.com/data/helpdesk/attachments/production/7012313945/original/cMpIEW6QBBBGg_VJADp5TzxraJ61hZxPTQ.jpg?1524734755)

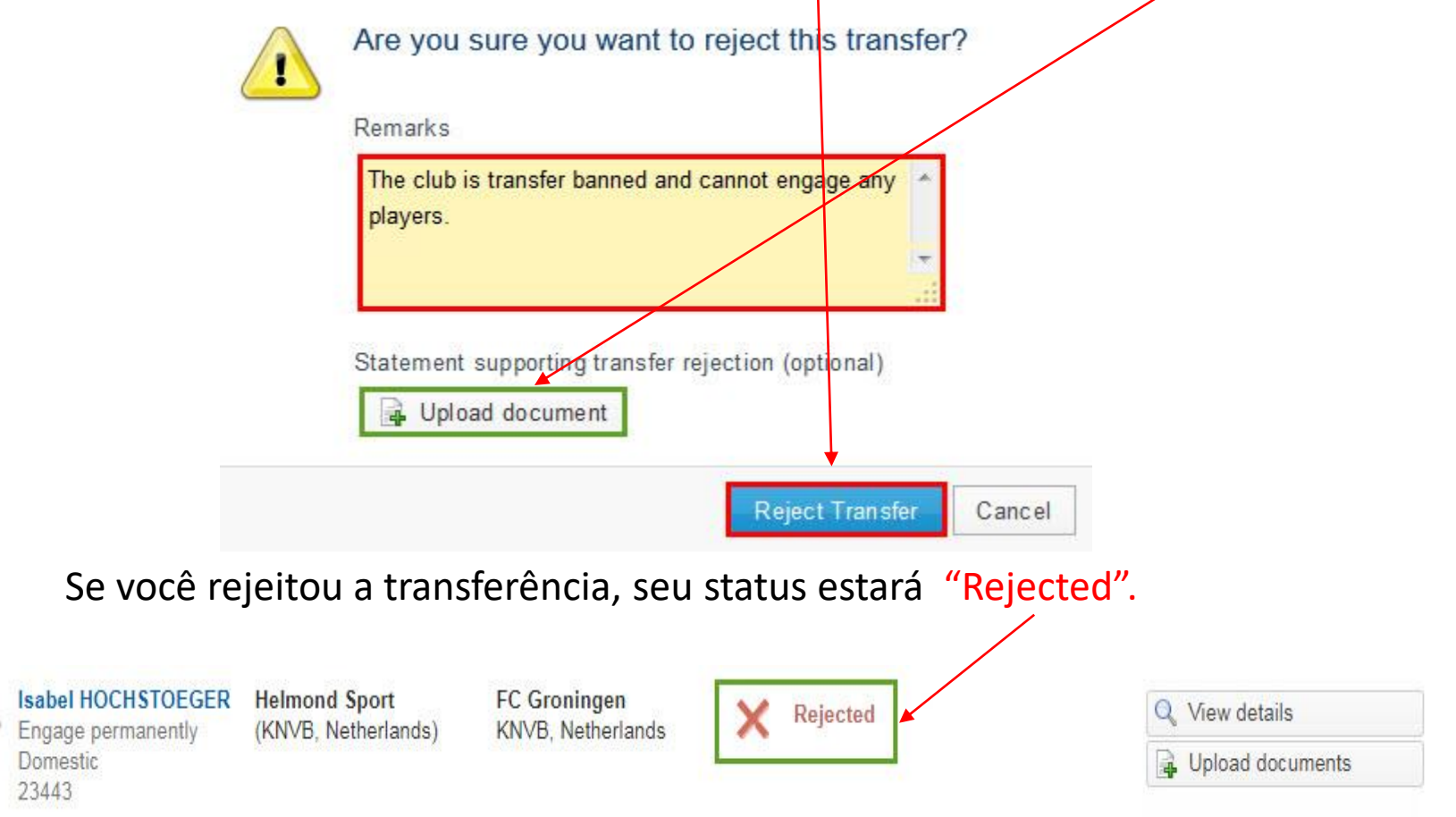

## **Divisões da Associação (DTMS)**

As associações têm a capacidade de definir suas divisões profissionais no TMS. Na aba "Stakeholders > Associações", clique em "Editar" para sua associação.

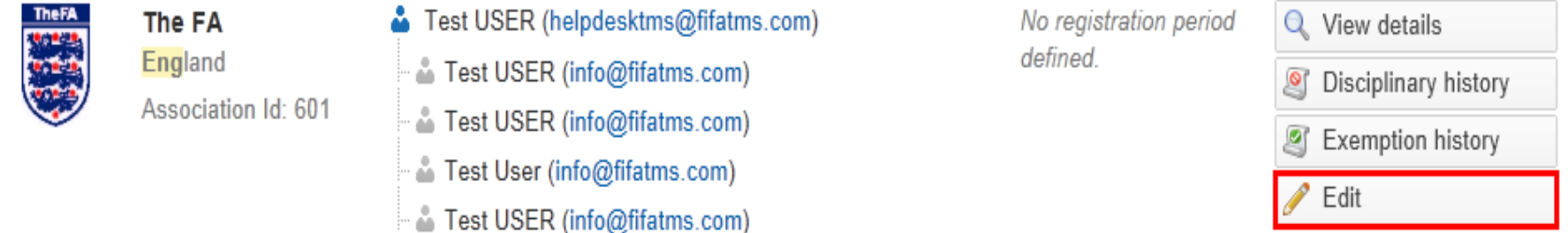

Uma lista de abas será disponibilizada. Navegue pela aba "Divisões" e clique em "Add division".

### **Edit association**

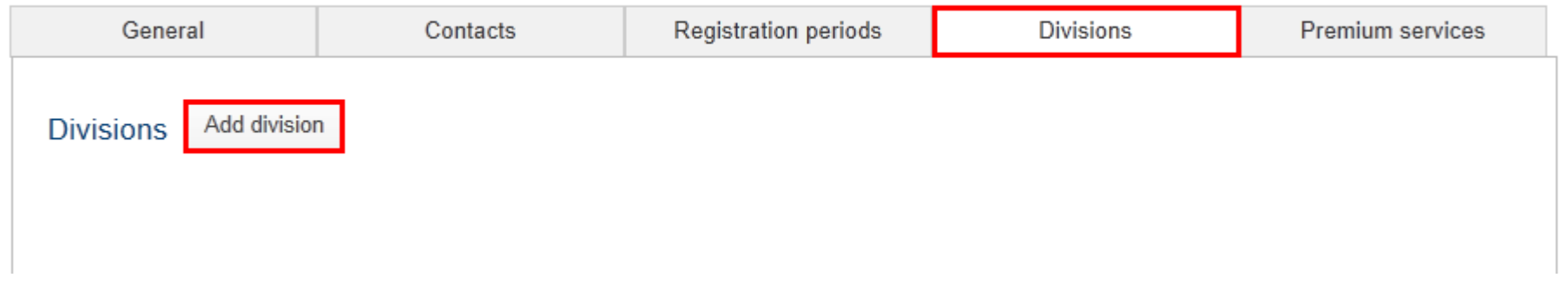

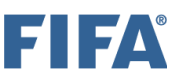

## **Divisões da Associação (DTMS) (1/2)**

Selecione o nível de divisão entre 1 e 5 e insira o nome da divisão. Clique em "Salvar" para [confirmar.](https://s3-eu-west-1.amazonaws.com/eu-cdn.freshdesk.com/data/helpdesk/attachments/production/7011783902/original/cxWq1tNC8Kv5jrNM7Z-lEEDXJ6lu9g_8ng.png?1523540526)

**Edit association** 

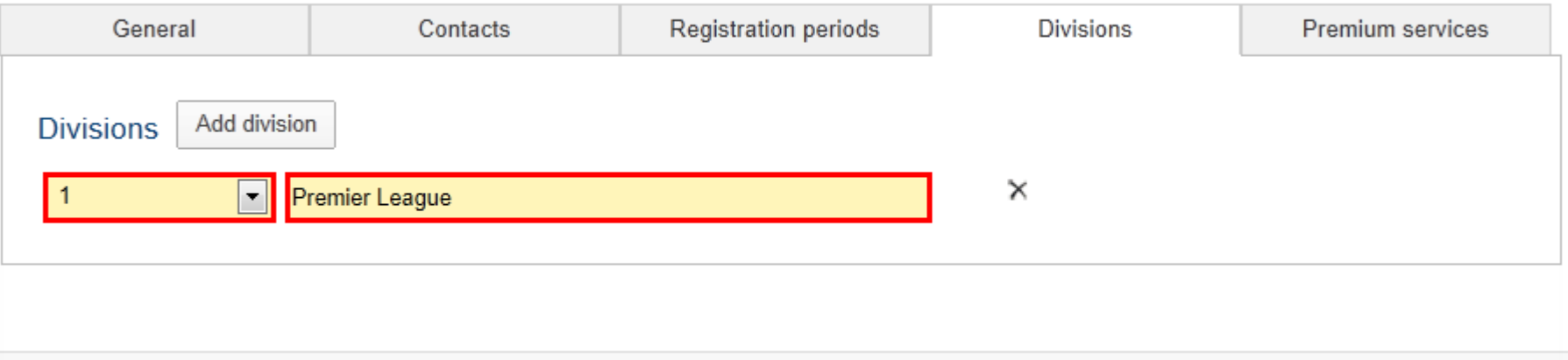

Save Cancel

Você pode editar ou remover uma divisão clicando no ícone "lápis" ou no "X",

respectivamente. Você também pode adicionar duas divisões do mesmo nível, se aplicável.

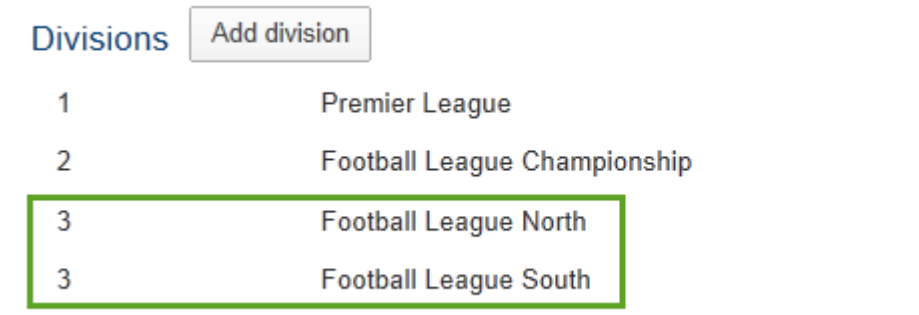

 $\times$ ×

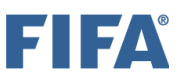

## **Divisões da Associação (DTMS) (2/2)**

Uma vez que as divisões tenham sido definidas pela associação, esta pode atribuir seus clubes afiliados a uma das divisões disponíveis no TMS. Na aba "Stakeholders > Clubes", clique em "Editar" para o clube relevante.

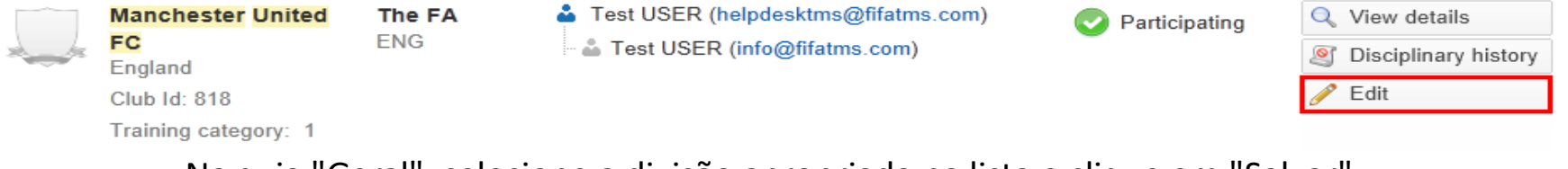

Na guia "Geral", selecione a divisão apropriada na lista e clique em "Salvar".

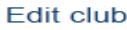

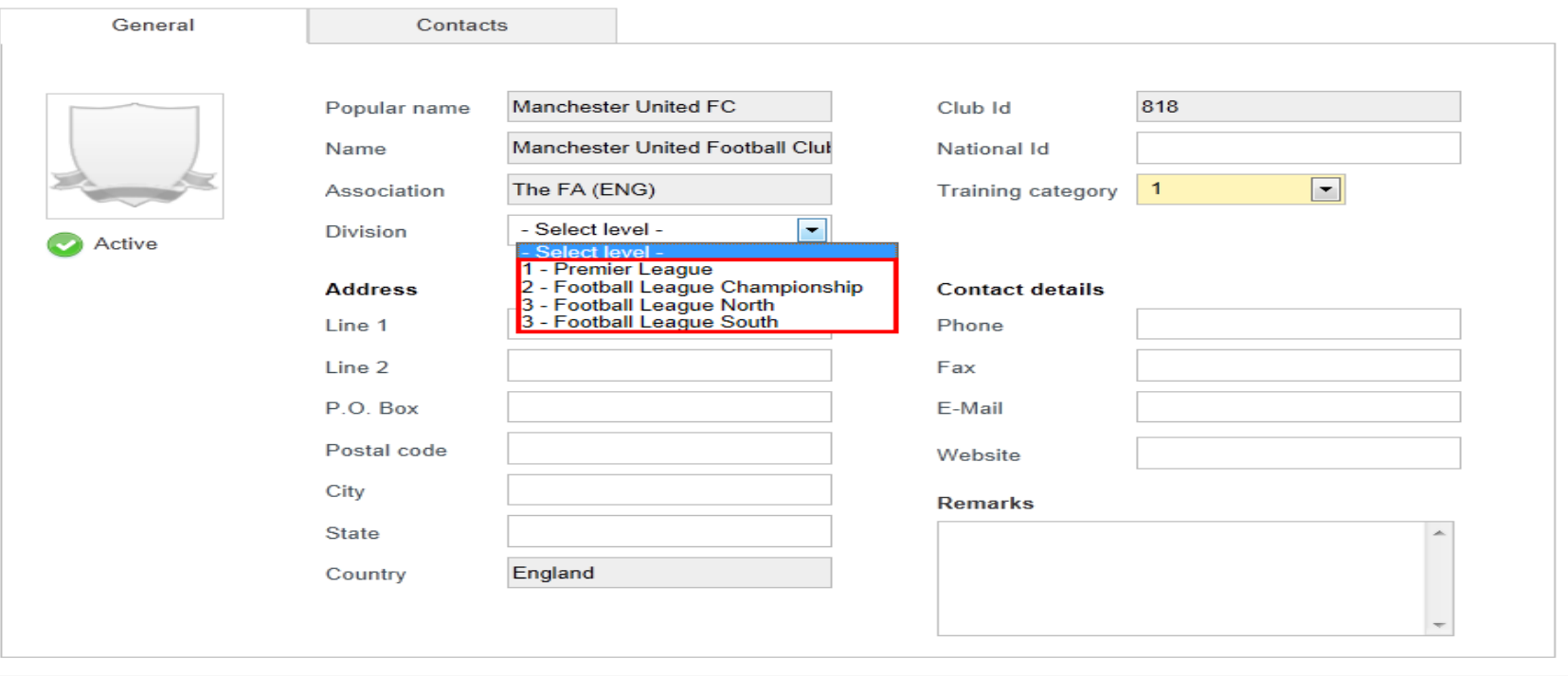

Processo de Transferência no DTMS | 105

Cancel

Save

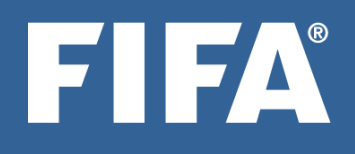

# **OBRIGADO POR SUA ATENÇÃO!!!**